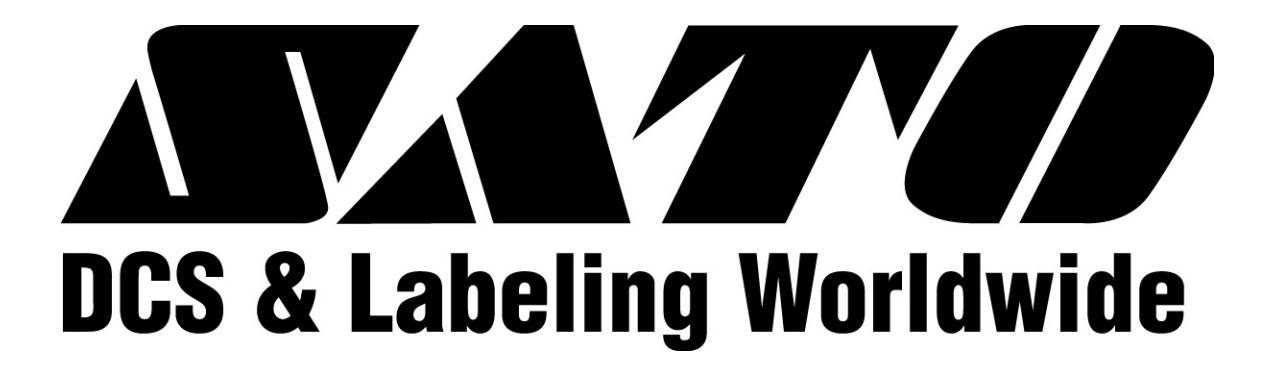

# **CL Series "e" Thermal Transfer Printers**

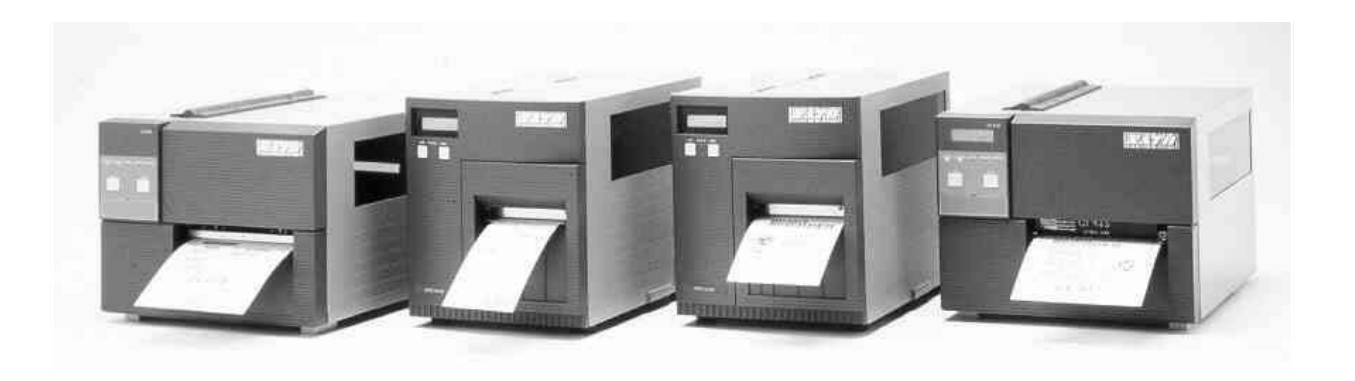

# **Operator Manual for CL408e, CL412e, CL608e & CL612e**

**PN 9001074 Rev. B**

**SATO America, Inc. 10350A Nations Ford Road Charlotte, NC 28273 Main Phone: (704) 644-1650 Fax: (704) 644-1662 Tech Support Hotline: (704) 644-1660 Tech Support Fax: (704) 644-1661 Email: satosupport@satoamerica.com**

**www.satoamerica.com**

### **© Copyright 2003 SATO America, Inc.**

Warning: This equipment complies with the requirements in Part 15 of FCC rules for a Class A computing device. Operation of this equipment in a residential area may cause unacceptable interference to radio and TV reception requiring the operator to take whatever steps are necessary to correct the interference.

All rights reserved. No part of this document may be reproduced or issued to third parties in any form whatsoever without the express permission of SATO America, Inc. The materials in this document is provided for general information and is subject to change without notice. SATO America, Inc. assumes no responibilities for any errors that may appear.

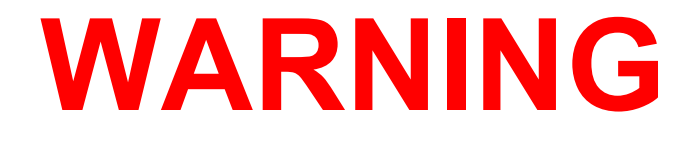

**CL408e AND CL412e PRINTERS ARE SHIPPED WITH EITHER A110-VOLT OR 220-VOLT POWER SUPPLY AS A CUSTOMER SPECIFIED OPTION.** 

**BEFORE CONNECTING A PRINTER TO ANY POWER SOURCE, ENSURE IT WAS FACTORY CONFIGURED FOR THE APPROPRIATE VOLTAGE.** 

**THE VOLTAGE FOR THE PRINTER DELIVERED MAY BE FOUND ON THE SHIPPING CONTAINER.** 

**CONTACT SATO AMERICA, INC. OR OUR AUTHORIZED RESELLER SHOULD A DISCREPANCY EXIST.** 

### **CL SERIES "e" PRINTER OPERATOR'S MANUAL**

The CL Series "e" Printer Operator's Manual contains basic information about the printer such as setup, installation, cleaning and maintenance. It also contains complete instructions on how to use the operator panel to configure the printer. The following is a brief description of each section in this manual.

### **SECTION 1. PRINTER OVERVIEW**

This section contains a discussion of the printer specifications and optional features.

### **SECTION 2. INSTALLATION**

This section contains instructions on how to unpack and set up the printer, AND load the labels and ribbon.

### **SECTION 3. CONFIGURATION**

This section contains instructions on how to use the operator panel to configure the printer.

### **SECTION 4. CLEANING AND MAINTENANCE**

This section contains instructions on how to clean and maintain the printer.

### **SECTION 5. PROGRAMMING**

This section has been replaced by the *"e" and PRO Printer Programming Reference*, PN 9001096 on the Printer Utilities CD-ROM. It introduces the SATO printer programming language. It contains the commands that are used with the printer to produce labels with bar codes, alphanumeric data and graphics.

### **SECTION 6. INTERFACE SPECIFICATIONS**

This section contains the printer's interface specifications, which include detailed information on how to properly interface your printer to the host system.

### **SECTION 7. TROUBLESHOOTING**

This section contains troubleshooting procedures to follow in the event you have printer problems.

## **APPENDICES**

APPENDIX A: Optional Features

## **TABLE OF CONTENTS**

### **SECTION 1. PRINTER OVERVIEW**

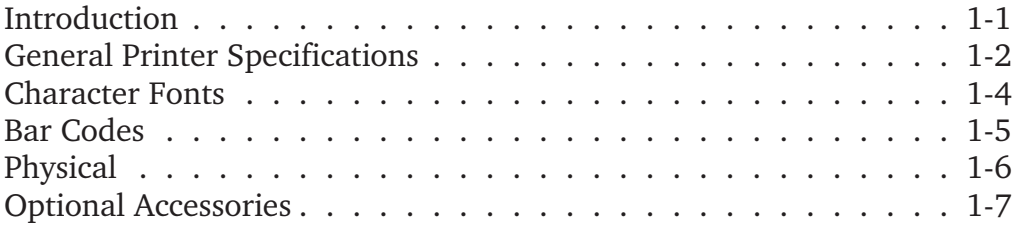

### **SECTION 2. INSTALLATION AND CONFIGURATION**

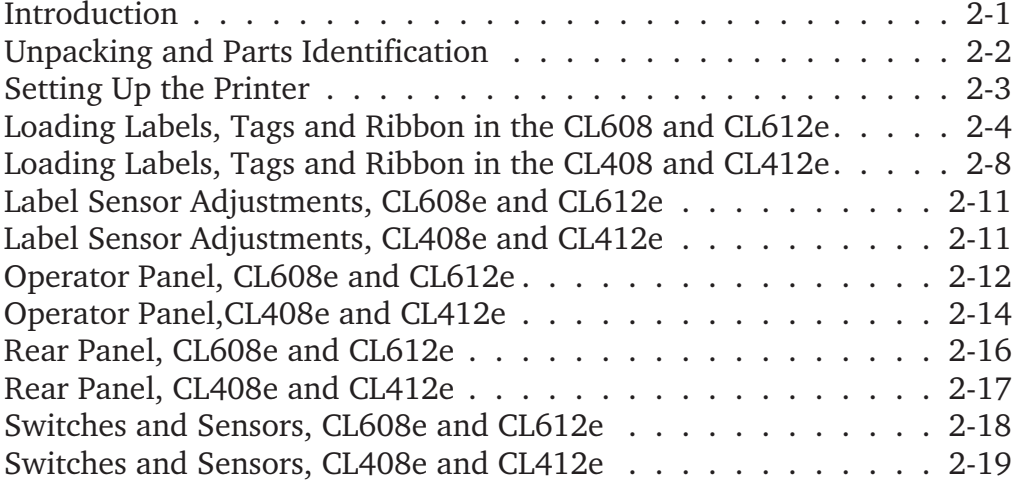

### **SECTION 3. CONFIGURATION**

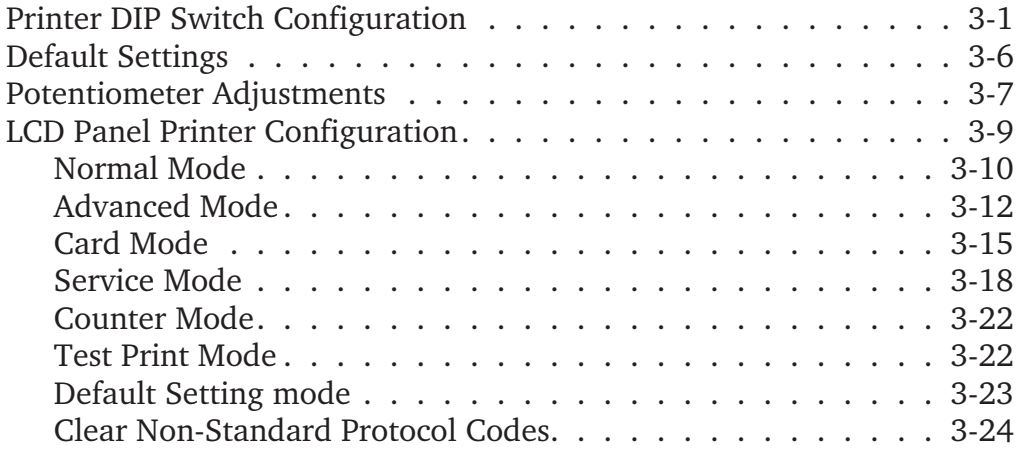

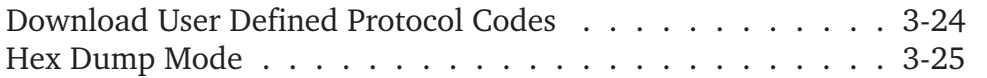

### **SECTION 4. CLEANING AND MAINTENANCE**

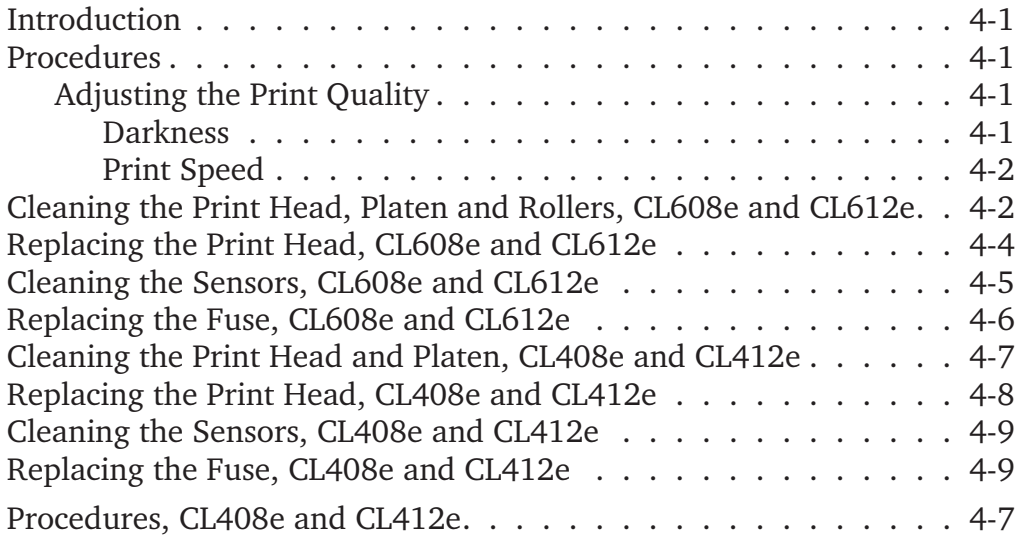

### **SECTION 5. PROGRAMMING**

For programming information, see the "e" and PRO Printer Programming Reference, PN 9001096 on the Printer Utilities CD-ROM.

### **SECTION 6. INTERFACE SPECIFICATIONS**

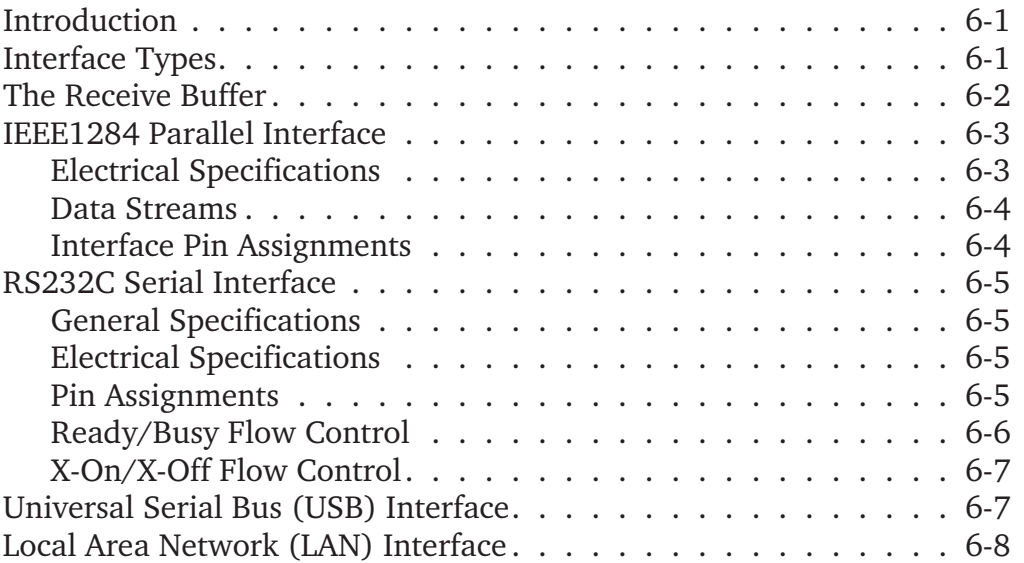

### *Preface*

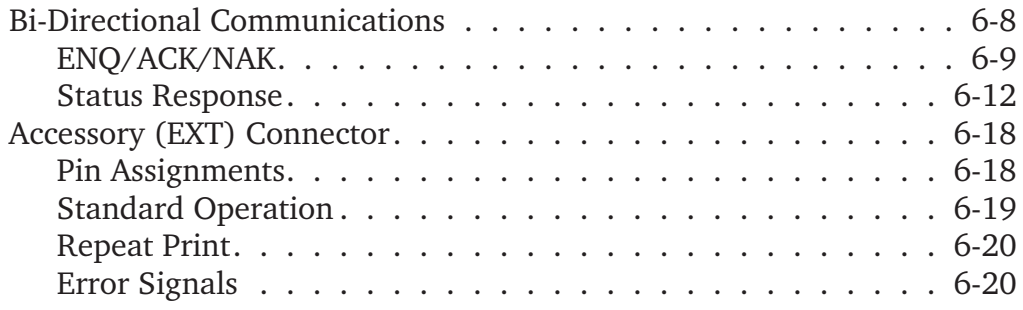

### **SECTION 6. TROUBLESHOOTING**

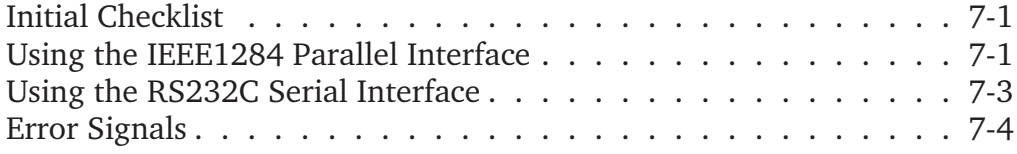

### **APPENDICES**

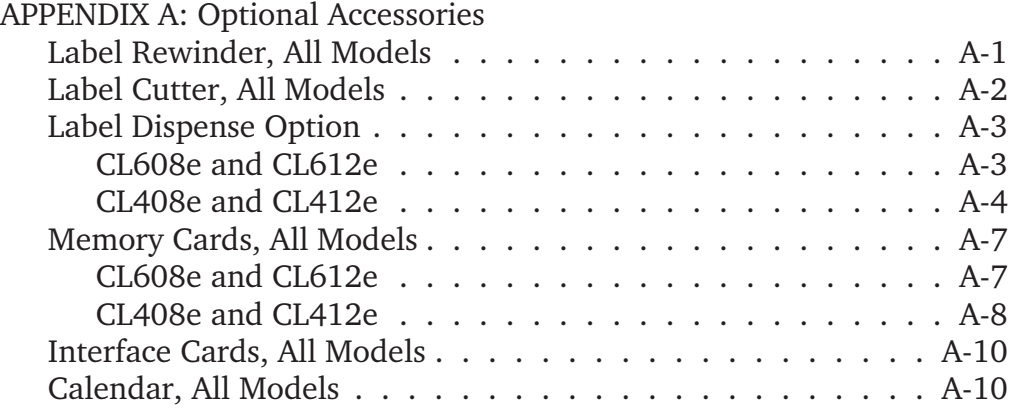

## Preface

This page left intentionally blank.

## **SECTION 1. PRINTER OVERVIEW**

### **INTRODUCTION**

The SATO CL Series "e" Thermal Transfer Printers are complete, high-performance on-site labeling systems. All printer parameters are user programmable using the front panel controls and the DIP switches. All popular bar codes and 14 human-readable fonts, including a vector font, are resident in memory providing literally thousands of type styles and sizes.

The Operator's Manual will help you understand the basic operations of the printer such as setup, installation, configuration, cleaning and maintenance.

The major differences in the CL408e and the CL412e printers is the resolution of the head. The CL408e with its 203 dpi head provides an economical labeling solution for most applications. It can print labels up to four inches wide. If a wider label is needed, the CL608e can print labels up to six inches wide at the same resolution. The CL412e provides a higher print resolution, 305 dpi, to give laser-quality printing. It is useful when higher resolution is needed for detailed graphic images. The six inch wide companion printer to the CL412e is the CL612e.

All of the CL Series "e" printers use the same command codes. The only differences are the allowable values representing the print positions on the label. These values are specified in "dots" and will vary depending upon the resolution of the printer and the amount of memory available for imaging the label. The allowable range for each printer is specified in a table for those command codes.

This commonalty makes it very easy to convert labels from one CL printer to another without having to create an entirely different command stream. There are some caveats that must be observed though to compensate for the different resolution print heads. The effect of the different printer resolutions are best illustrated by taking a label designed for a 203 dpi printer and sending the command stream to the its 305 dpi counterpart. The label printed will be an exact two-thirds scale, including the fonts, bar code dimensions and line lengths/widths. The only exception is the PostNet bar code which has only one legal size and the printer resolution is automatically compensated for by the printer. Conversely, a label designed for a 305 dpi printer and sent to its 203 dpi cousin will be one-third larger. It probably will be "truncated" if the label size is larger than the maximum allowable for the printer.

The following general information is presented in this section:

- General Printer Specifications
- Optional Accessories

## **GENERAL PRINTER SPECIFICATIONS**

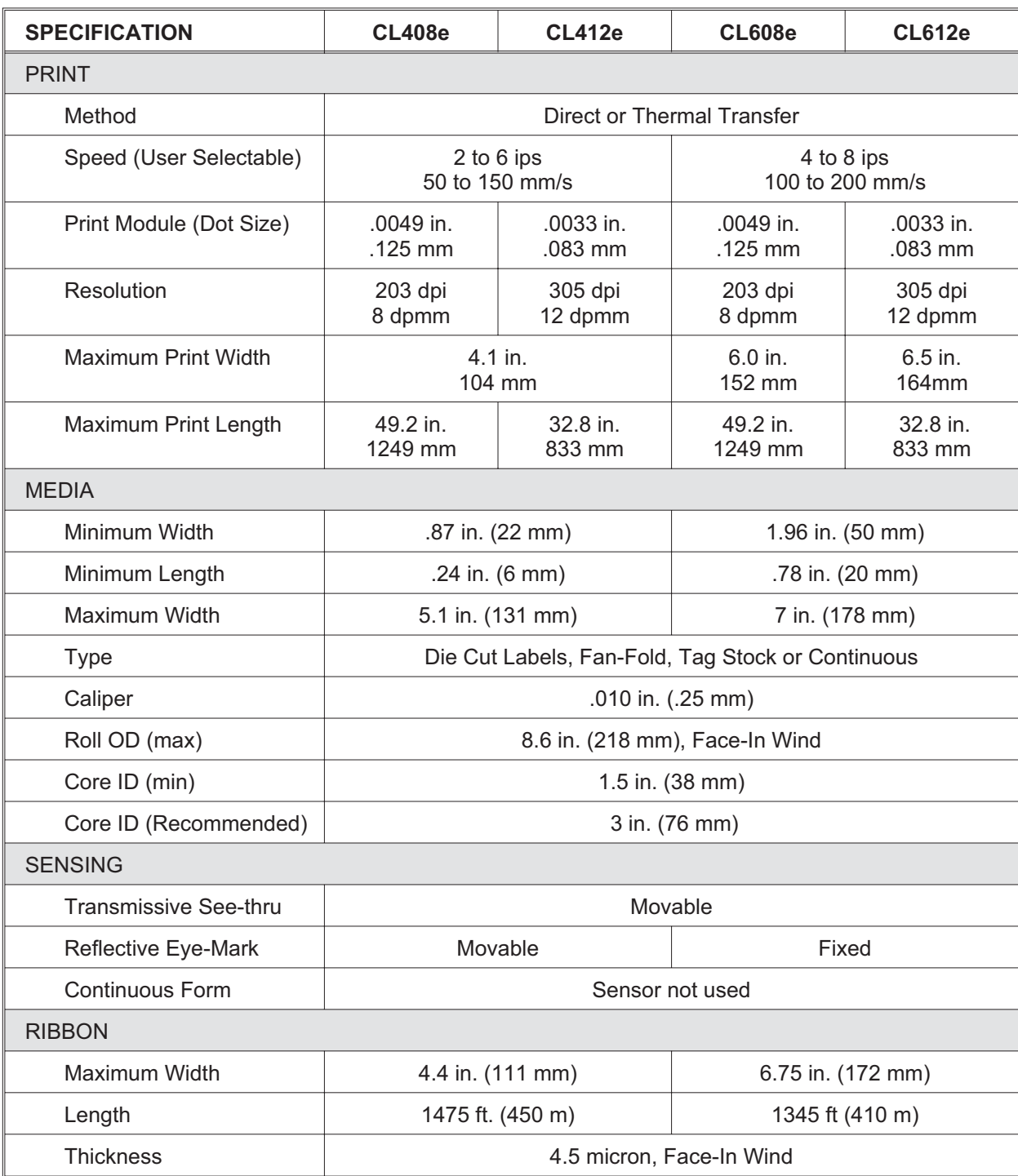

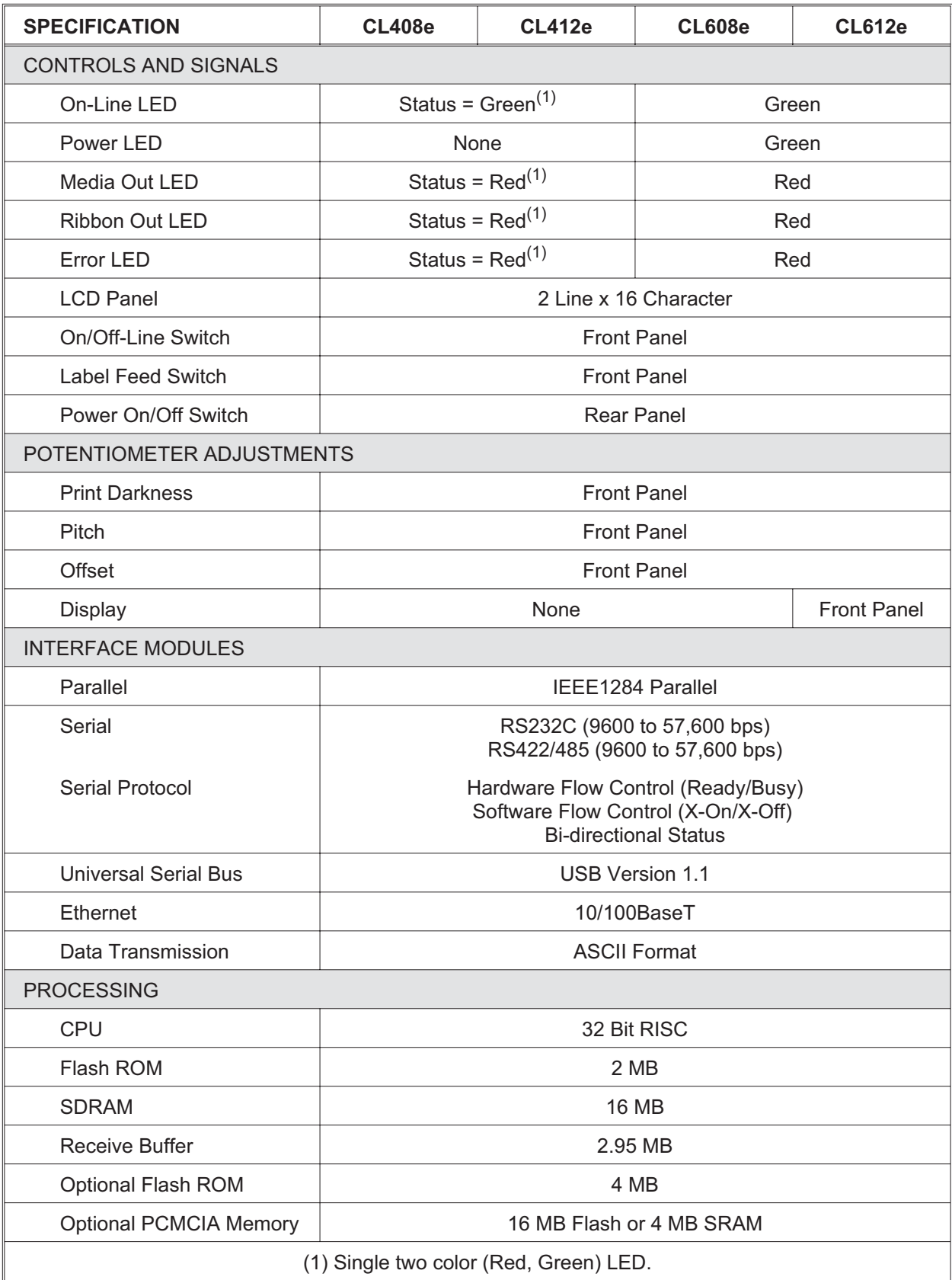

## **CHARACTER FONTS**

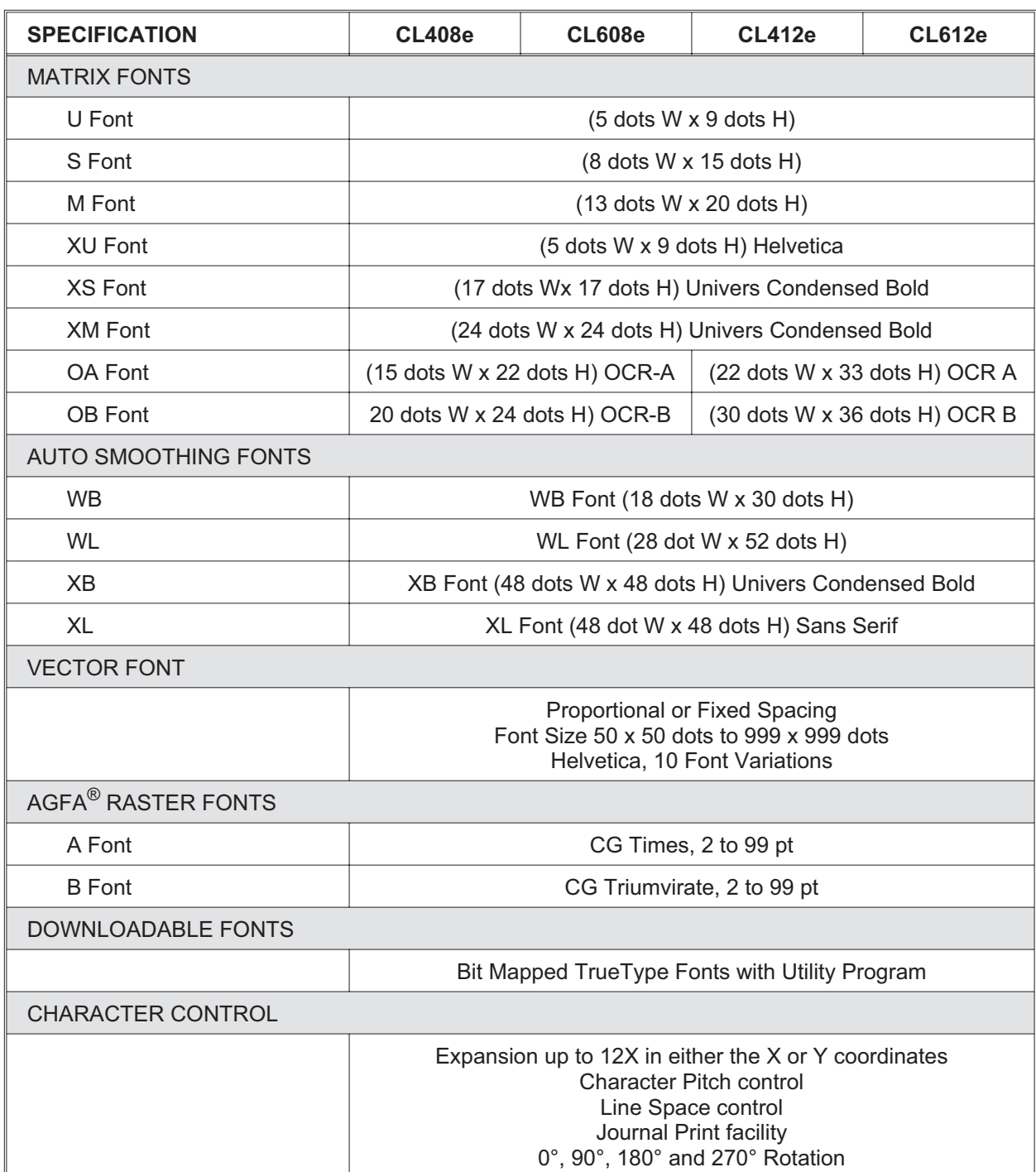

### **BAR CODES**

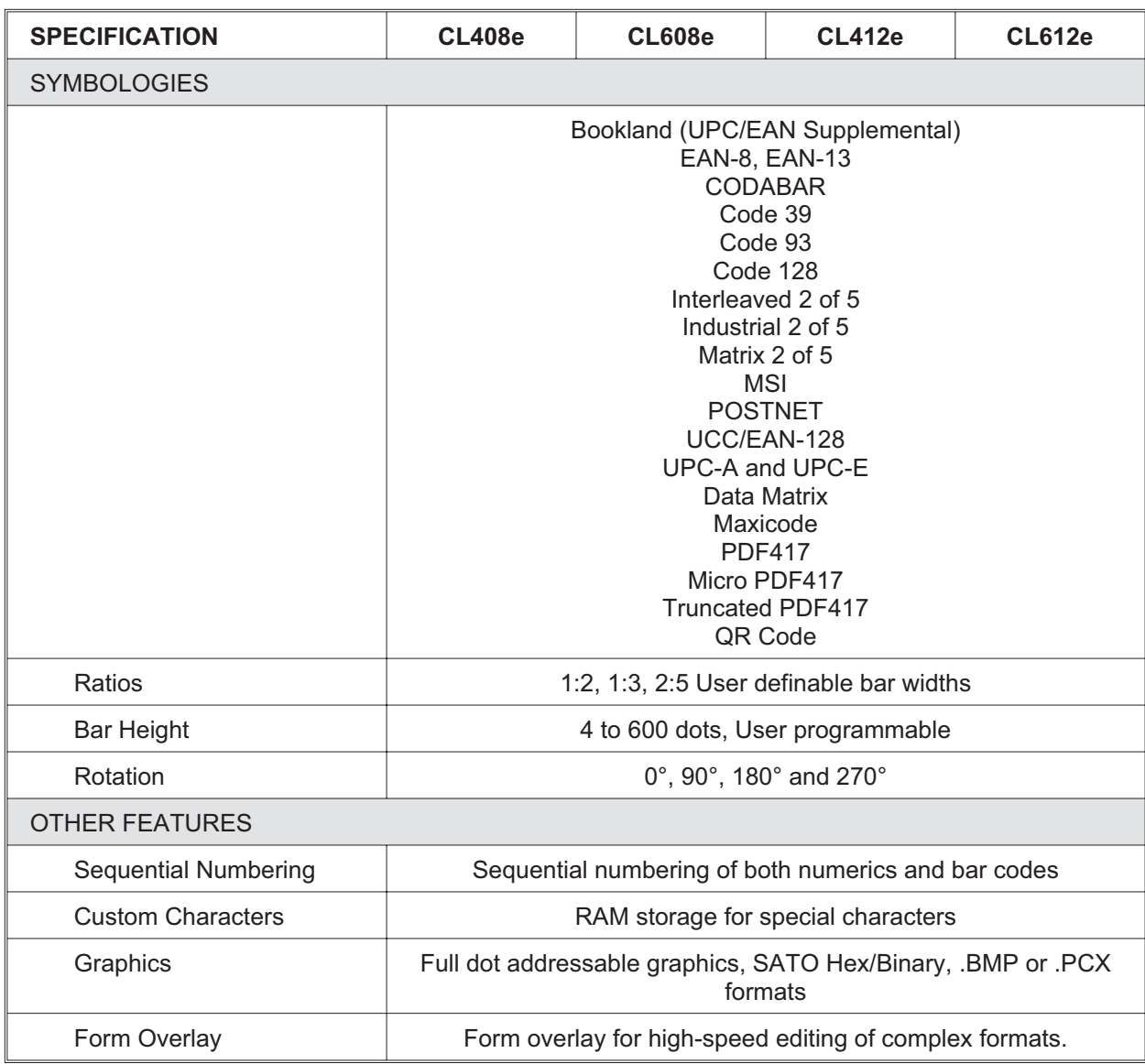

## **PHYSICAL**

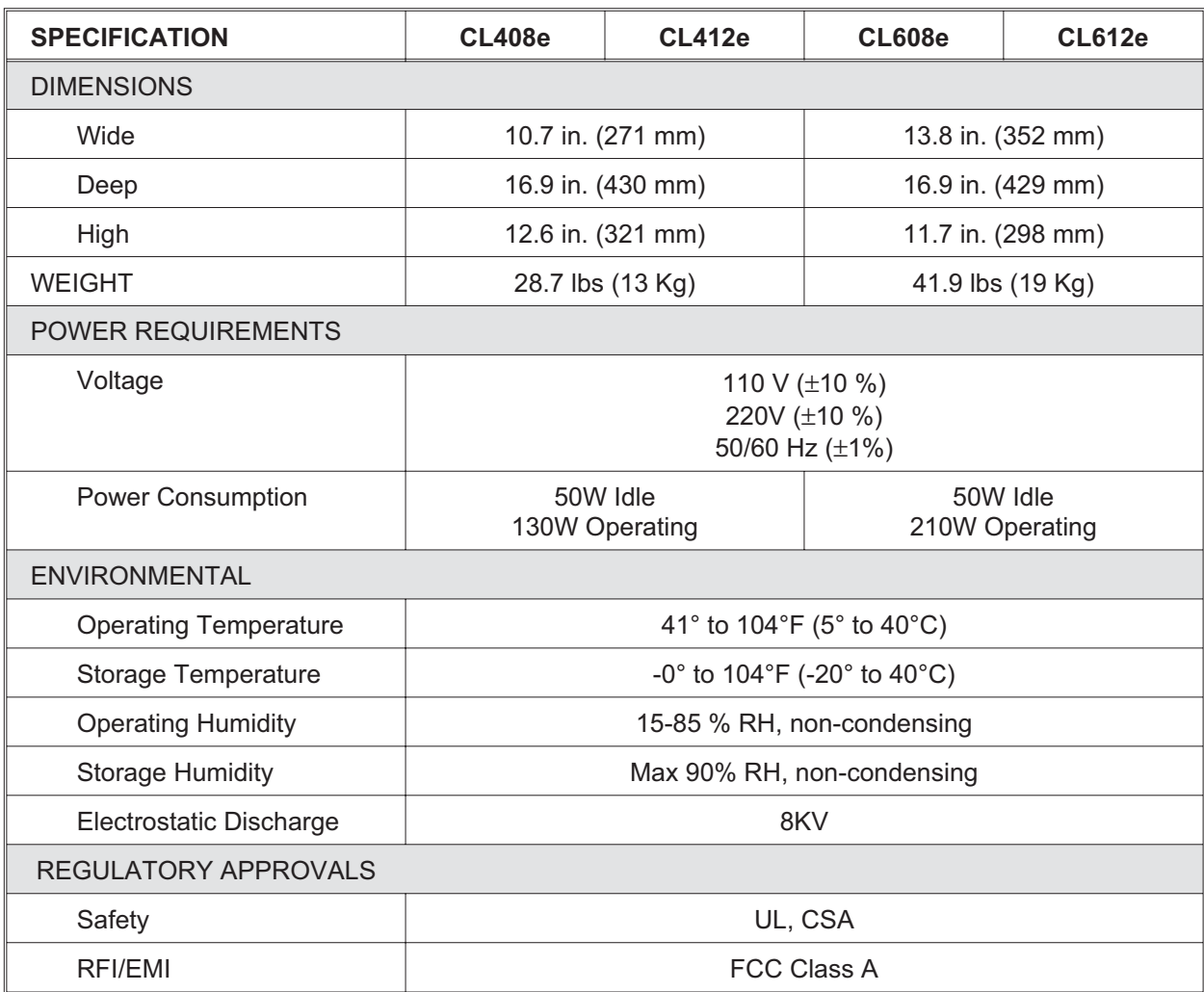

### **OPTIONAL ACCESSORIES**

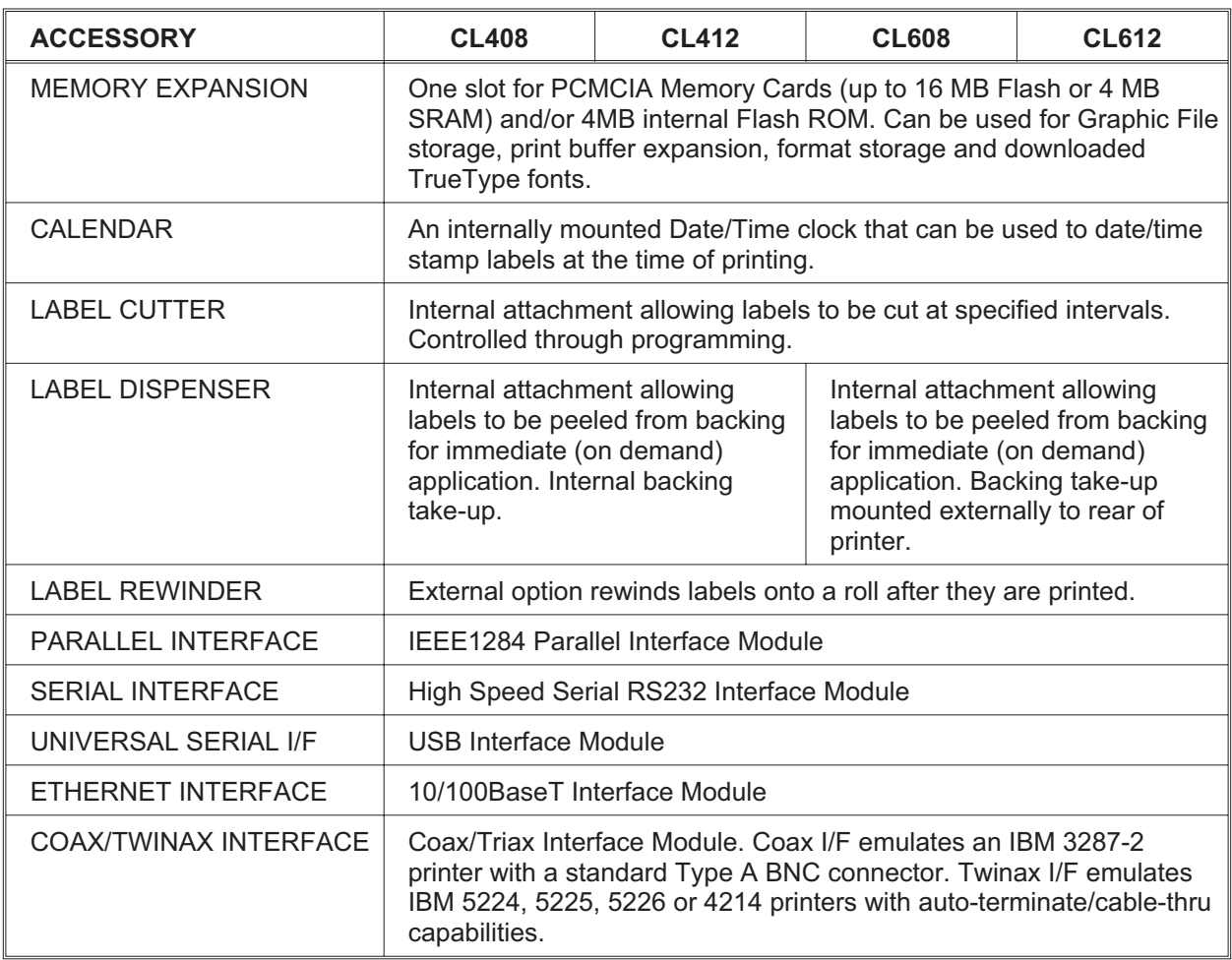

## Section 1. Printer Overview

This page left intentionally blank.

## **SECTION 2. INSTALLATION**

### **INTRODUCTION**

This section is provided to assist you in taking the CL Series Printer from the shipping container to the application environment. Where the physical differences between the printer models are significant (such as loading paper and ribbons), separate sections for each of the models are used for clarity.

The following information is provided in this section:

- Unpacking and Parts Identification
- Setting Up the Printer
- Loading Labels or Tags
- Loading the Ribbon
- Operator Panel

### **UNPACKING AND PARTS IDENTIFICATION**

Consider the following when unpacking the printer:

- The box should stay right-side up.
- Lift the printer out of the box carefully.
- Remove the plastic covering from the printer.
- For the CL4XX printers, remove the Front Access Door from its protective bag and attach it to the printer.
- Remove the accessory items from their protective containers.
- If the printer has been stored in a cold environment, allow it to reach room temperature before powering it on.
- Set the printer on a solid, flat surface. Inspect the shipping container and printer for any signs of damage that may have occurred during shipping.

*NOTE: The following illustrations are representative only. Your printer may not be packed exactly as shown here, but the unpacking steps are similar.*

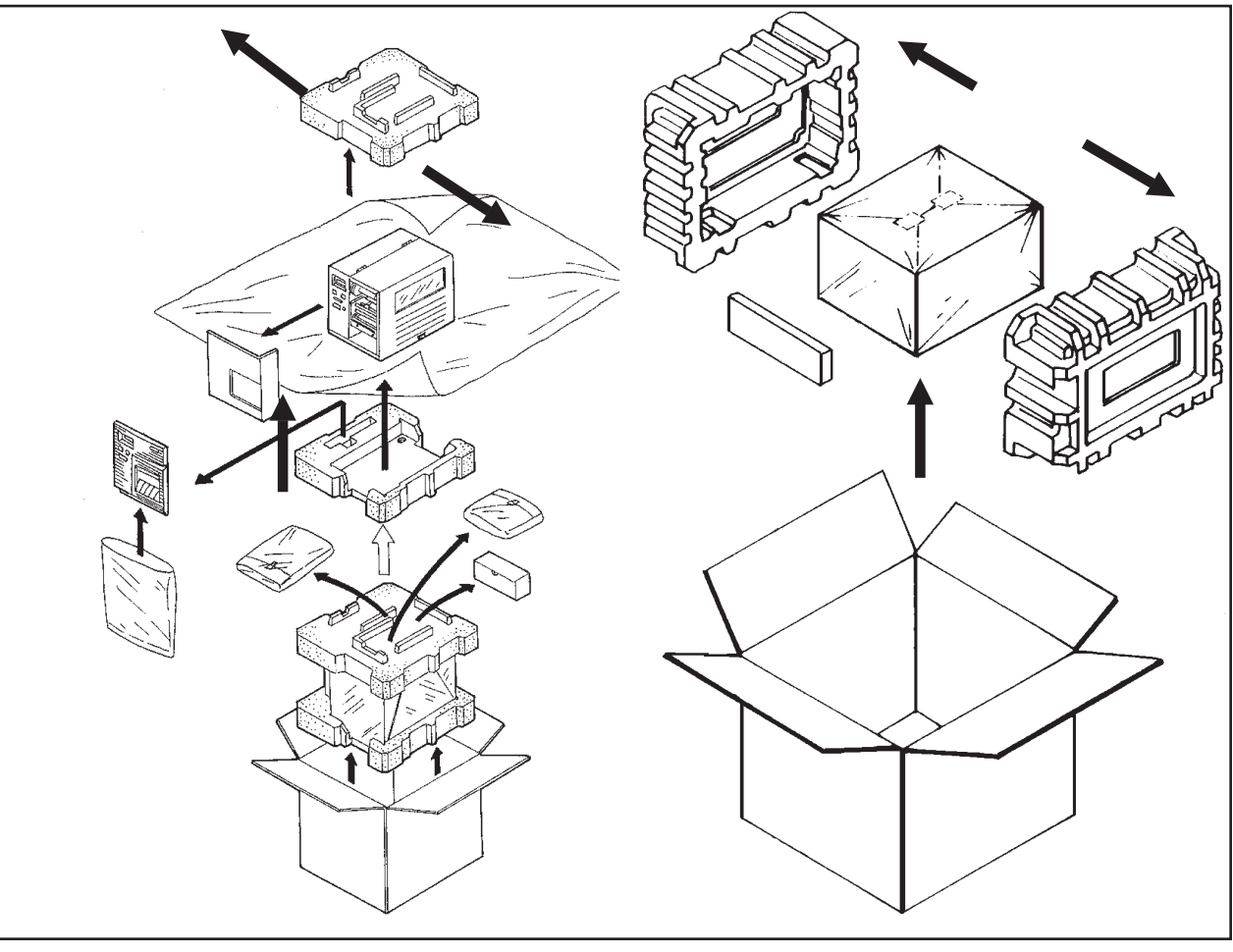

**CL4XX Packaging CL6XX Packaging**

Verify that you have the following materials when unpacking:

- Printer
- Power Cord
- Extra Ribbon Core

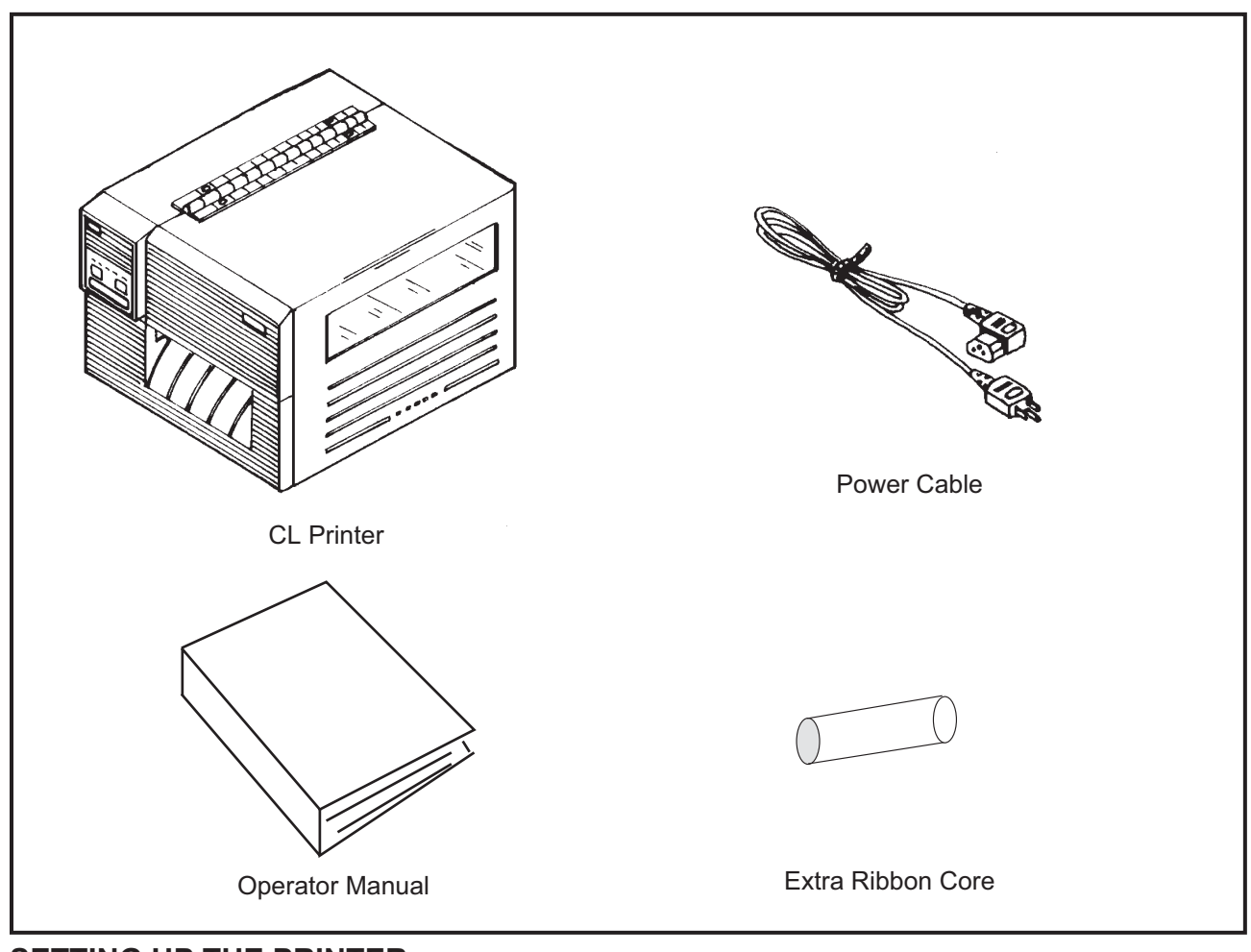

### **SETTING UP THE PRINTER**

Consider the following when setting up the printer:

- Locate a solid flat surface with adequate room to set the printer. Make sure there is enough room at the top and right-hand (facing the printer) side to provide clearance for the label access door to swing open.
- The location should be near the host computer or terminal. The maximum distance for RS232 cables is 35 feet and six feet for IEEE1284 Parallel cables. Cables can be purchased locally, and their configuration will depend upon the host system being used.
- For information on interfacing the printer to a host system, see *Section 6: Interface Specifications.*

### LOADING LABELS, TAGS AND RIBBON **CL608e** and CL612e

### **LOADING LABELS OR TAGS**

- 1. Open the **Side Access Door** by swinging it up and to the left. The hinge system automatically dampens the movement to prevent the door from inadvertently falling and possibly causing injury to the operator.
- 2. Open the **Print Head Assembly** by pushing the **Head Latch** toward the rear of the printer. The **Print Head Assembly** is spring-loaded and will automatically open as soon as the **Head Latch** is disengaged.

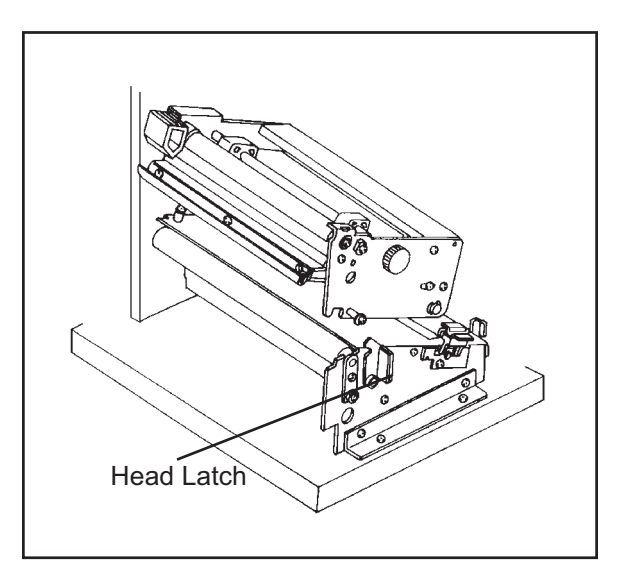

- 3. Push the **Label Supply Guide** to the outside of the printer to give the maximum label width.
- 4. Release the **Label Roll Support** by pulling outward at the top and swing it down and out of the way.
- 5. If using roll labels (or tags), load the roll onto the **Label Supply Spindle** so that the printing side of the labels faces upwards as it unwinds from the roll. The labels should be wound face-in. Push the roll all the way to the inside of the printer and push the **Label Supply Guide** snugly against the outside of the label roll.
- 6. If using fanfold labels (or tags) set them on a flat surface behind the printer. Pass the labels (printing side up) through the slot and under the **Label Supply Spindle**.
- 7. Open the **Label Hold-Down** by squeezing the green tab and the release tab together. The Label Hold-down is spring loaded and will open automatically when the latch is disengaged. Feed the labels under the **Label Guide**, under the **Label Hold-Down**, through the **Print Head Assembly** and out the front of the printer.
- 8. Inspect the label routing and verify that the path matches that illustrated in the Label Loading

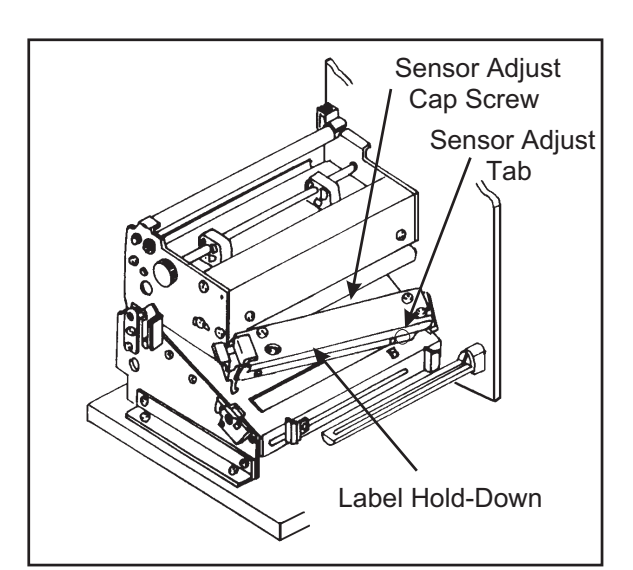

diagram. Set the **Adjustable Label Guide** to keep the labels against the inside of the printer.

9. Close the **Label Hold-Down** by pushing downward on the green tab until it latches closed.

*NOTE: If the Label Dispenser option has been purchased, see Appendix A, for proper label routing instructions.*

10. Adjust the **Label Sensor Assembly** to the correct position by loosening the **Sensor Adjust**

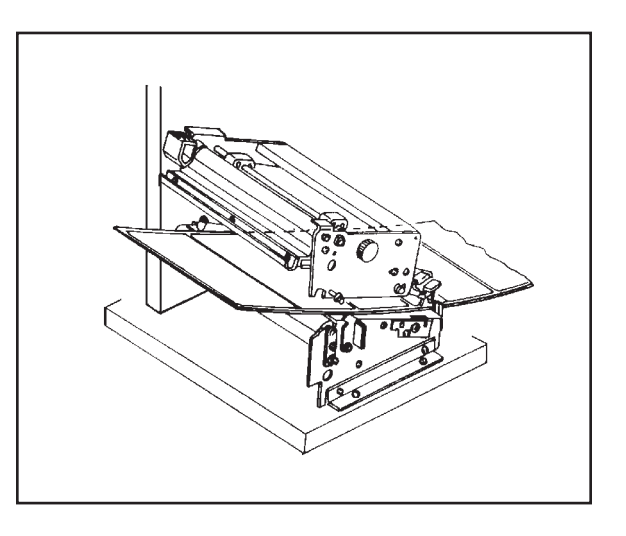

**Cap Screw** located on the front side of the **Label Hold-Down** and moving the **Sensor Adjust Tab** to the correct position. After it is correctly positioned, retighten the **Sensor Adjust Cap Screw**.

- 11. If the ribbon is already loaded, close the **Print Head Assembly** by pushing downward on the green tab until it latches closed.
- 12. If the ribbon is not loaded, see the following description for loading instructions.

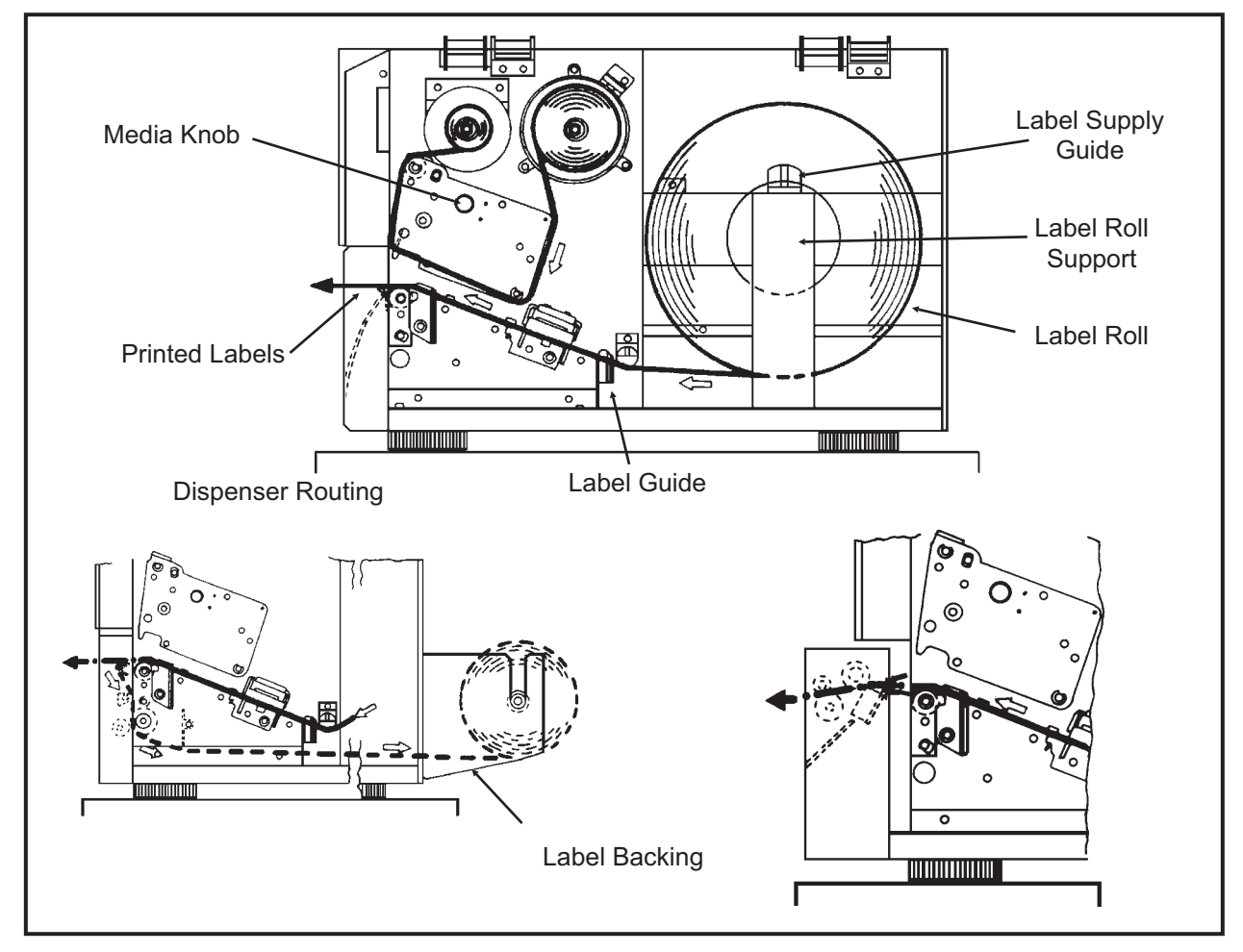

12. Adjust the **Media Knob** based on the media you have loaded. For media up to 2.3 inches wide, use the "1" position, for media between 2.3 and 4.6 inches wide, use the "2" position. For media wider than 4.6 inches, use the "3" position. If you use media narrower than 7 inches, using the wrong setting can void the print head warranty due to the excessive pressure.

*Caution: Using media narrower than the maximum print width may cause excess head wear due to the label edge.*

### **LOADING THE RIBBON**

- 1. Open the **Side Access Door** by swinging it up and to the left. The hinge system automatically dampens the movement to prevent the door from inadvertently falling and possibly causing injury to the operator.
- 2. Open the **Print Head Assembly** by pushing the **Head Latch** toward the rear of the printer. The **Print Head Assembly** is spring-loaded and will automatically open as soon as the **Head Latch** is disengaged.
- 3. Locate the **Extra Ribbon Core** supplied with the printer. Place the core on the **Ribbon Rewind Spindle**, pushing it all the way to the inside of the spindle. *Note that the new empty core of each subsequent roll becomes the next rewind core.*
- 4. Load the ribbon onto the **Ribbon Supply Spindle**, also pushing it all the way to the inside of the spindle. The dull side of the ribbon should be facing down as it travels through the **Print Head Assembly**.
- 5. Feed the leader portion of the ribbon through the **Print Head Assembly** and up to the **Ribbon Rewind Spindle** following the routing shown in the diagram.
- 6. Load the ribbon behind and over the top of the **Ribbon Rewind Spindle** and tape it to the **Extra Ribbon Core**. Make sure it matches the ribbon path shown in the diagram.
- 7. Manually turn the **Rewind Spindle** to wrap the ribbon onto the core one to two turns to secure it.
- 8. If the labels or tags are already loaded, close the **Print Head Assembly** by pushing downward on the green tab until it latches closed.

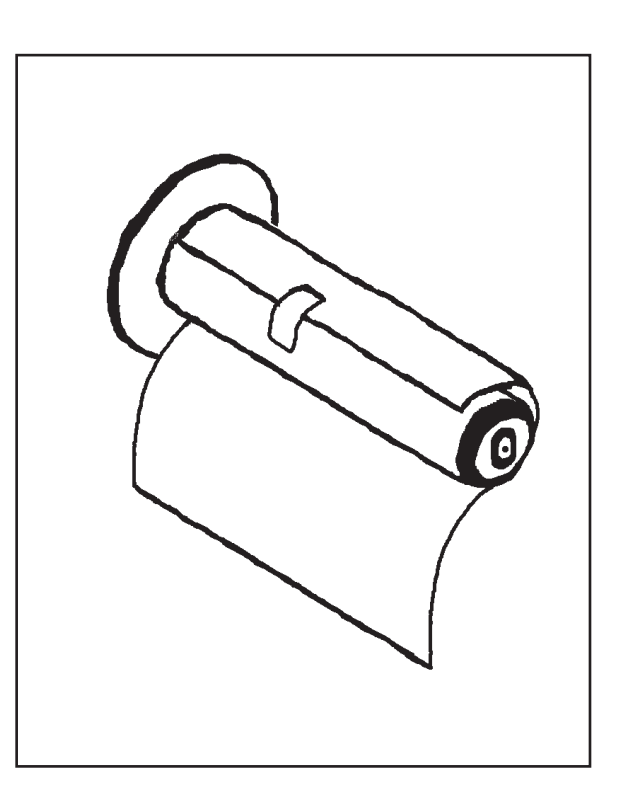

*NOTE: Run a test print to ensure that the labels and ribbons were loaded correctly. See the "Test Print" section on page 3-22 for instructions on how to run test prints.*

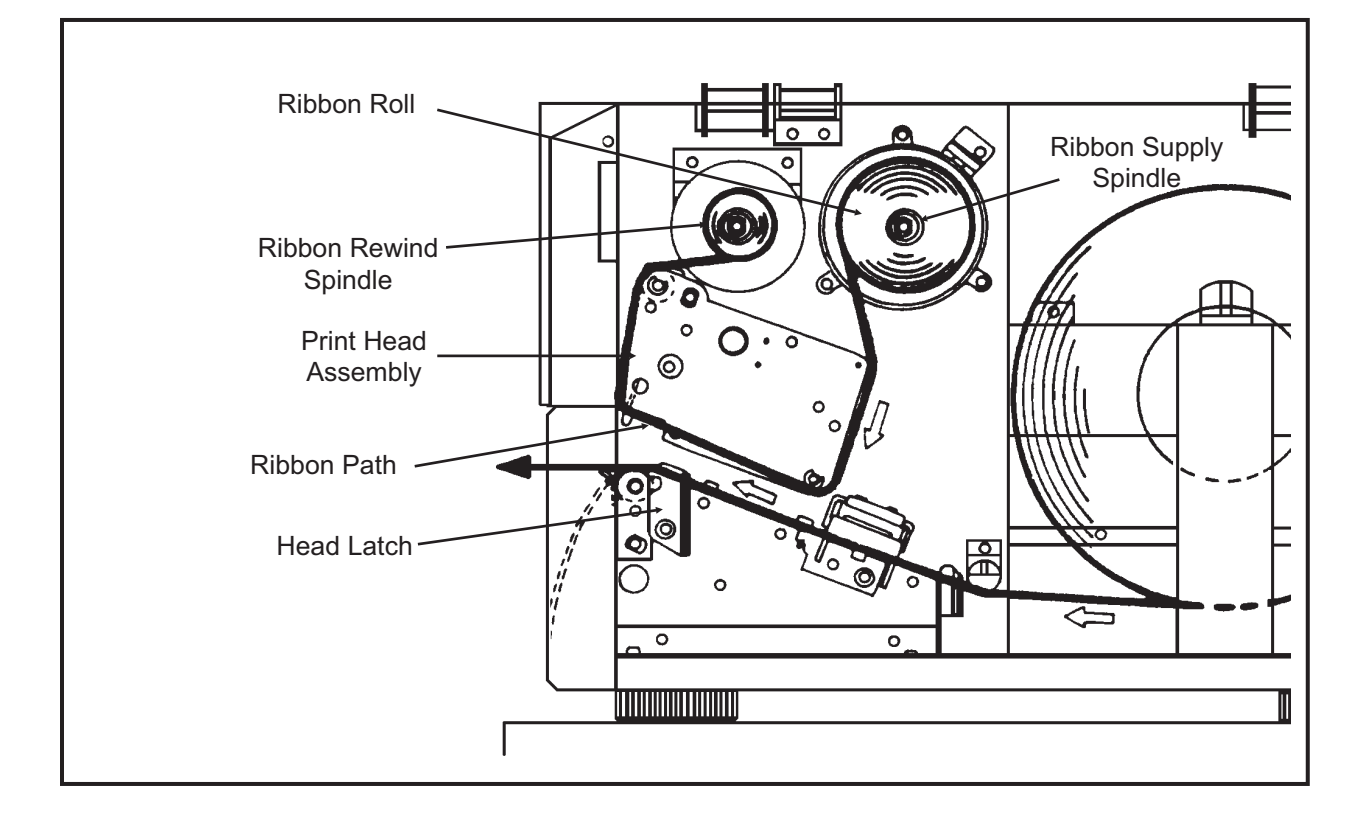

*CAUTION: If your labels are less than the full width of the print head, the outside edge will eventually wear out a small portion of the print head, resulting in an area that will not print. Special care must be taken if you plan to use multiple widths of labels, since the damaged portion of the print head caused from edge wear on a more narrow label may affect the printing on a wider label. We suggest you plan your print formats carefully to avoid using the area of possible damage on the print head when using a wider label. The small area of damage will have no effect on printing with the undamaged part of the print head.*

*Damage from a label edge is physical damage and is unavoidable. It is not covered by warranty. It is possible to delay such damage by always ensuring that the ribbon used is wider than the label stock. This will help to protect the print head from label edge damage.*

## **LOADING LABELS, TAGS AND RIBBON CL408e and CL412e**

### **LOADING LABELS AND TAGS**

1. Open the **Top Access Door** by swinging it up and to the left. Open the **Front Access Door** by pushing down on the green Front Cover Latch and swinging the door forward and to the left. This gives access to the print mechanism on three sides

> *Note: The Top Access Door must be open before the Front Access Door can be opened.*

- 2. Open the **Print Head Assembly** by rotating the green **Head Latch** counter clockwise. The head is spring loaded and will automatically raise to the opened position
- 3. Push the **Label Supply Guide** to the outside of the printer to give the maximum label width.
- 4. Clear access is provided to the label path by pulling the top of the **Outside Label Guide** down.
- 5. If using roll labels (or tags), load the roll onto the **Label Supply Spindle** so that the printing side of the labels faces upwards as it unwinds from the roll. Push the roll all the way to the inside of the printer, raise the **Label Supply Guide** and adjust its position until it fits snugly against the outside of the label roll.

# Top Access Door Front Access Door

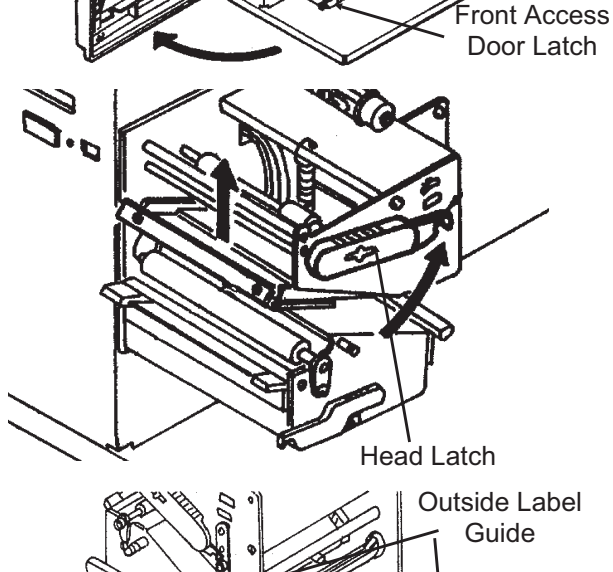

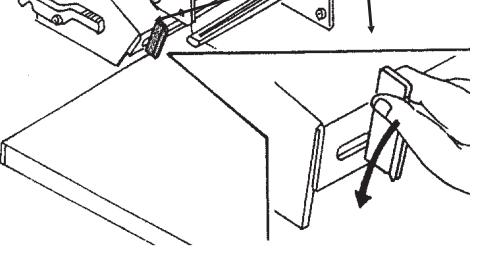

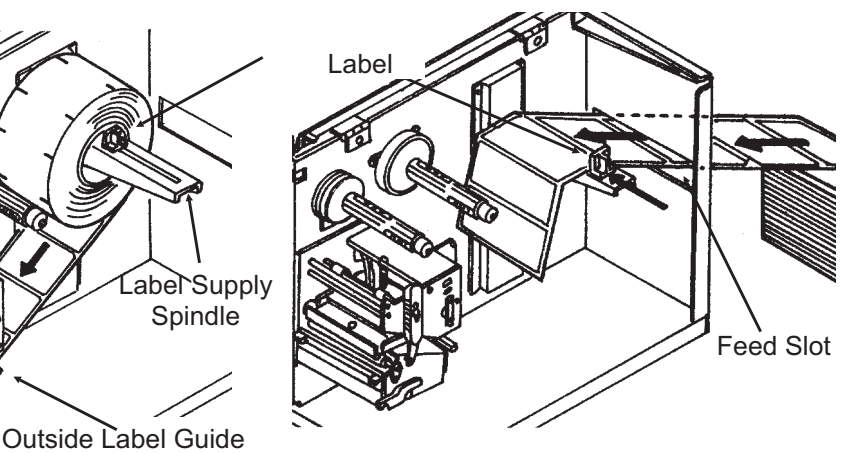

6. If using fanfold labels (or tags) set them on a flat surface behind the printer and remove the cover from the **Feed Slot** on the rear panel. Pass the labels (printing side up) through the slot and over the **Label Supply Spindle**.

7. Route the labels under the **Label Hold-Down**, through the **Label Sensor Assembly**, under the Print Head and out the front of the

**Inside Label Guide**.

print mechanism. Push the labels all the way to the inside of the printer until they touch the Inside Label Sensor Label Hold Down Sensor Adjust Knob Sensor Assembly

*Note: Make sure the labels are routed through the Label Sensor Assembly. If they are not, the printer will react as if there are no labels loaded and will refuse to print.*

- 8. Adjust the **Label Sensor Assembly** loosening the green **Sensor Adjust** knob located on the bottom side of the **Label Transport Assembly** and moving the assembly to the correct position. After it is correctly positioned, retighten the green **Sensor Adjust** knob. Assembly
- 9. Raise the **Outside Label Guide** to the closed position and push the guide inward until it barely contacts the outside edge of the labels.
- 10. If Ribbon is already loaded in the printer, close the **Print Head** and latch it in the down position.
- 11. Inspect the label routing and verify that the path matches that illustrated in the Label Loading diagram on the inside of the **Top Access Door**.

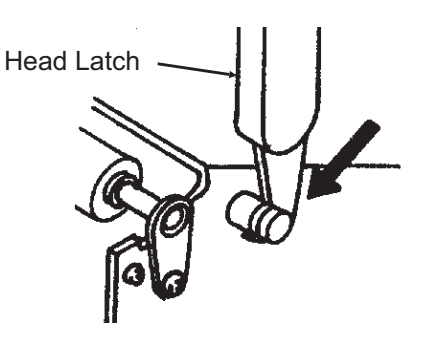

12. Carefully feed several labels through the opening in the **Front Access Door** and close it. After the **Front Access Door** is closed, the **Top Access Door** may be closed. These covers have interlock switches and the printer will not operate if either is open.

*NOTE: If the Label Dispense Option has been purchased, see Appendix A, Optional Accessories for instructions on how to route the label backing. For information on how to enable this option, see Section 3: Printer Configuration.*

### **LOADING THE RIBBON**

- 1. Open the **Top** and **Front Access Doors**.
- 2. Open the **Print Head Assembly** by rotating the green the **Head Latch** counter clockwise. The print head is spring loaded and will raise to the open position as soon as the latch is released.
- 3. Locate the **Extra Ribbon Core** supplied with the printer. Place the core on the **Ribbon Rewind Spindle**, pushing it all the way to the inside of the spindle. *Note that the new empty core of each subsequent roll becomes the next rewind core.*
- 4. Load the ribbon onto the **Ribbon Supply Spindle**, pushing it all the way to the inside of the spindle. The dull side of the ribbon should be facing down as it travels through the **Print Head Assembly**.
- 5. Feed the leader portion of the ribbon through the **Print Head Assembly** and up to the **Ribbon Rewind Spindle** following the routing shown in the diagram.
- 6. Load the ribbon behind and over the top of the **Ribbon Rewind Spindle** and tape it to the **Extra Ribbon Core**. Make sure it matches the ribbon path shown in the diagram.
- 7. Manually turn the **Ribbon Rewind Spindle** to wrap the ribbon onto the core one to two turns to secure it.
- 8. If the labels or tags are already loaded, close the **Print Head Assembly** by rotating the green **Head Latch** clockwise until it latches closed and close the **Front and Top Access Doors.**

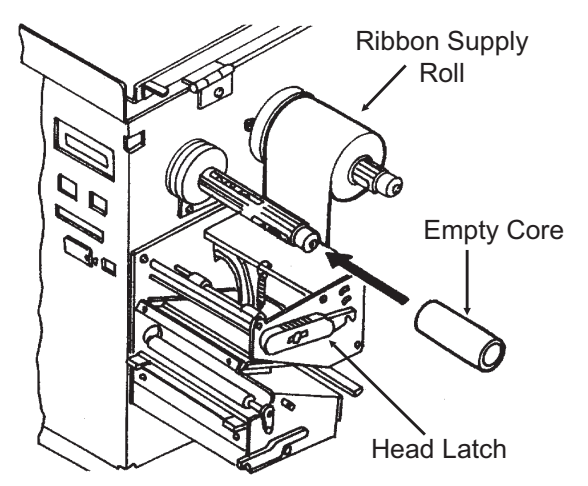

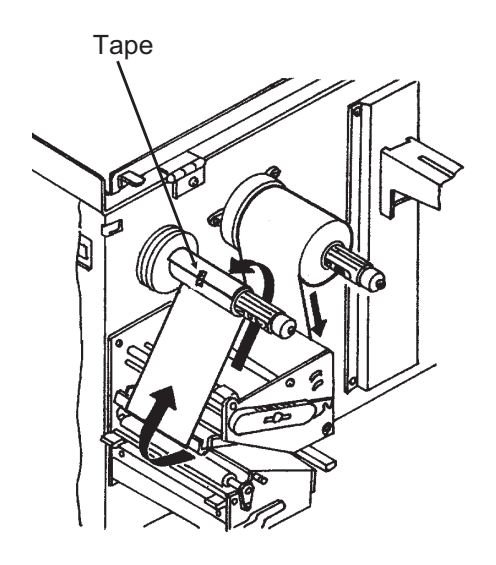

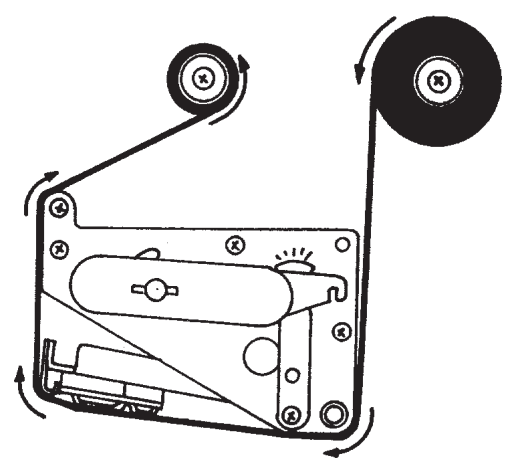

*NOTE: Run a test print to ensure that the labels and ribbons were loaded correctly. See the "Test Print" section on page 3-22 for instructions on how to run test prints.*

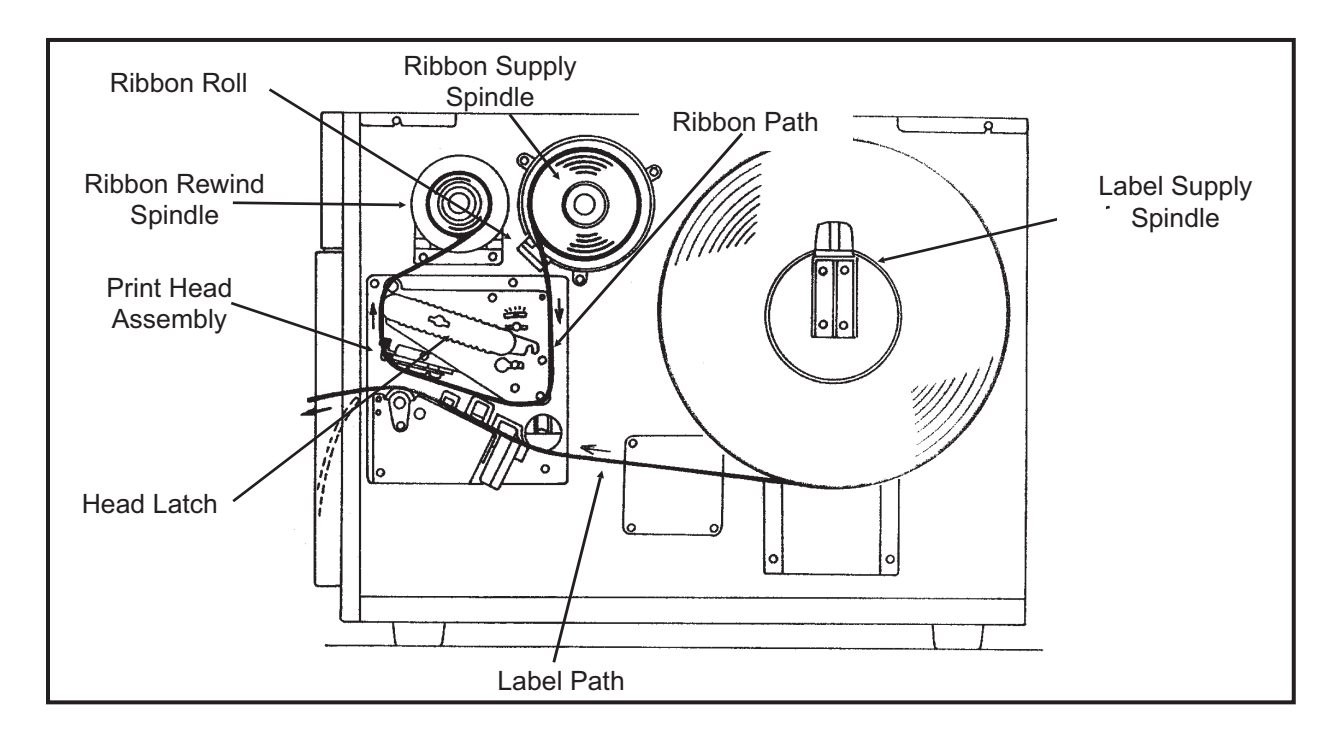

*CAUTION: If your labels are less than the full width of the print head, the outside edge will eventually wear out a small portion of the print head, resulting in an area that will not print. Special care must be taken if you plan to use multiple widths of labels, since the damaged portion of the print head caused from edge wear on a more narrow label may affect the printing on a wider label. We suggest you plan your print formats carefully to avoid using the area of possible damage on the print head when using a wider label. The small area of damage will have no effect on printing with the undamaged part of the print head.*

*Damage from a label edge is physical damage and is unavoidable. It is not covered by warranty. It is possible to delay such damage by always ensuring that the ribbon used is wider than the label stock. This will help to protect the print head from label edge damage.*

### LABEL SENSOR ADJUSTMENTS **CL608e** and CL612e

The Gap (transmissive) sensor on the CL608e and CL612e can be adjusted over a limited range. It is located in the **Label Hold-Down Assembly** and can be adjusted by loosening the **Sensor Adjust Cap Screw** on the front of the **Label Hold-Down** and sliding the **Sensor Adjust Tab** to the desired position. The Gap sensor can be adjusted from a minimum of 1.0 in. (25mm) to a maximum of 3.5 in. (90mm). The Eye Mark sensor is fixed at 0.33 in. (9mm).

### **LABEL SENSOR ADJUSTMENTS CL408e and CL412e**

### Both the Eye-Mark (refelective)and Gap (transmissive) sensors on the CL408e and CL412e can be adjusted over a limited range. They are both located in the **Label Sensor Unit**. The assembly can be adjusted by loosening the green **Sensor Adjust** knob located underneath the **Label Transport Assembly** and sliding the **Label Sensor Unit** to the desired position. The Gap sensor can be adjusted from a

minimum of 0.67 in. (17mm) to a maximum of 2.5 in. (64 mm), and the Eye-Mark from a minimum of 0.25 in. (6mm) to a maximum of 2.1 in. (53mm).

**OPERATOR PANEL CL608e and CL612e** 

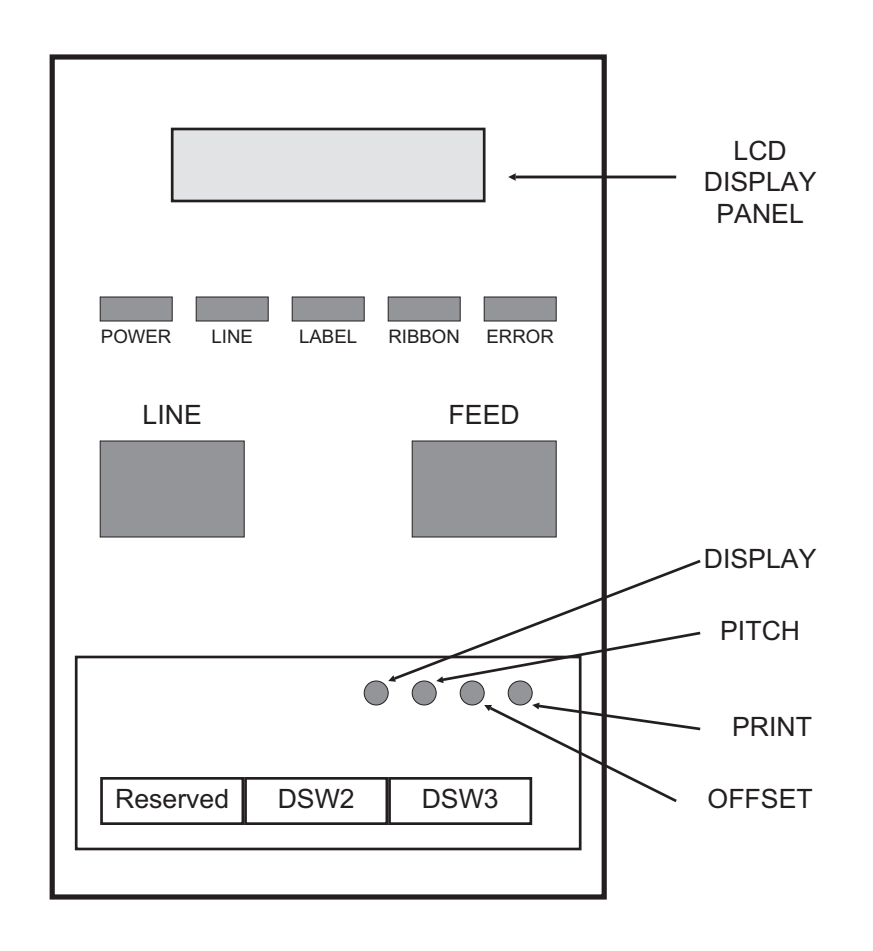

The **CL608e/CL612e Operator Panel** consists of five LED indicators, two momentary contact switches, three DIP switches, four adjustment potentiometers and one LCD Display. All of these are accessible from the front of the printer. They are used to set the printer operating parameters and to indicate the status of the printer to the operator. After you power on the printer, familiarize yourself with the keys and indicators as it will help you understand the configuration process.

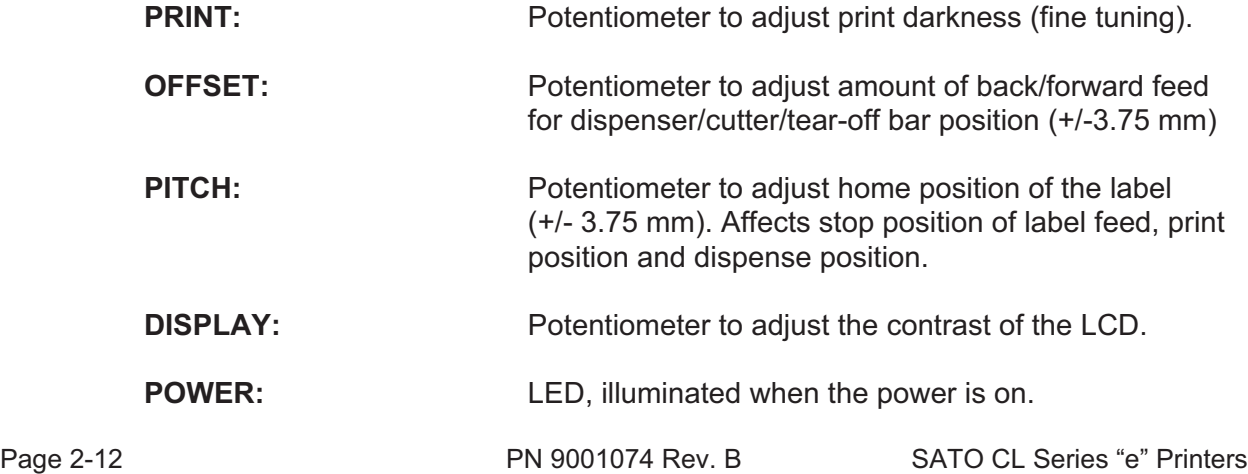

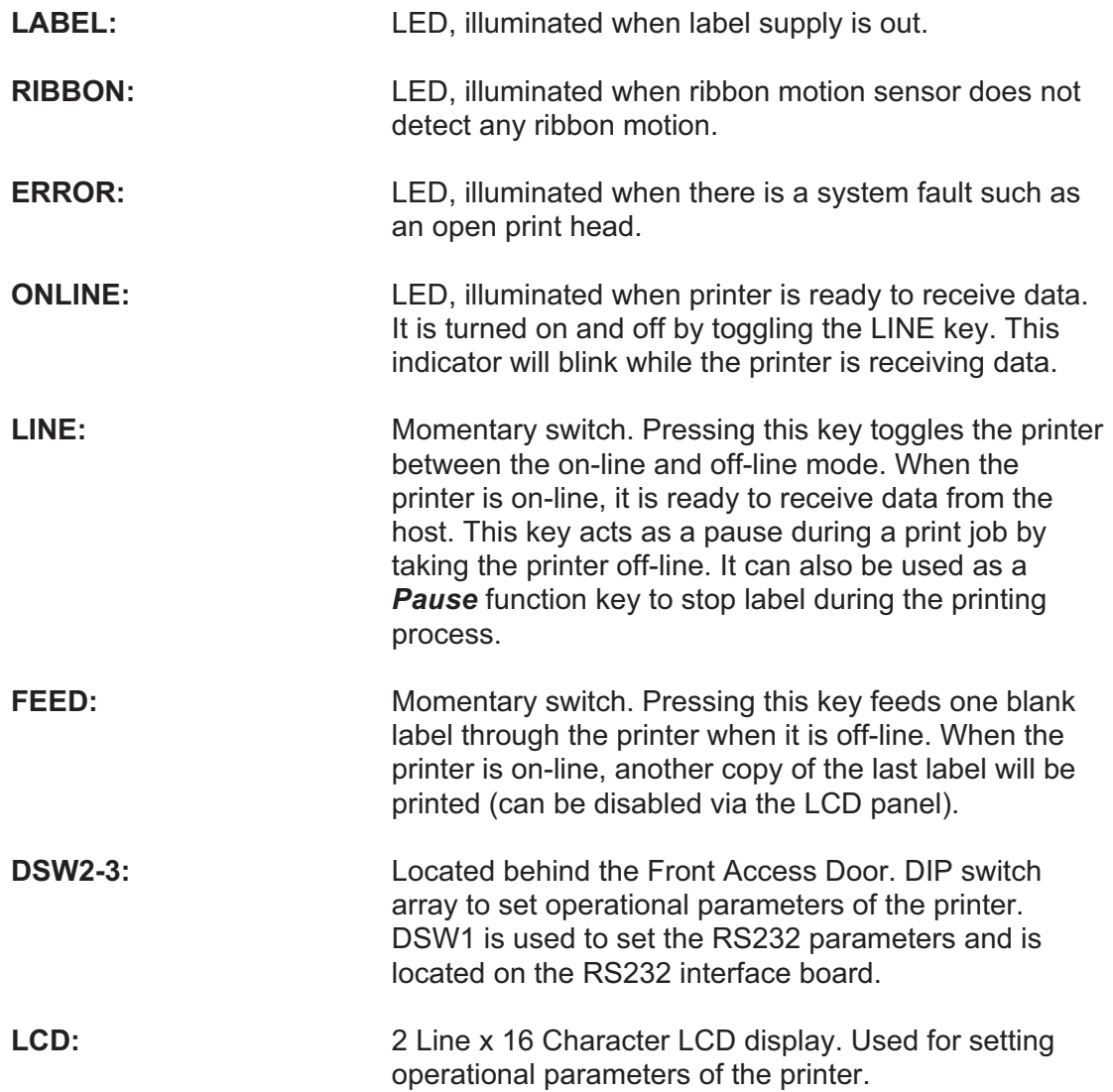

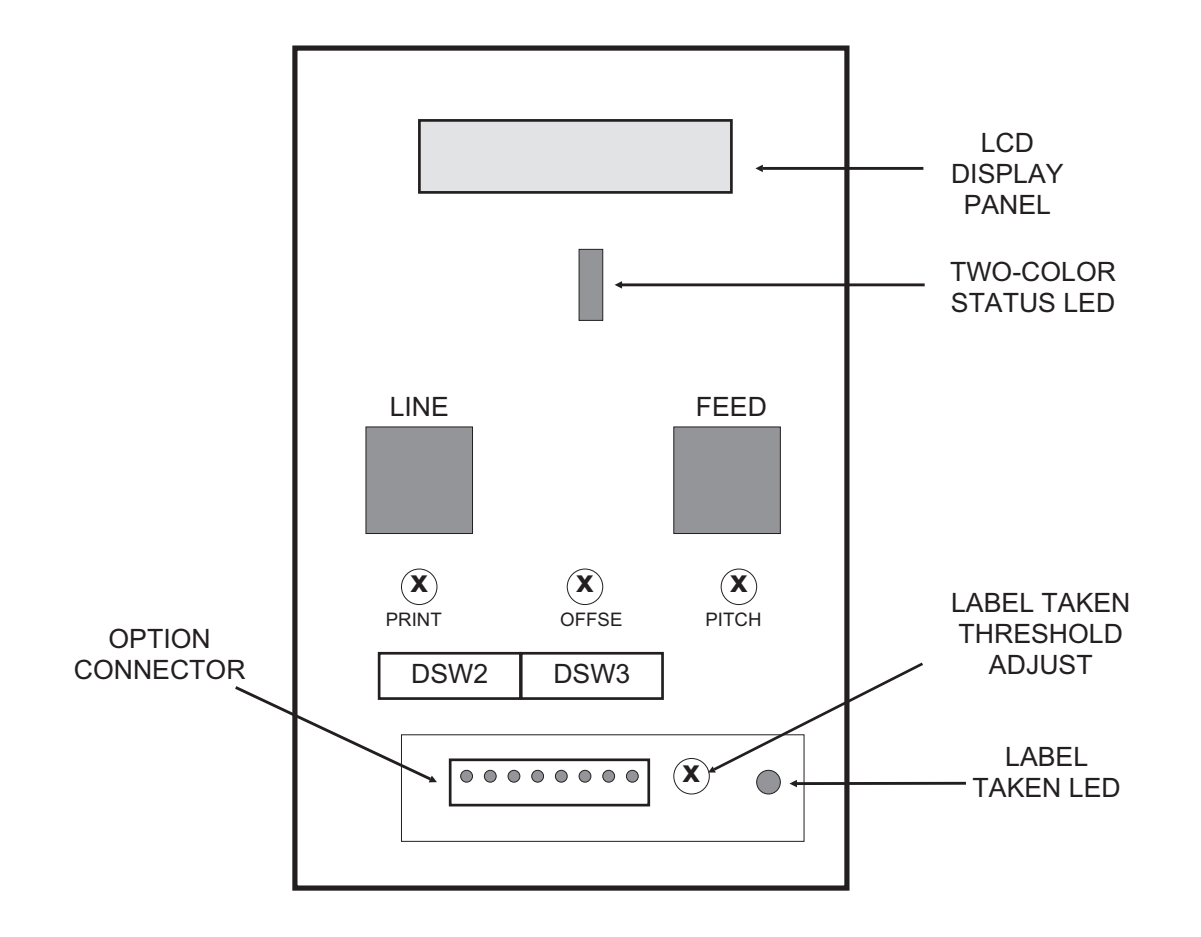

*Note: DSW1 (RS232 Parameter Select) is located on the RS232 Interface Board.*

The **CL408e/CL412e Operator Panel** consists of one two-color (red and green) LED indicator, two momentary contact switches, two DIP switches (a third is located on the RS232 interface card), four adjustment potentiometers and one LCD Display. All of these are accessible from the front of the printer, however some are not accessible unless the front cover is open. They are used to set the printer operating parameters and to indicate the status of the printer to the operator. After you power on the printer, familiarize yourself with the keys and indicators as it will help you understand the configuration process.

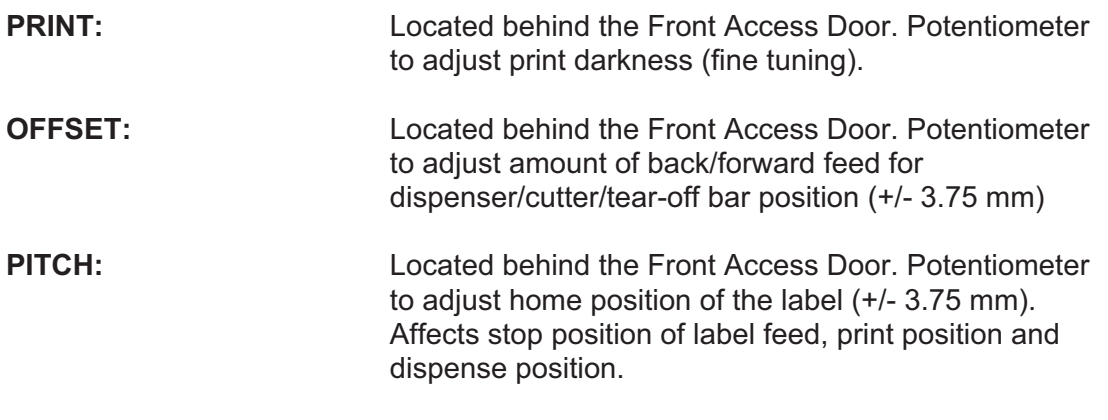

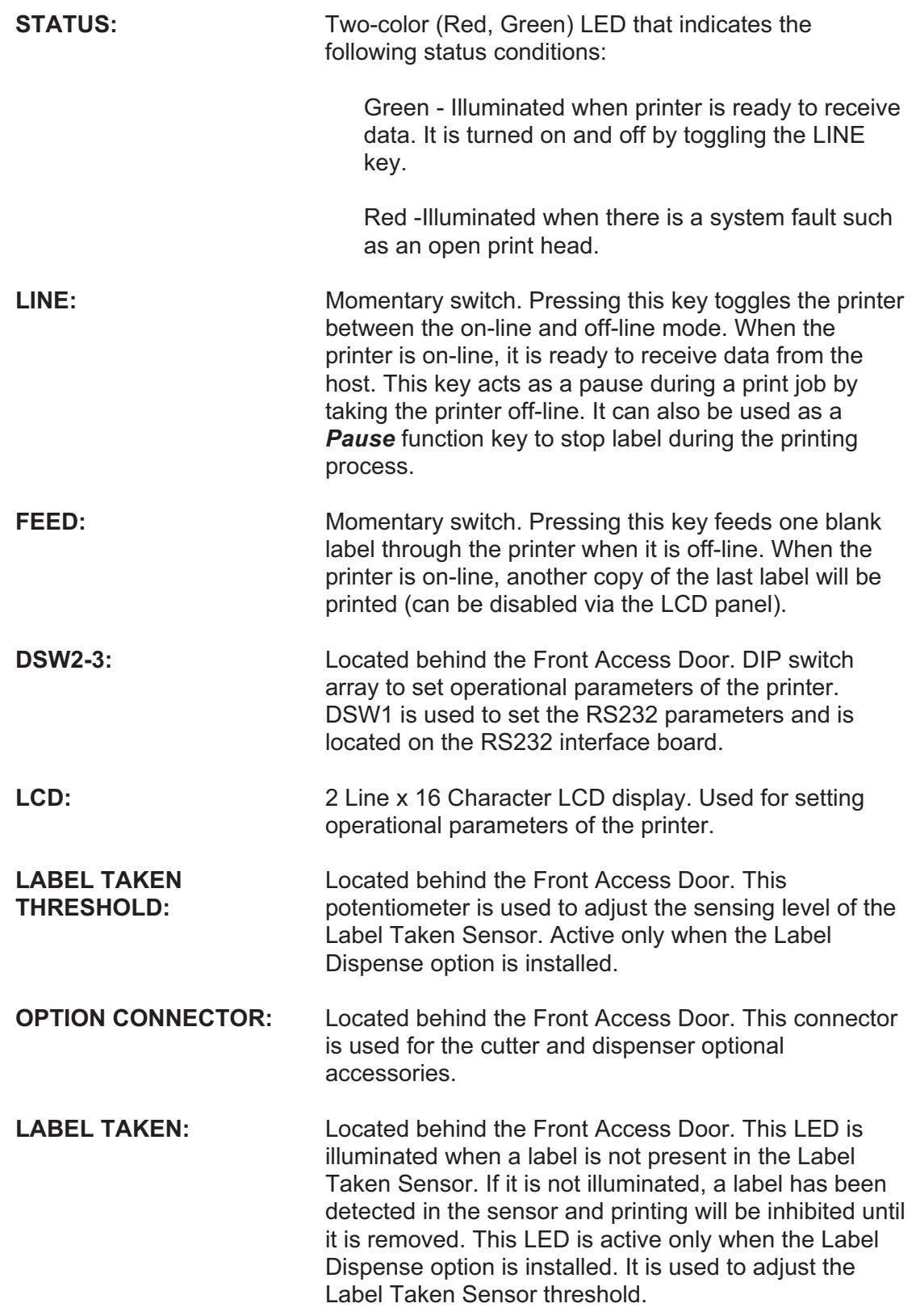

### Section 2. Installation

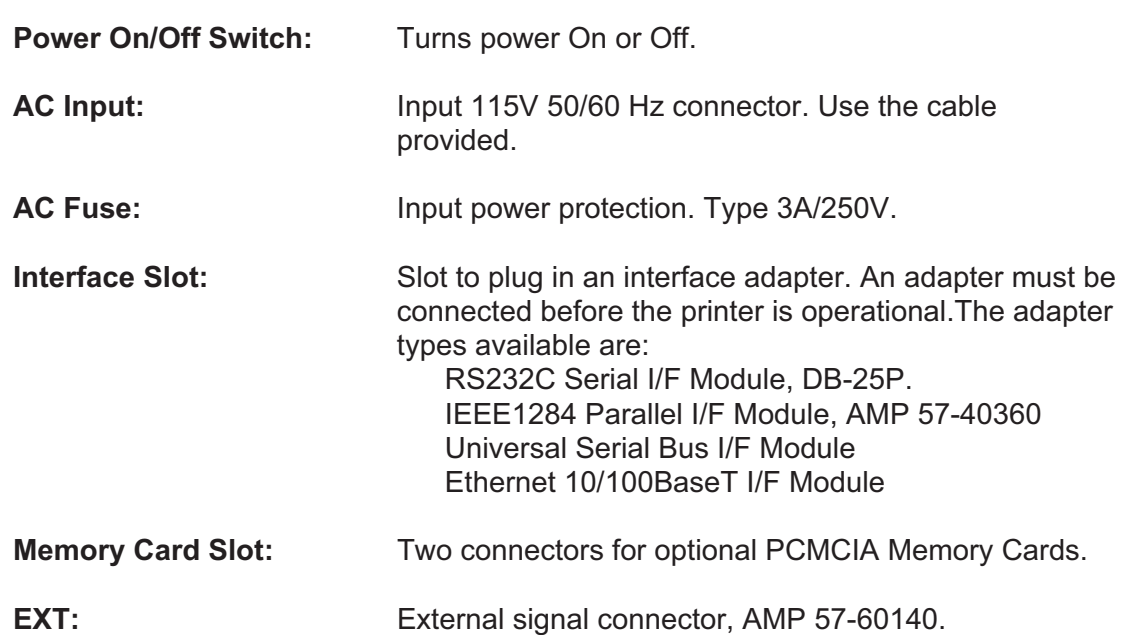

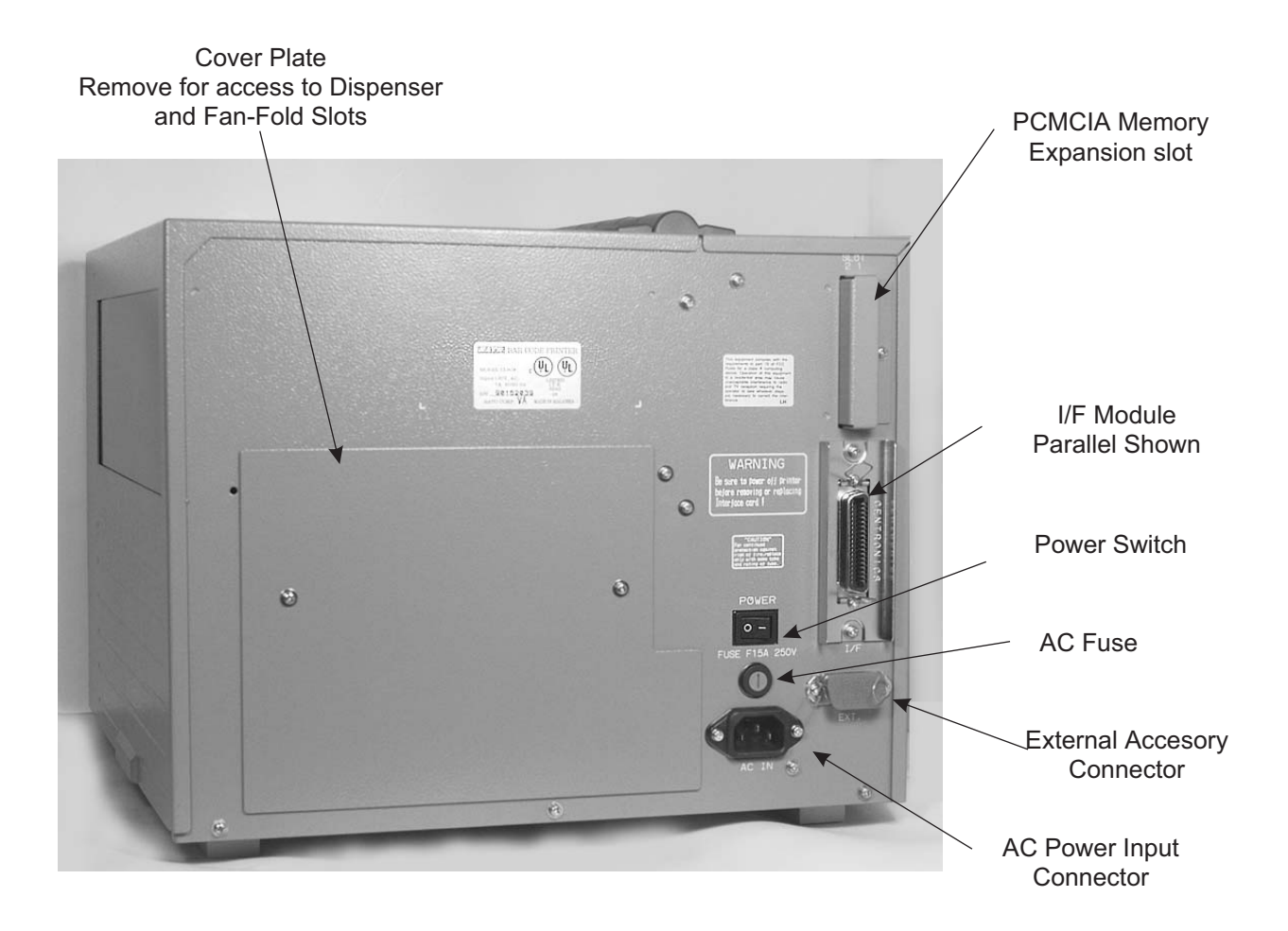

### Section 2. Installation

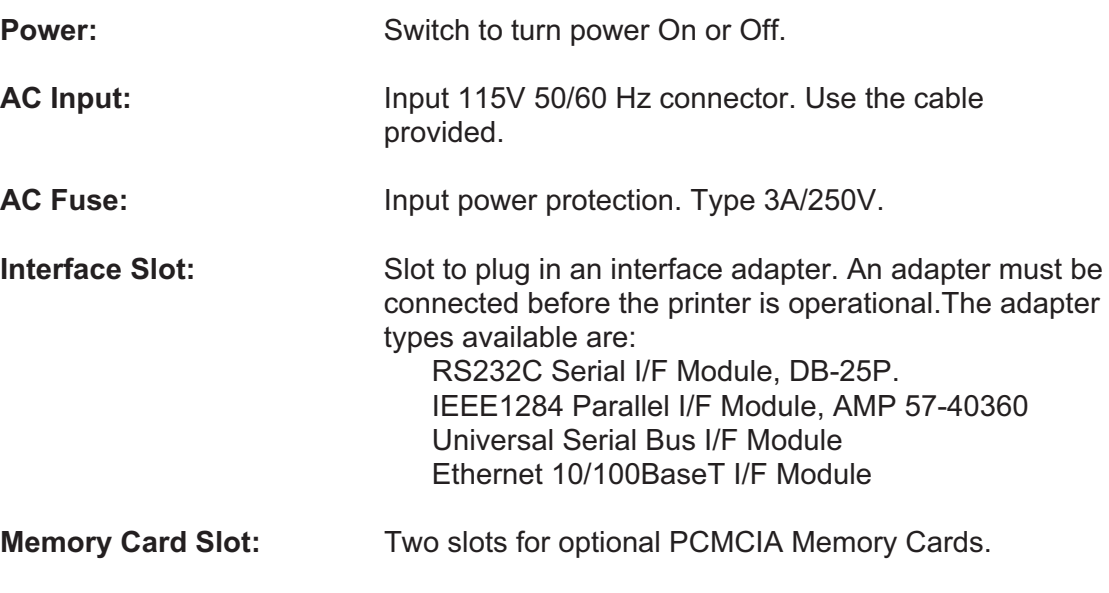

**EXT:** External signal connector for Accessories, AMP

Cover Plate Remove for access to Fan-Fold Slots

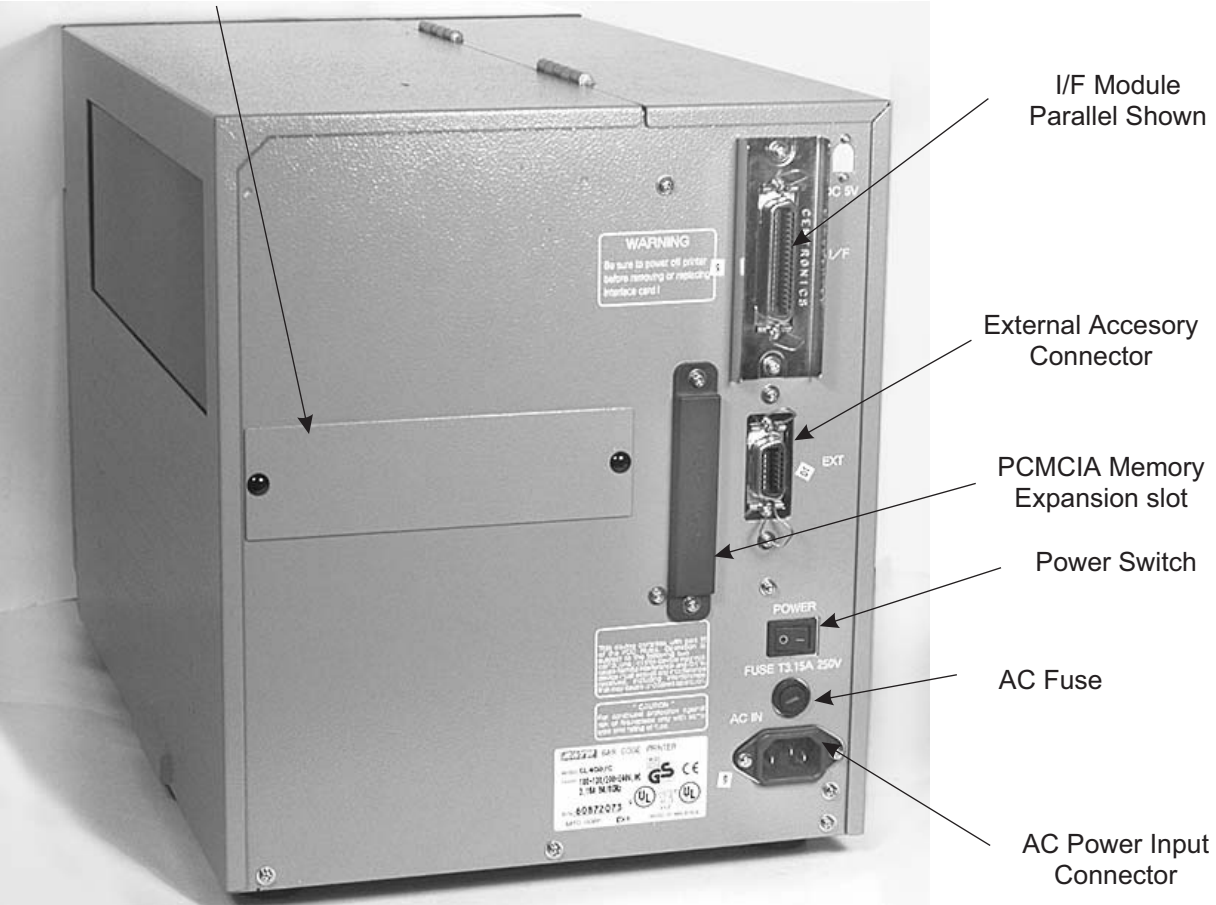

57-60140.

### SWITCHES AND SENSORS **CL608e** and CL612e

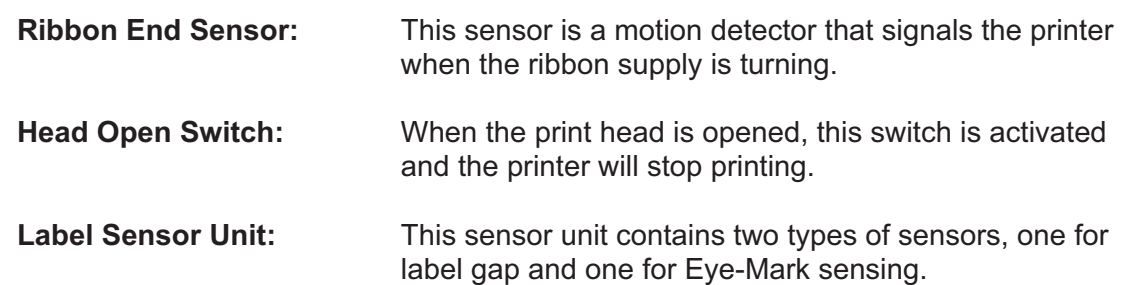

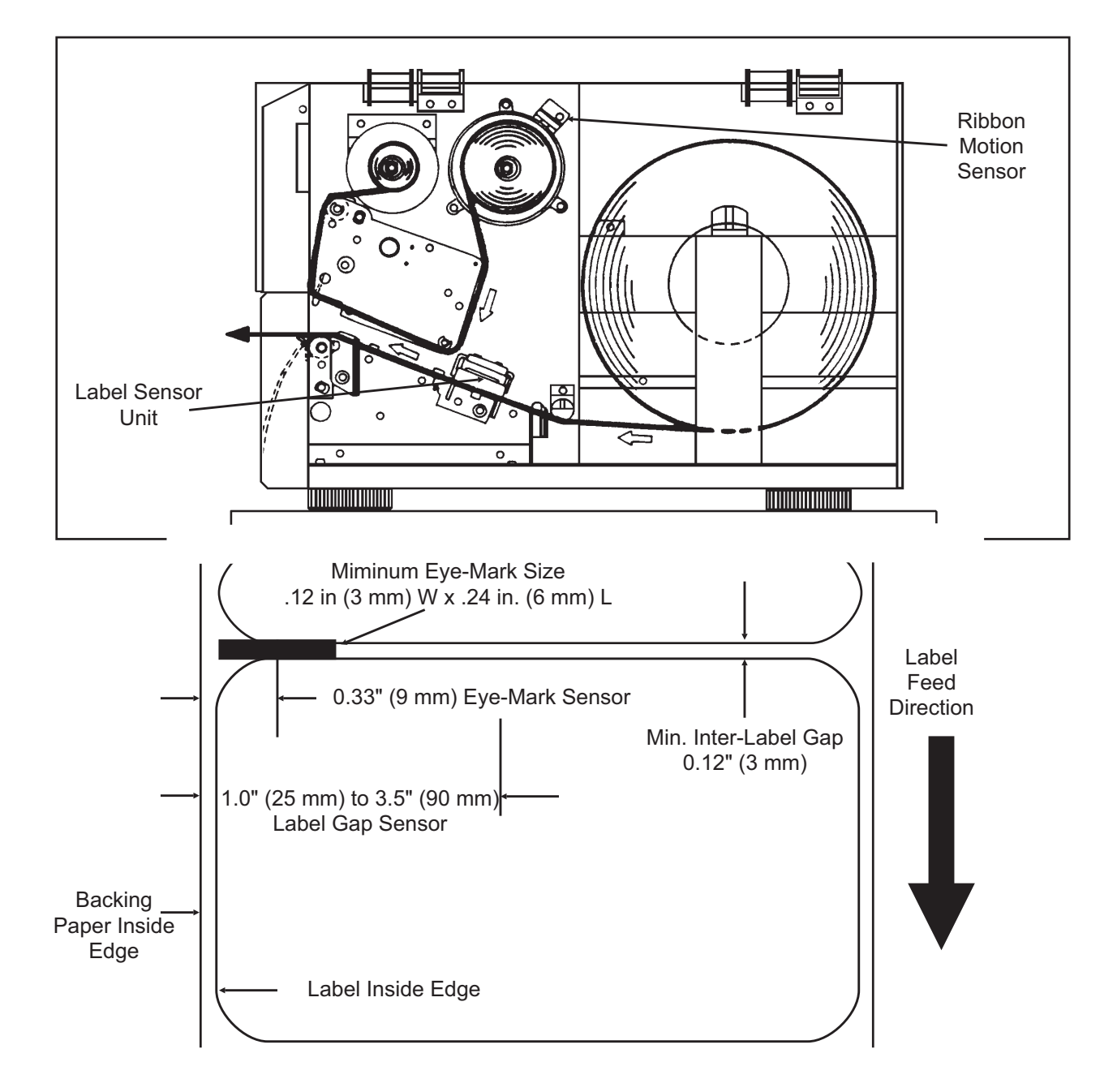

### **CL608 and CL612 Label Sensor Positioning**

### SWITCHES AND SENSORS **CL408e** and CL412e

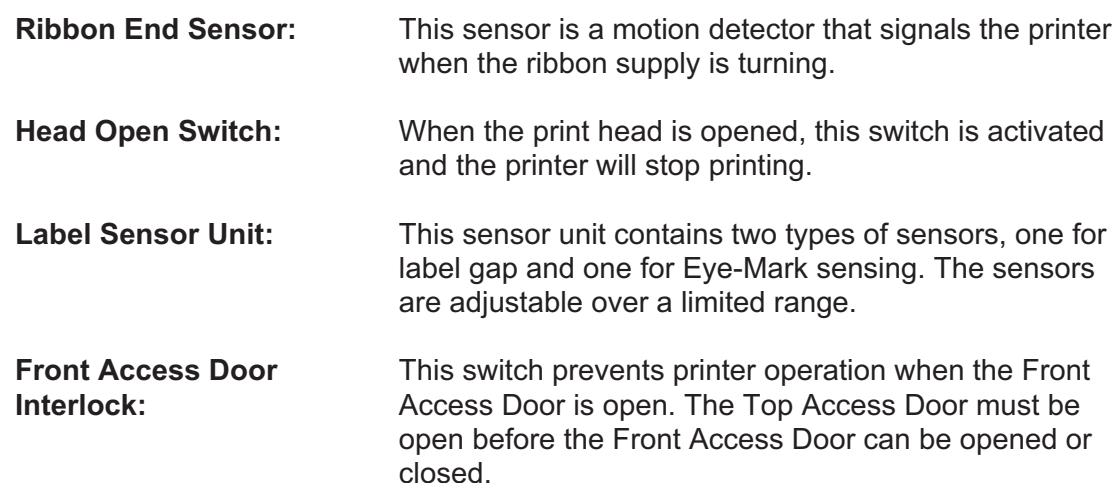

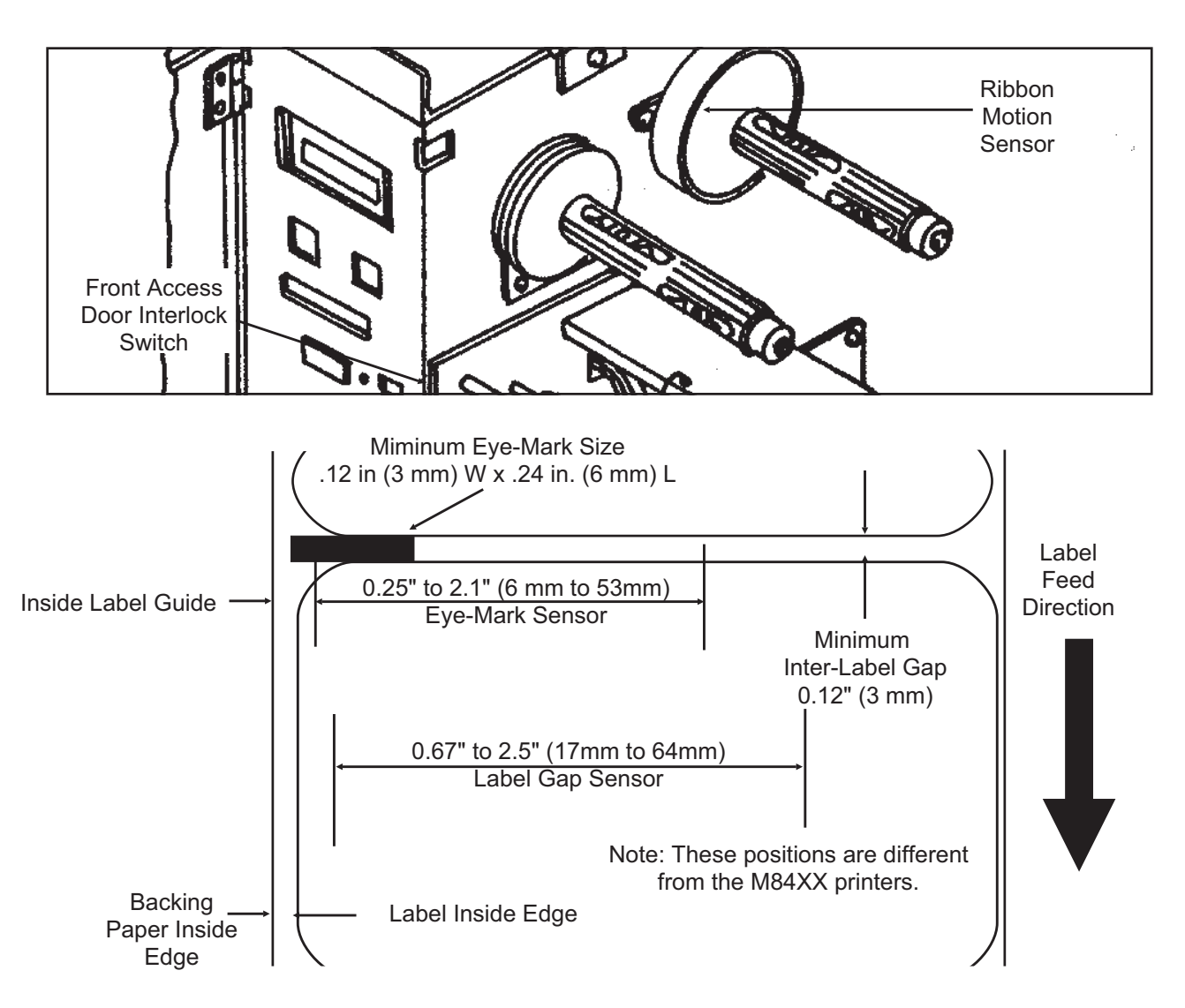

### **CL408 and CL412 Label Sensor Positioning**
# Section 2. Installation

This page left intentionally blank.

# **SECTION 3. CONFIGURATION**

# **PRINTER DIP SWITCH CONFIGURATION**

#### **DIP Switch Panels**

There are two DIP switches (DSW2 and DSW3) located inside the cover. These switches can be used to set:

- Thermal transfer or direct thermal mode
- Label sensor enable/disable
- Head check mode
- Hex dump mode
- Single Job or Multi-Job Receive buffer
- Operation mode

In addition, a third DIP switch is located on the RS232 Serial Adapter module and is used to set the RS232C transmit/receive parameters

Each switch is an eight section toggle switch. The ON position is always to the top. To set the switches, first power the unit Off, then position the DIP switches. Finally, after placing the switches in the desired positions, power the printer back on. The switch settings are read by the printer electronics during the power up sequence. They will not become effective until the power is cycled.

#### **RS232 Transmit/Receive Setting (located on RS232 I/F Module)**

**Data Bit Selection (DSW1-1)**. This switch sets the printer to receive either 7 or 8 bit data bits for each byte transmitted. DSW1

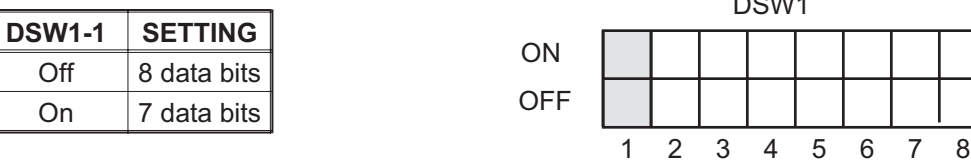

**Parity Selection (DSW1-2, DSW1-3).** These switches select the type of parity used for error detection.

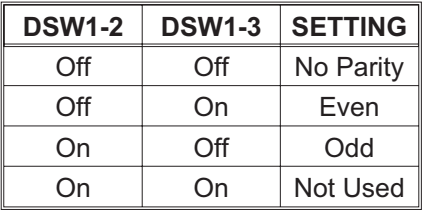

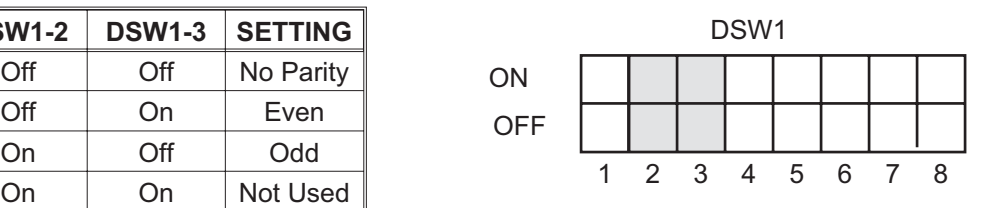

**Stop Bit Selection (DSW1-4)**. Selects the number of stop bits to end each byte transmission.

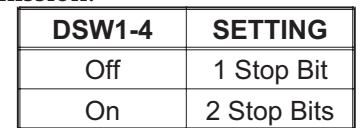

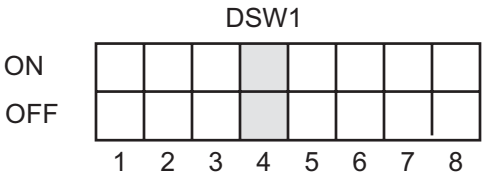

**Baud Rate Selection (DSW1-5, DSW1-6)**. Selects the data rate (bps) for the RS232 port.

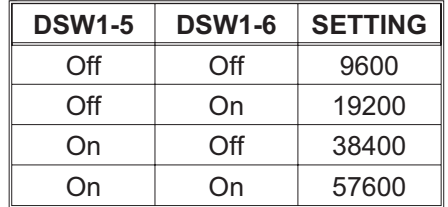

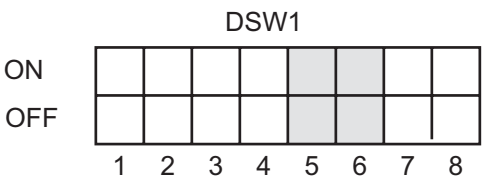

**Protocol Selection (DSW1-7, DSW1-8)**. Selects the flow control and status reporting protocols. See *Section 6: Interface Specifications* for more information. (\* Will select protocol for M-8400 if DSW2-8 is ON)

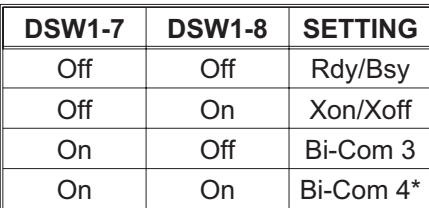

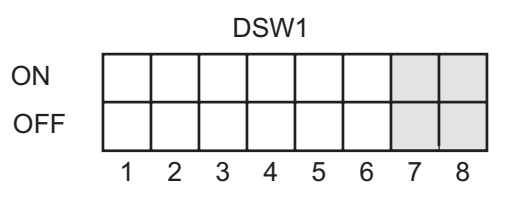

#### **Printer Set Up**

**Print Mode Selection (DSW2-1)**. Selects between direct thermal printing on thermally sensitive paper and thermal transfer printing using a ribbon.

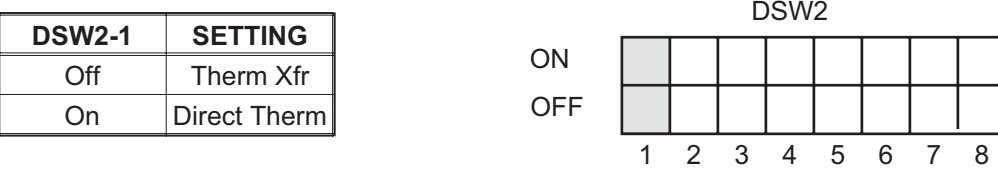

**Sensor Type Selection (DSW2-2)**. Selects between the use of a label gap or a reflective Eye-Mark detector.

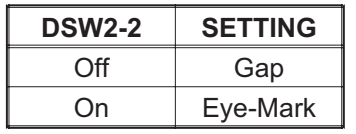

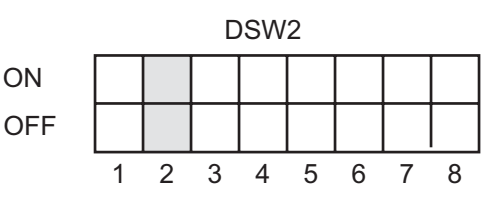

**Head Check Selection (DSW2-3)**. When selected, the printer will check for head elements that are electrically malfunctioning.

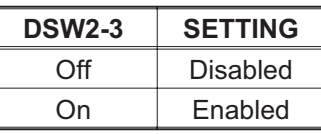

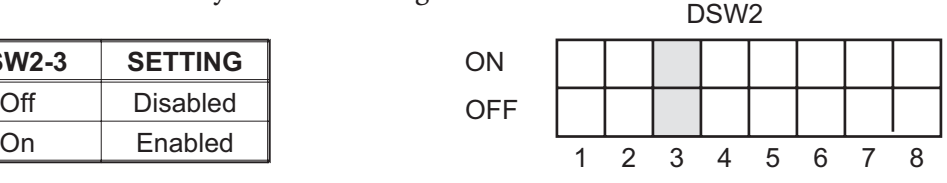

**Hex Dump Selection (DSW2-4)**. Selects Hex Dump mode.

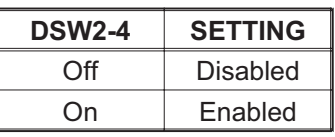

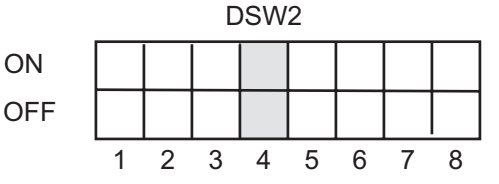

**Receive Buffer Selection(DSW2-5)**. Selects the operating mode of the receive buffer. See *Section 6: Interface Specifications* for more information.

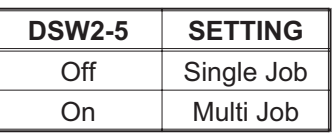

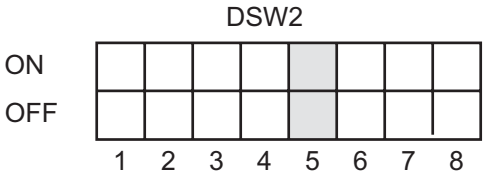

**Firmware Download (DSW2-6)**. Places the printer in the Firmware Download mode for downloading new firmware into flash ROM.

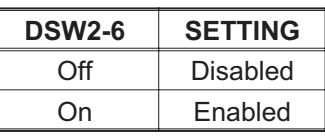

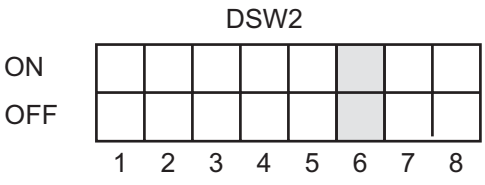

**Protocol Code Selection (DSW2-7)**. Selects the command codes used for protocol control. Refer to Appendix E for more information.

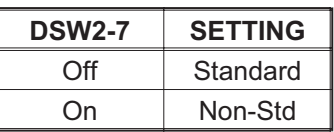

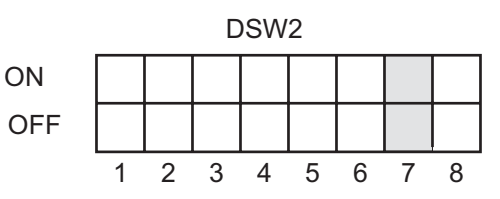

**M8400 Emulation Mode (DSW2-8).** For emulating earlier series software commands. Should be used only if problems are encountered when using existing software. This switch will also affect the settings selected by DSW1-7 and DSW1-8.

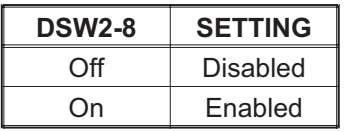

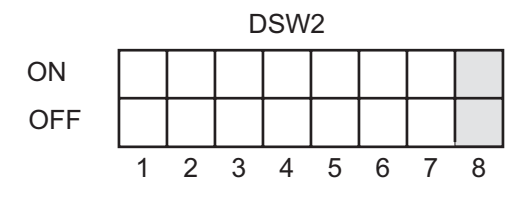

**Backfeed Sequence (DSW3-1)**. Backfeed is used to correctly position the label for application and then retract the next label to the proper print position. This operation can be performed immediately after a label is printed and used, or immediately prior to the printing of the next label.

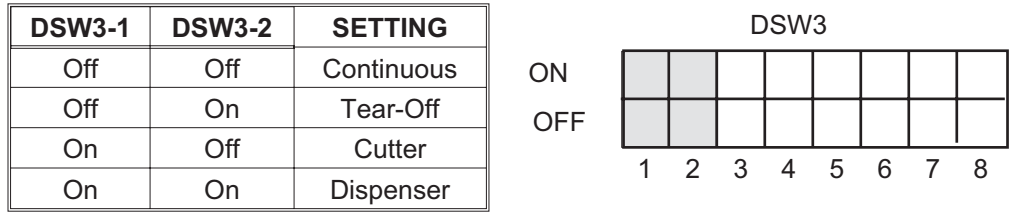

**Label Sensor Selection (DSW3-3)**. Enables or disables the Label Sensor. If the Sensor is enabled, it will detect the edge of the label and position it automatically. If it is disabled, the positioning must be under software control using Line Feed commands.

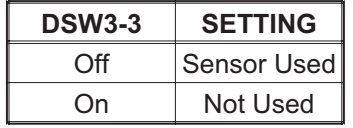

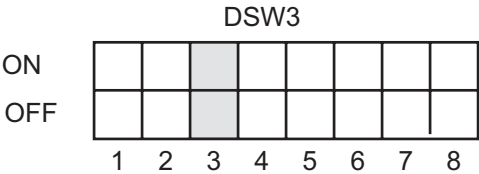

**Back-Feed Selection (DSW3-4)**. When Back-Feed is enabled, the printer will position the last printed label for dispensing and retract it before printing the next label. The amount of backfeed offset is adjustable . DSW3

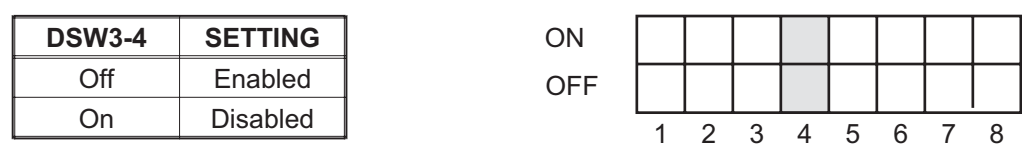

**External Signal Interface**. See *Section 6: Interface Specifications* for information on the External Signals.

**EXT Print Start Signal Selection (DSW3-5)**. Allows an external device to initiate a label print for synchronization with the applicator. See Section 6: Interface Specifications for a description of the signal level and requirements When DSW3-5 is On, the unit is in the Continuous print mode, Backfeed is disabled and External Signals are ignored.

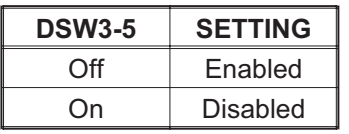

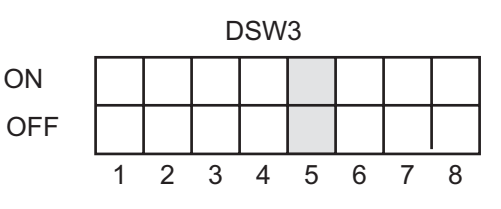

**External Signal Type Selection (DSW3-6, DSW3-7)**. Both the polarity and signal type (level or pulse) of the external print synchronizing signal can be selected. See *Section 6: Interface Specifications* for a definition of signal types.

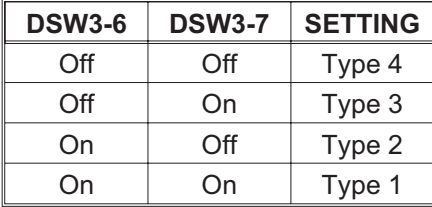

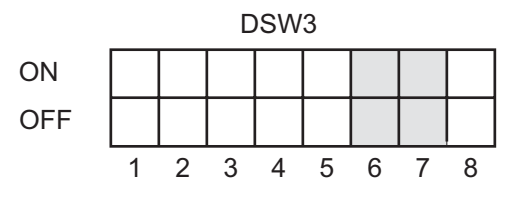

**Repeat Print via External Signal (DSW3-8)**. Allows the applicator to reprint the last label of the print job. See *Section 6: Interface Specifications* for a description of the signal requirements.

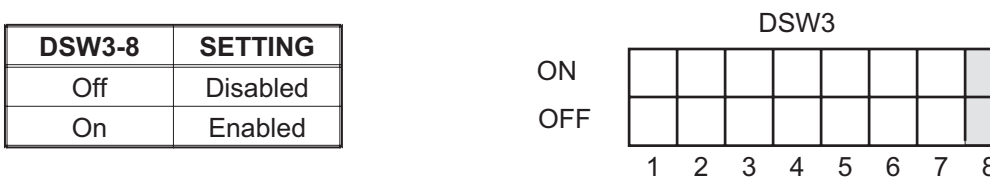

**Reserved for Future Use (DSW3-2)**

### **DEFAULT SETTINGS**

#### **SWITCH SELECTIONS**

All switches are placed in the Off default position for shipping. This will result in the following operating configuration:

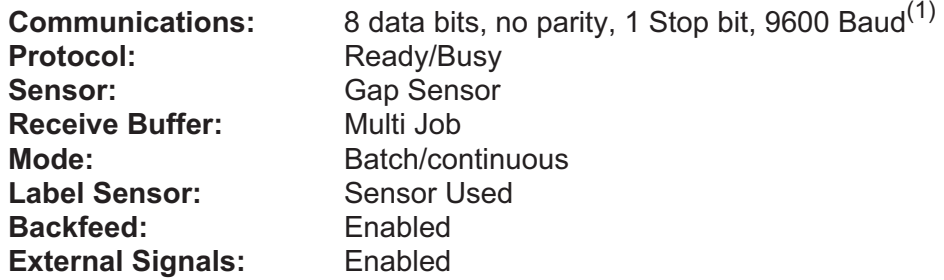

*(1) Only if RS232 I/F Module is installed.*

#### **SOFTWARE DEFAULT SETTINGS**

The printer stores the software settings upon receipt and uses them until they are again changed by receipt of a command containing a new setting. These settings are stored in non-volatile memory and are not affected by powering the printer off. The printer may be reset to use the default software settings by depressing the LINE and FEED keys simultaneously while powering the printer on. You will be asked to confirm that you want the printer default settings by selecting either YES or NO by using the LINE key to step the cursor to the desired setting. If you select YES and press the FEED key, the following default configuration will be stored:

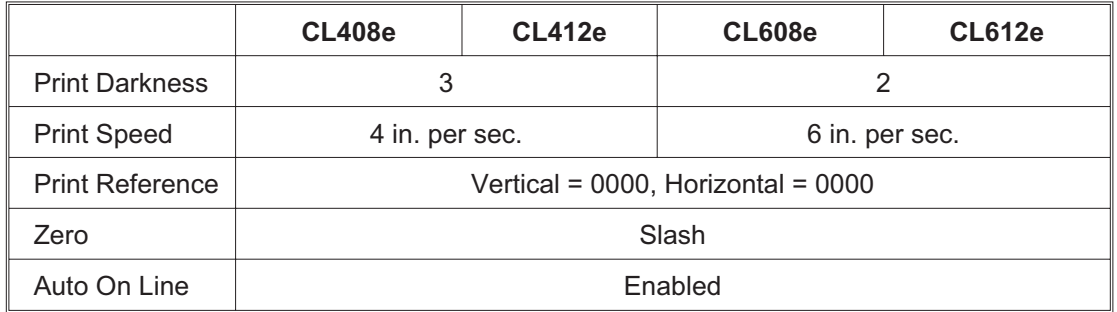

Once the default operation is completed, a DEFAULT COMPLETED message will be displayed on the LCD panel or a single beep will be heard if the printer does not have an LCD panel. The printer should be powered off while this message is being displayed (or after the beep is heard. This saves the default settings in the non-volatile memory where they will be automatically loaded the next time the printer is powered on.

### **PITCH**

After the pitch has been set with the LCD Control Panel, it is sometimes desirable to make minor adjustments. This can be done using the **PITCH** potentiometer on the front panel. This potentiometer is set at the factory so that it has a range of  $+/$  3.75 mm. The midpoint setting should have no effect on the pitch. Turning the potentiometer all the way clockwise should move the print position 3.75 mm up towards the top edge of the label. Turning it all the way counterclockwise should move the print position down 3.75 mm.

- 1. While depressing the **FEED** key on the front panel, power the printer on.
- 2. When you hear one beep from the printer, release the **FEED** key and the printer will display on the LCD panel a message asking what type of Test Label you want to print.
- 3. Use the **LINE** key to step to the Configuration selection and press the **FEED** key to accept the selection.
- 4. Use the **LINE** key to select the Test Label Size. After the size is selected, press the **FEED** key to accept the selection and the printer will begin to print test labels continuously.
- 4. Adjust the **PITCH** potentiometer on the front panel until the first print position is at the desired location on the label. If the potentiometer does not have enough range, then you will have to change the pitch setting using the front panel display.
- 5. Press the **FEED** key to stop the printer.
- 6. To exit the Test Label mode, power the printer off andthen back on.

Adjusting the **PITCH** potentiometer will affect the stop position of the label.

### **BACKFEED OFFSET**

When a label is printed it must be correctly positioned for dispensing and application. The Backfeed adjustment is used to position the label so that it is fully dispensed and ready for application. It may then be necessary to reposition the next label before printing. The Backfeed (repositioning of the label)operation is enabled if DSW3-4 is in the Off position. If Backfeed is enabled, placing DSW3-1 is in the Off position will cause the backfeed operation to be performed immediately before each label is printed. If DSW3-1 is in the On position, the backfeed operation is performed as soon as the dispensed label has been printed and taken from the printer.

The amount of backfeed is controlled by the **OFFSET** potentiometer on the DIP Switch Panel inside the cover. When turned all the way counterclockwise, the amount of backfeed is +3.75 mm, and -3.75 mm when turned all the way counterclockwise.

- 1. Turn the printer on.
- 2. Press the **LINE** key to place the printer in the Off Line status.
- 3. Press the **FEED** key to feed out a blank label.
- 4. Adjust the position using the **OFFSET** potentiometer on the front control panel and feed another label by depressing the **FEED** key. Repeat this procedure until the label is fully released from the liner.

#### **DISPLAY**

This potentiometer is used to adjust the contrast of the LCD display for optimum viewing under various lighting conditions.

#### **PRINT**

The PRINT potentiometer is used to adjust the amount of heat (i.e., power) applied to the head for printing. It provides a continuous range of adjustment. Maximum print darkness is obtained by turning the potentiometer all the way clockwise and a maximum counterclockwise setting will give the lightest print.

*NOTE: The PRINT potentiometer adjustment will affect the darkness in all of the command code speed and darkness ranges.*

### **LCD PANEL PRINTER CONFIGURATION**

The LCD Panel is used by the operator in conjunction with the LINE and FEED switches to manually enter printer configuration settings. Many of these settings can also be controlled via software commands and in the case of conflict between software and control panel settings, the printer will always use the last valid setting. If you load a label job that includes software settings and then enter a new setting via the LCD panel, the manually set values will be used by the printer. If you set the values manually and then download a job with software settings, the software settings will be used.

There are nine modes of operation. To enter the desired mode, the KEY SEQUENCE combination listed in the table below must be performed. The initial LCD display message is shown for each mode.

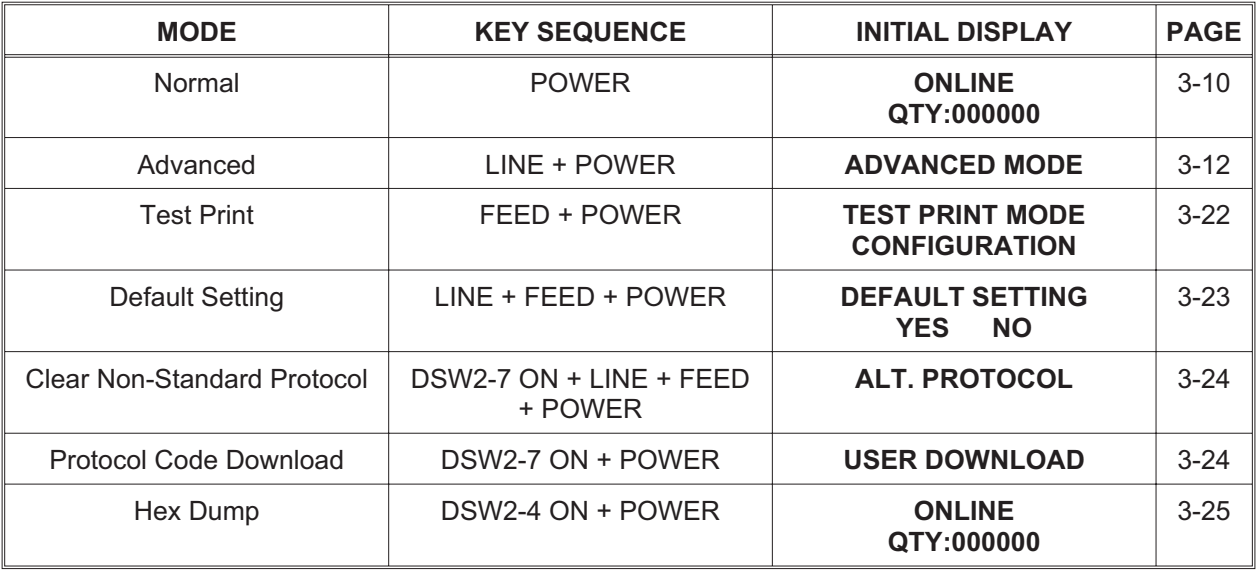

### **NORMAL MODE**

The printer initially powers on in the ONLINE mode. The user can access the User Settings using the following procedures.

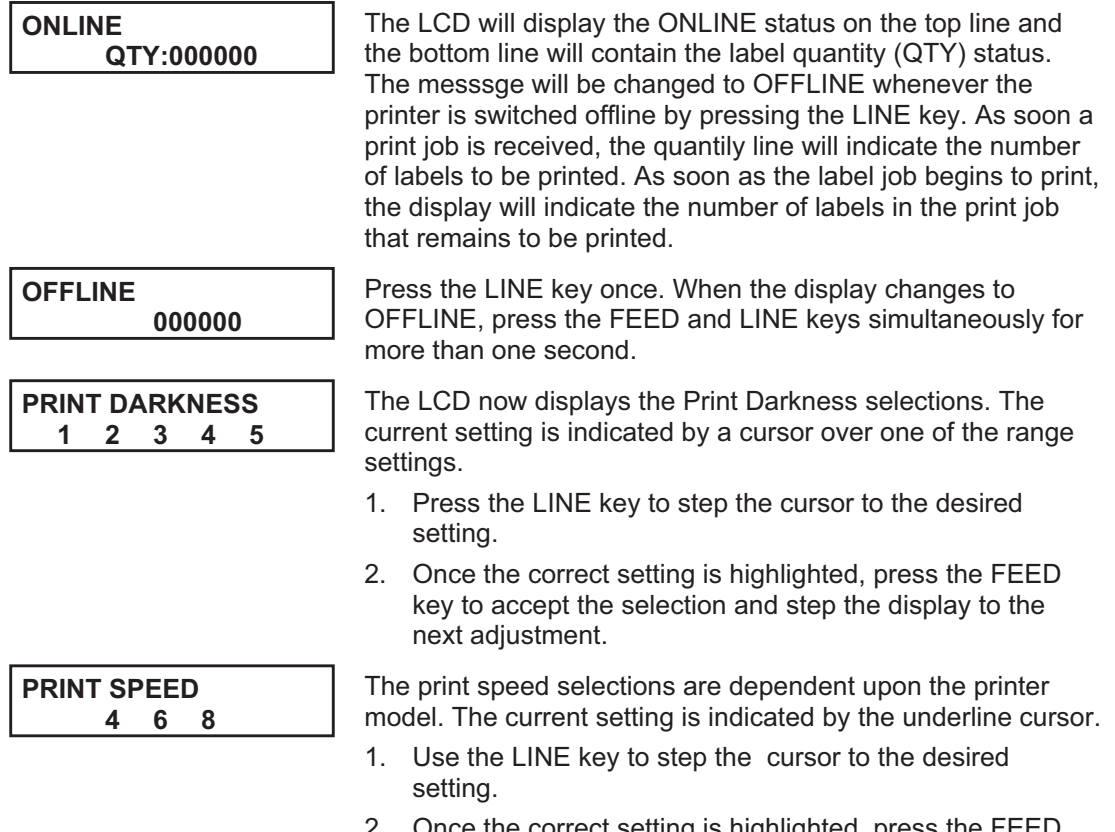

 $\epsilon$  the correct setting is highlighted, press the FEED  $\,$ key to accept the selection and step the display to the next adjustment.

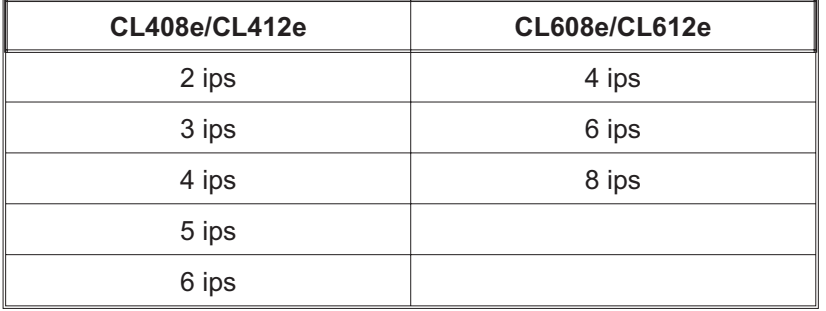

**PITCH OFFSET + 00mm**

The label Pitch is the distance from the leading edge (the edge that comes out of the printer first) of a label and the leading edge of the next label. The leading edge position of the label can be adjusted relative to the print head +/- 49mm in increments of 1mm. Once the position is set, it can be fine adjusted +/- 3.75mm using the PITCH potentometer on the Adjustment Panel.

- 1. The cursor will initially be positioned over the Pitch Direction setting. Pressing the LINE key will step the setting to the positive (+) or negative (-) selection. A positive selection moves the leading edge of the label forward (away from the print head) while a negative selection moves the leading edge of the label back into the mechanism.
- 2. Once the correct direction is selected, pressing the FEED key will accept the setting and advance the cursor to the Offset selection.
- 3. Use the LINE key to step the first digit of the counter to the desired setting. The display will increment one step each time the LINE key is pressed. The reading will advance to a setting of 4 after which it will automatically wrap and start at 0 again.
- 4. Press the FEED key to accept the setting and advance the cursor to the second digit. Again use the LINE key to step to the desired setting. Once it is correct, pressing the FEED key will step to the next adjustment. You may wish to print a test label after completing the adjustments to ensure they are correct.

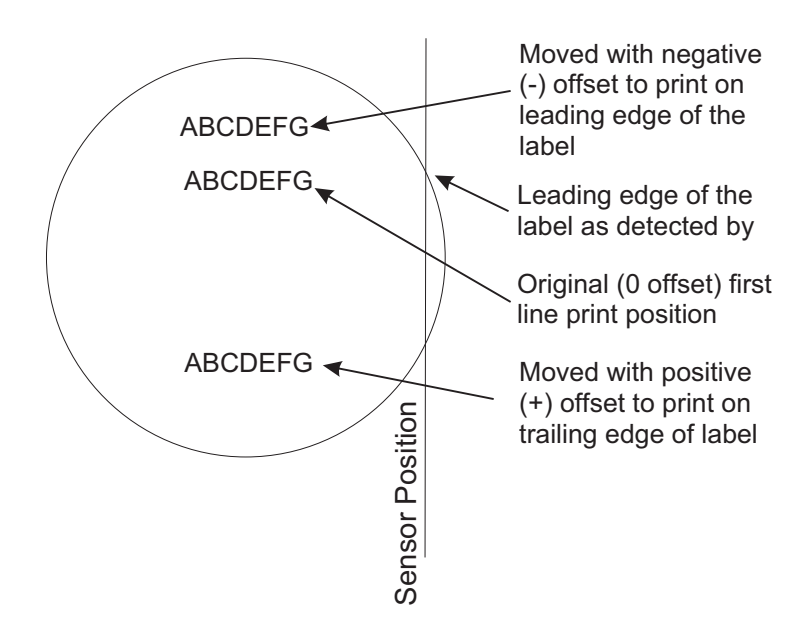

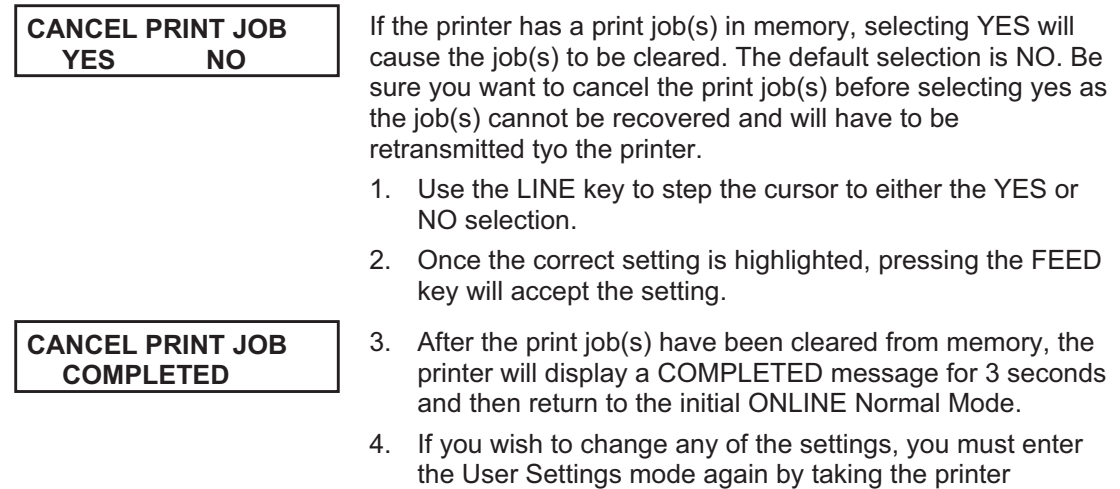

OFFLINE and pressing the LINE and FEED keys.

#### **ADVANCED MODE**

An Advanced Mode is provided to make adjustments that require only occasional changes. Since they affect the basic operation of the printer, the procedure for entering this mode is designed to prevent someone from accidently changing the settings.

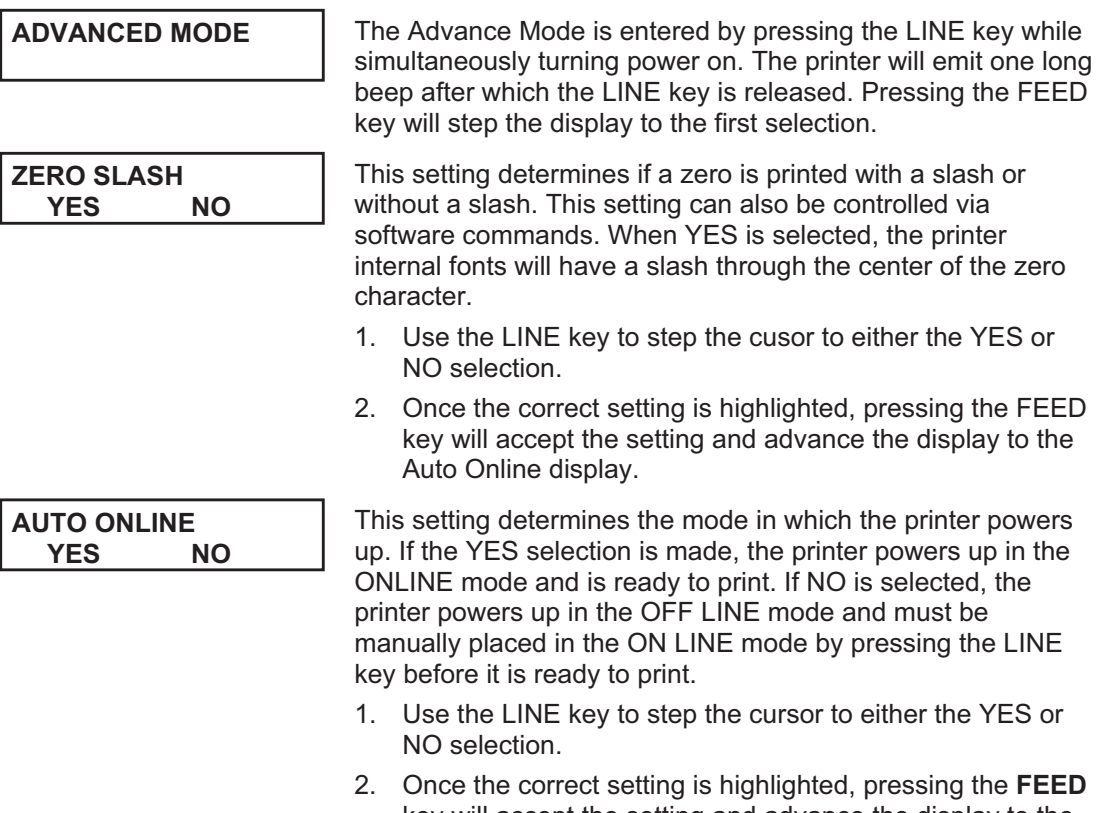

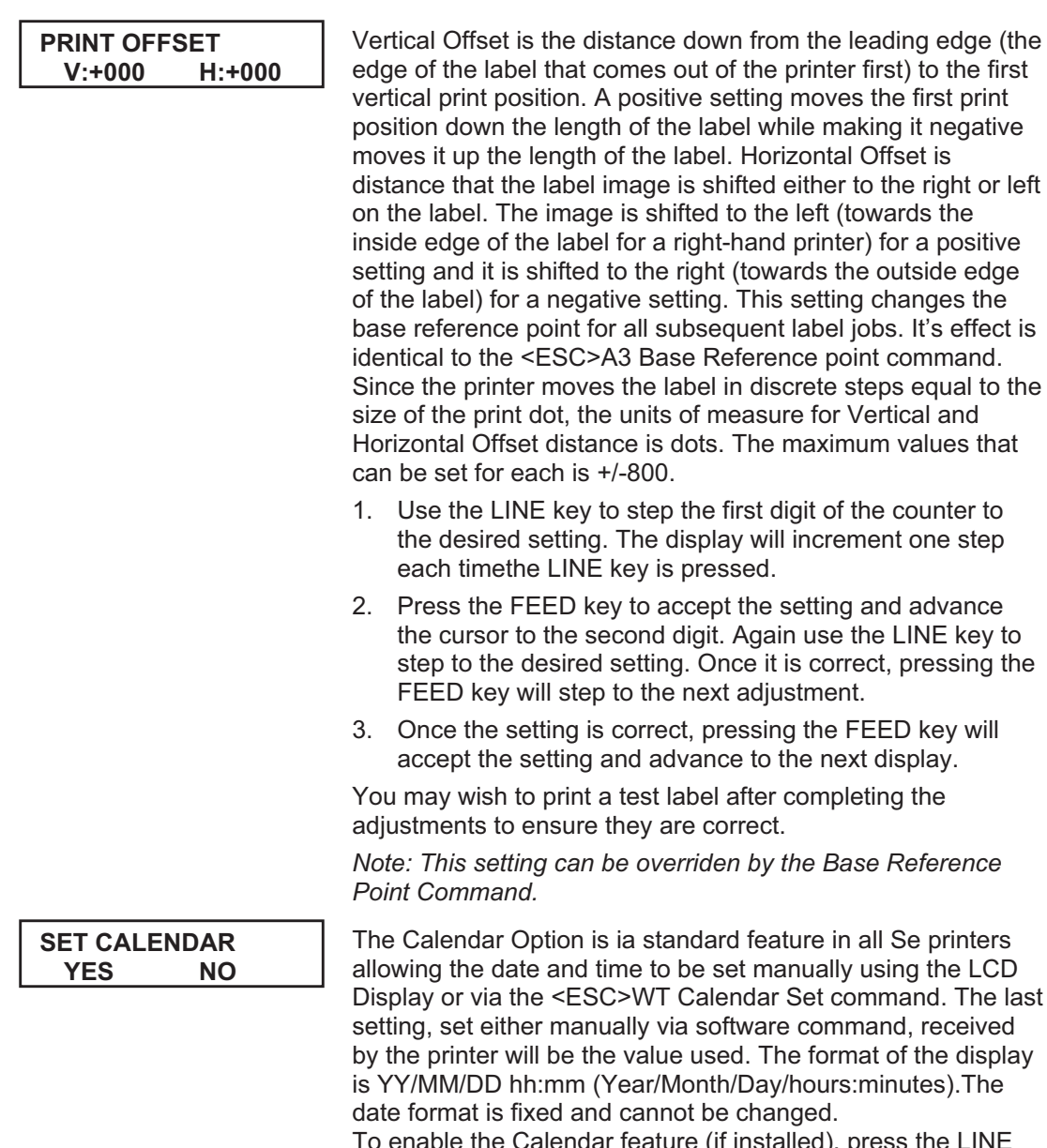

To enable the Calendar feature (if installed), press the LINE key until the cursor is over the the YES. If the Calendar feature is to be disabled, press the LINE key until the cursor is over the NO. When the desired setting is selected, press the FEED key.

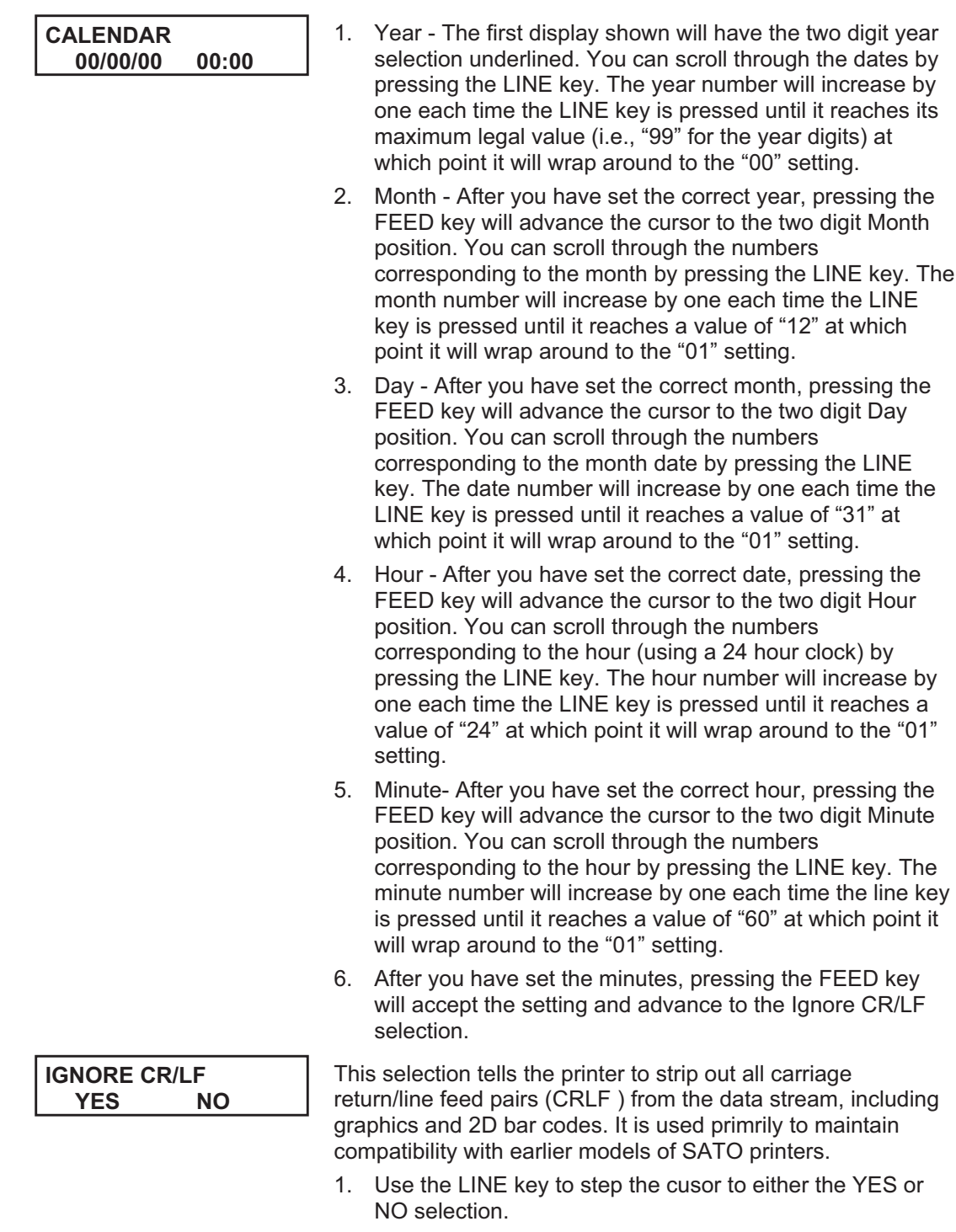

2. Once the correct setting is highlighted, pressing the FEED key will accept the setting and advance the display to the Character Pitch display.

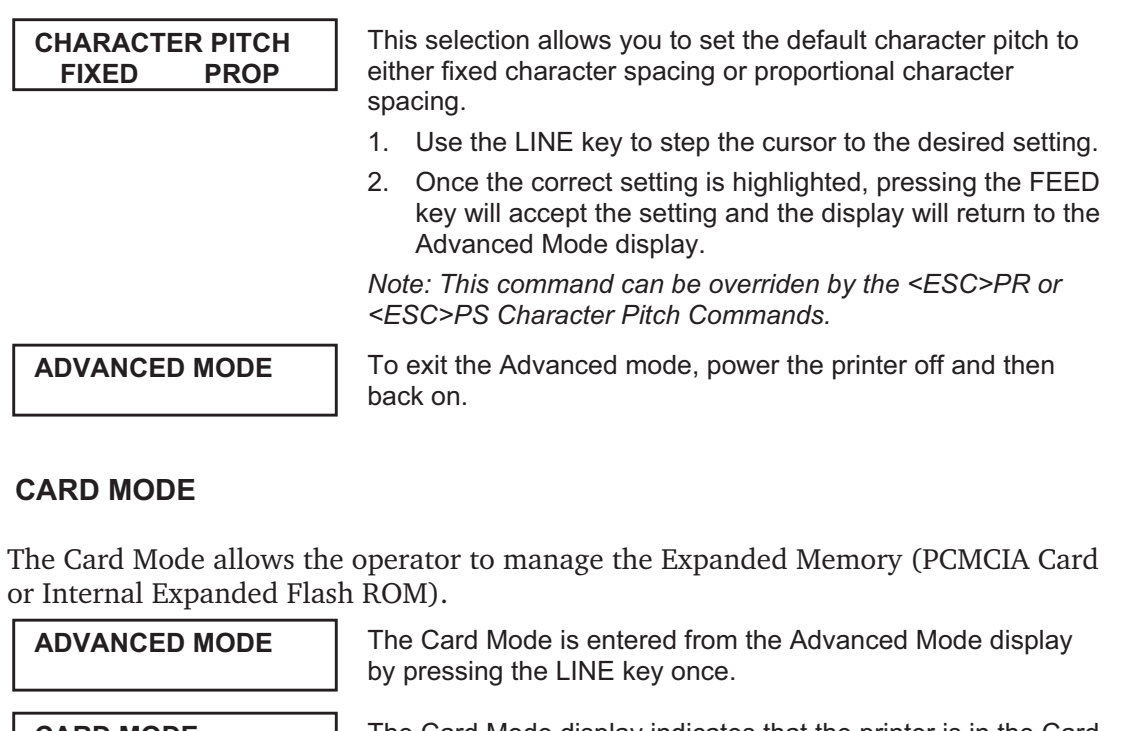

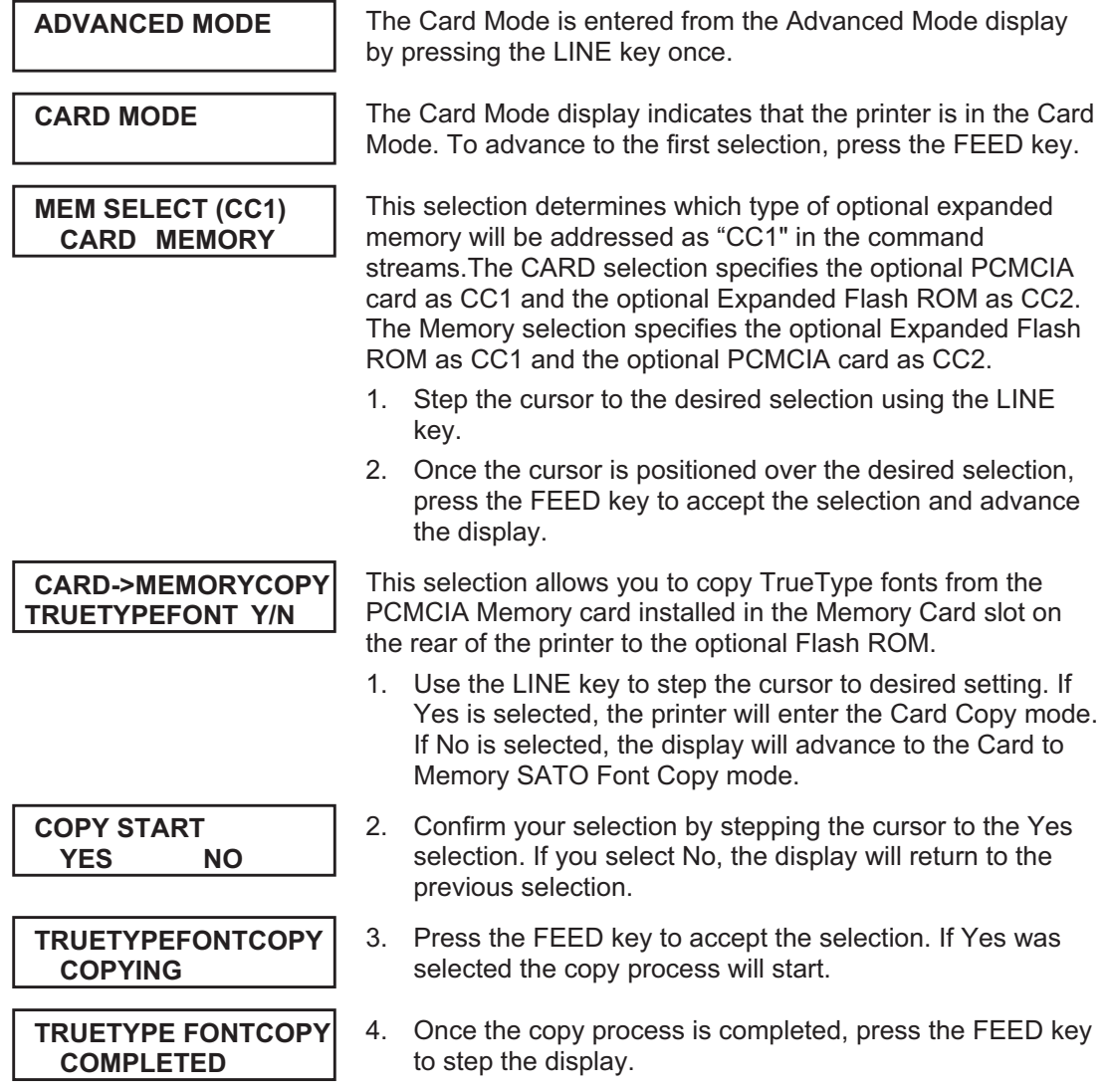

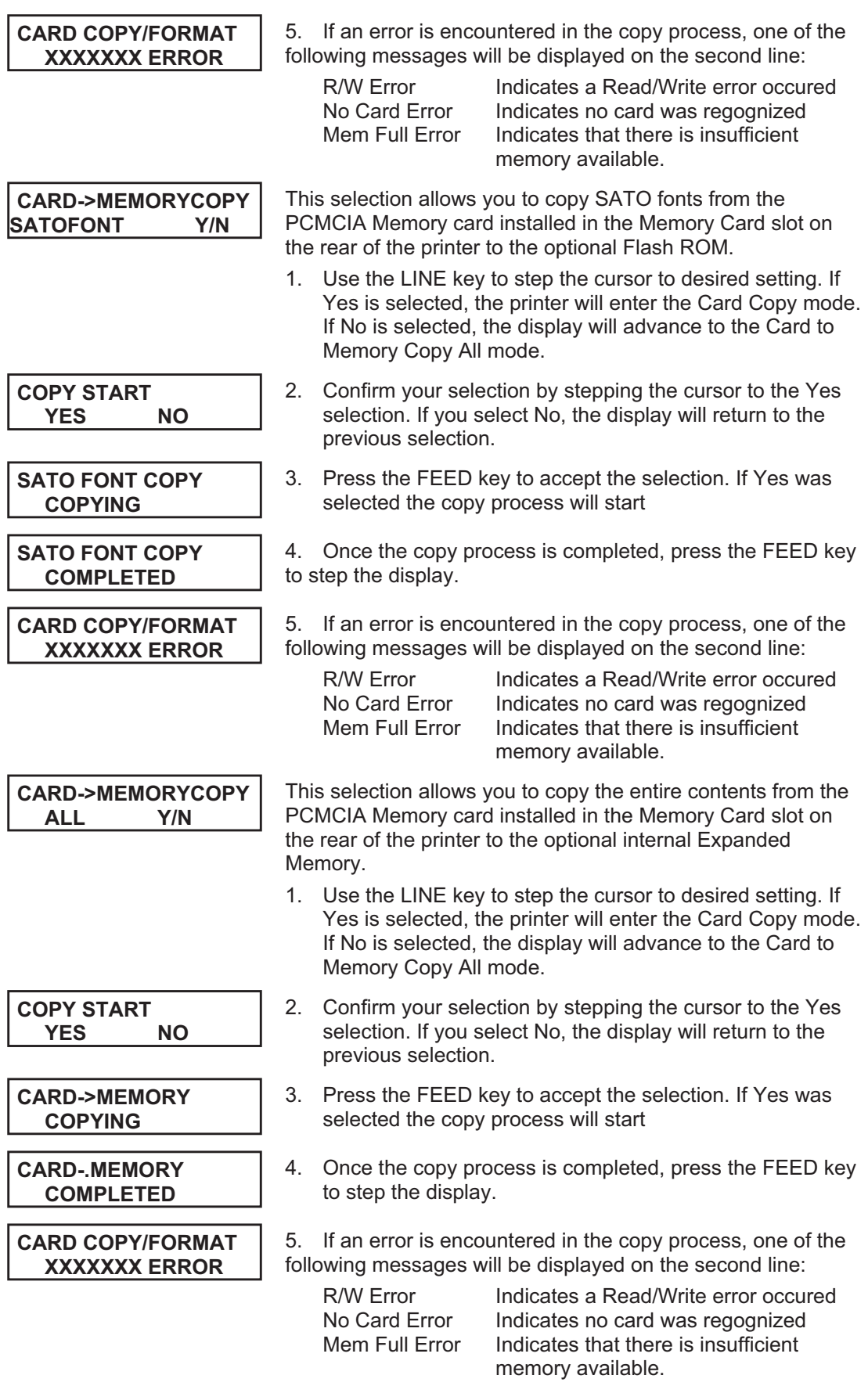

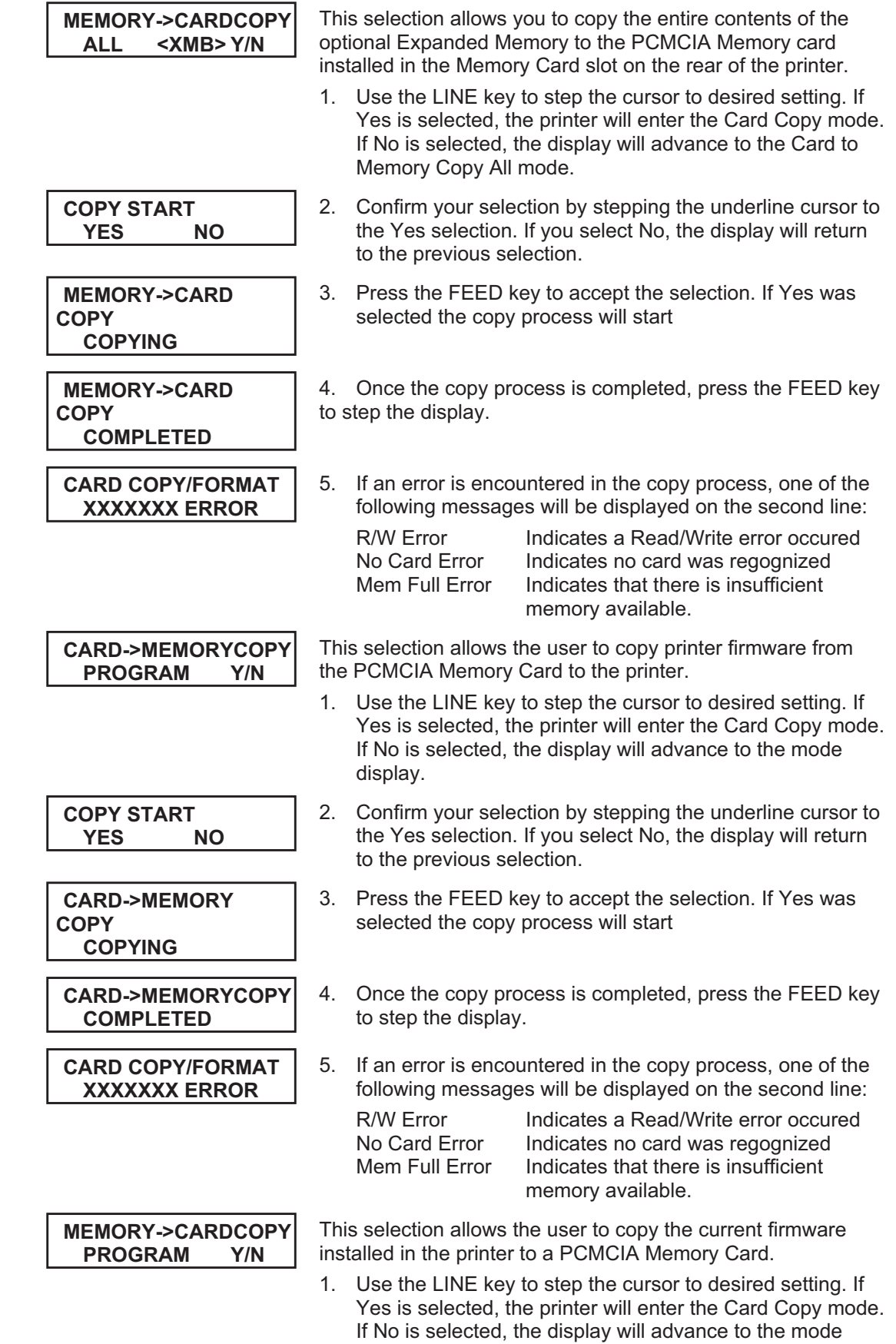

display.

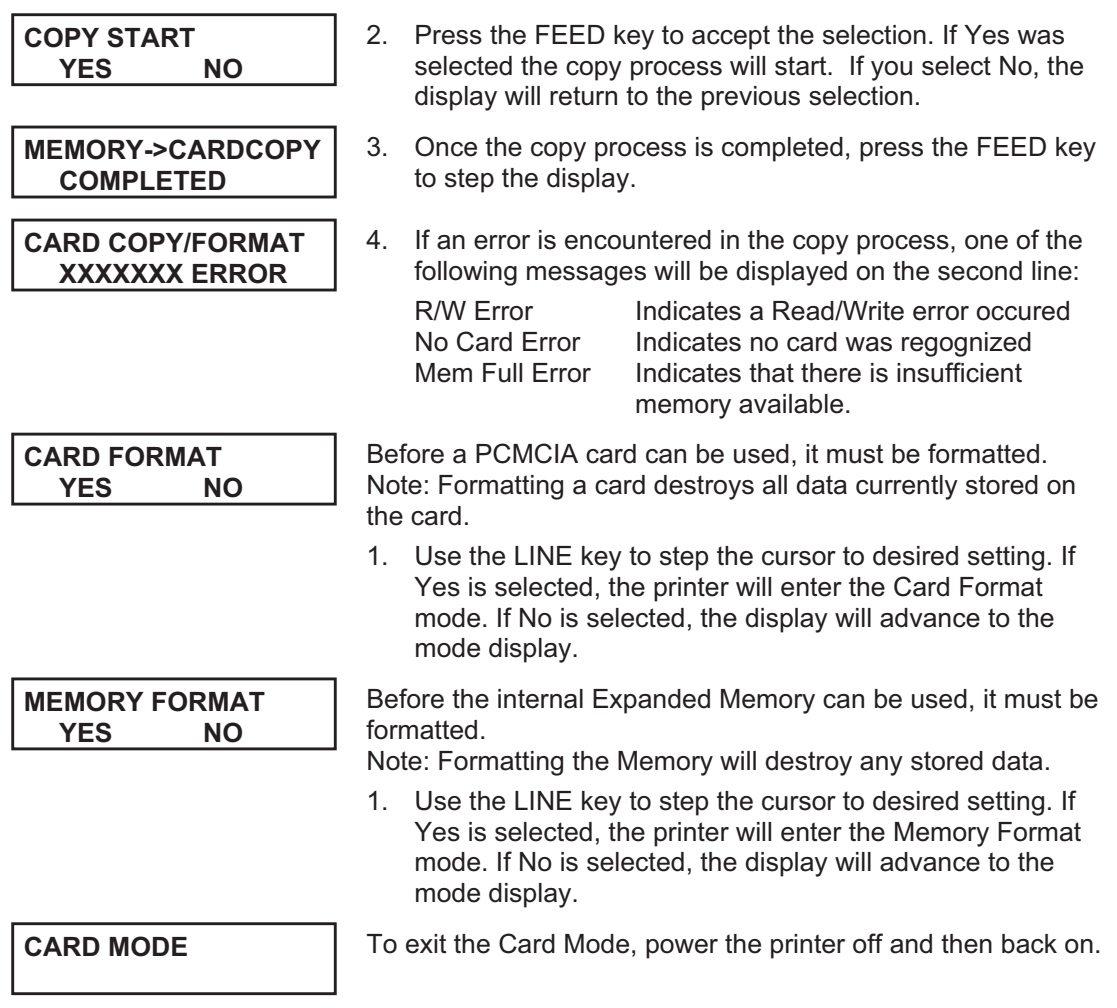

#### **SERVICE MODE**

The Service Mode allows the operator to set up the basic operation parameters of the printer.

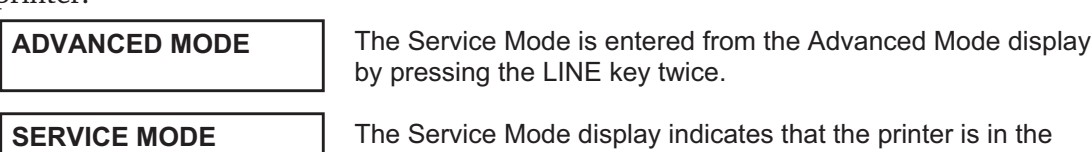

Service Mode. To advance to the first selection, press the FEED key.

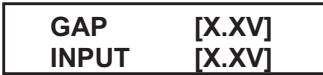

The "e" Series printers determine the location of the leading edge of the label by measuring the difference between light levels when it sees either a label edge or a black "EYE" mark. This adjustment allows you to manually set the threshold voltage level, between the maximum and minimum light levels. DIP switch DSW2-2 selects the sensor type. If DSW2-2 is in the OFF position, the setting will be for a See-Thru (or Gap) sensor and the LCD will display "GAP" on the top line along with the current setting. If DSW2-2 is in the ON position, the LCD will display "EYE" on the top line with its current setting. If the value entered for the bottom line setting is "0.0V", then the printer will automatically calculate the setting when the first label is fed after the printer is powered on or the head is closed. There are some instances where the automatically calculated value must be adjusted to ensure reliable label feeding, such as when the backing opacity or the reflectance of the EYE mark varies significantly within a roll of labels or between label rolls. In these instances the value should be set using the following procedures.

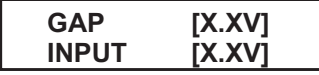

**GAP** - When setting the "gap" threshold, the voltage shown on the top line of the display must be measured with nothing but the backing in the sensor and then again with a label still attached to the backing. The formula to be used for setting the threshold is:

(High Voltage Level + Low Voltage Level) x 0.5 = Start Value

- 1. Insert a label still attached to the backing into the sensor and close the Label Hold-Down. Record the voltage shown on the top line of the LCD panel. This line should have the message "GAP" on the top line (DIP switch DSW2-2 = OFF). Make sure the label is all the way under the sensor.
- 2. Strip the label from the backing and insert the backing strip under the sensor and close the Label Lid. Record the voltage shown on the top line of the LCD panel. The voltage ranges measured should be within the following range

Backing without label = 0.5V or less Backing with label =  $1.0V \geq$  the low value

If the measured values are outside this range, you may have trouble in finding a value that will work properly under all conditions. If this is the case, a higher quality label may be needed to get adequate performance.

- 3. Calculate the starting point voltage using the formula.
- 4. Use the LINE key to step the counter to the desired setting. The display will increment one step for each time the LINE key is pressed. If the LINE key is held pressed for more than two seconds, it will automatically go into the fast scroll mode. The reading will advance to a setting of 3.3 (the maximum voltage) after which it will automatically wrap and start at "0.0" again. If a value of "0.0" is set,the printer will automatically set the level each time the printer is powered on with labels loaded or the head is closed.
- 5. Once the setting is correct, pressing the FEED key will accept the setting and advance to the Online Feed display.

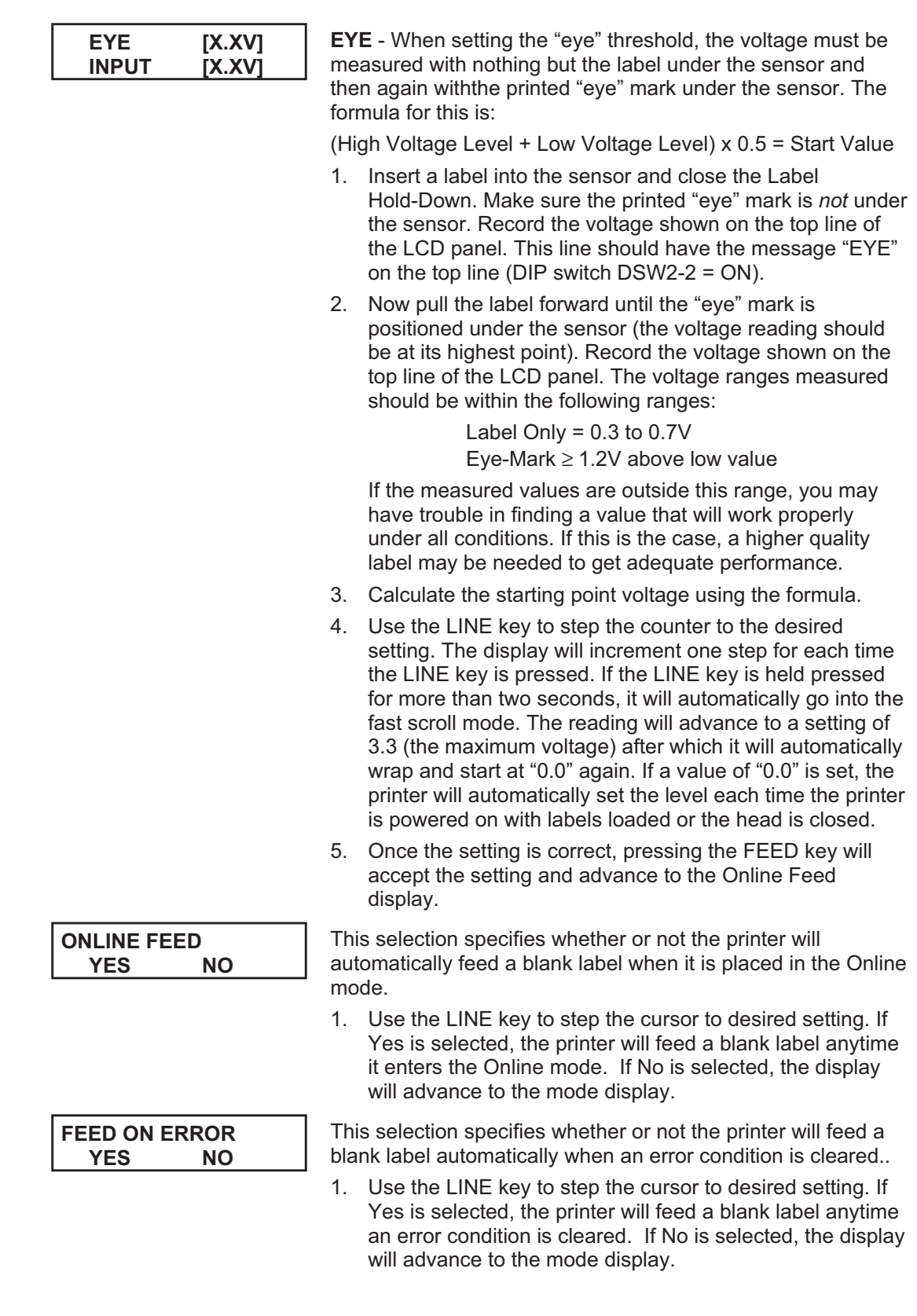

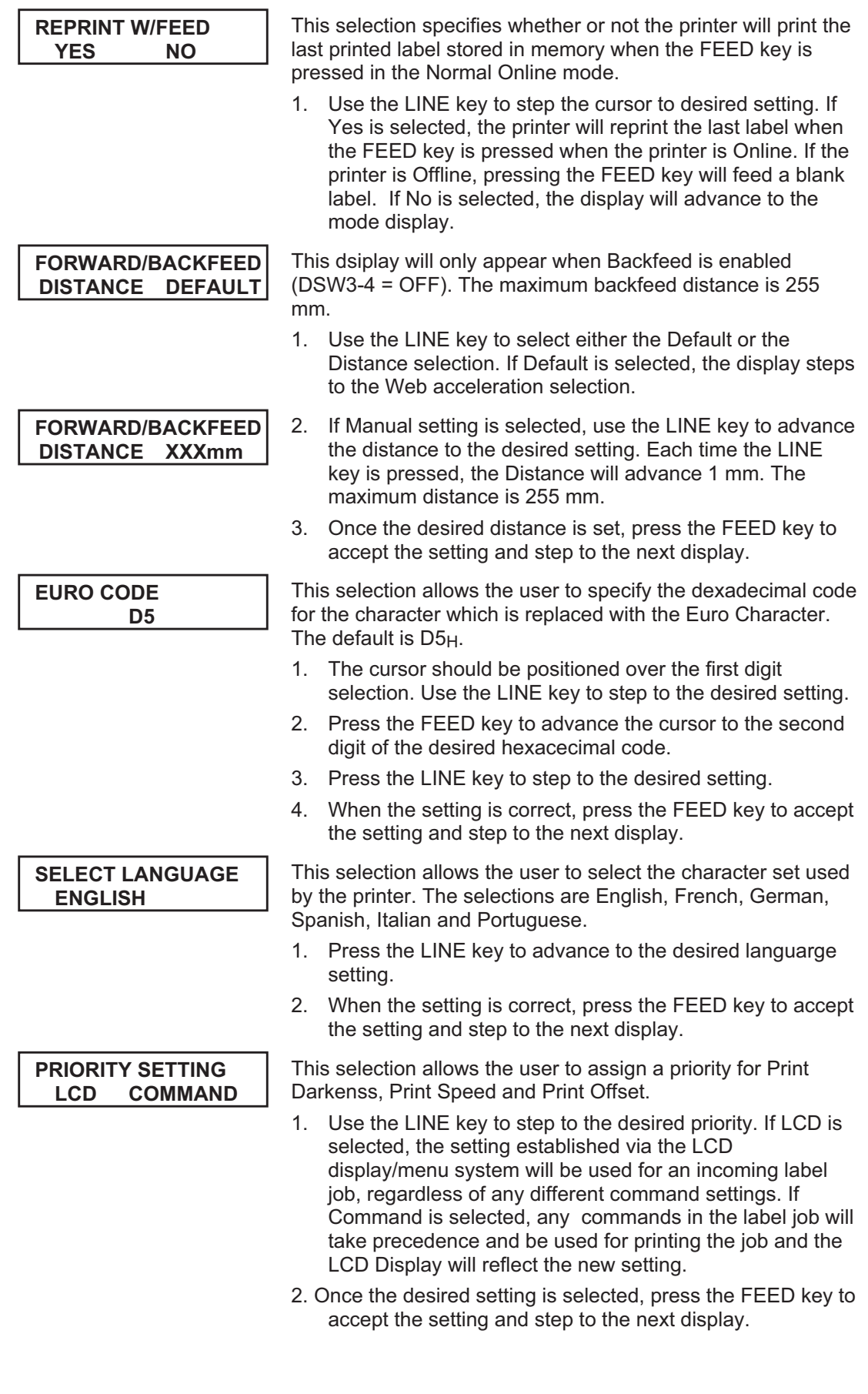

**SERVICE MODE** The Service mode is exited by powering the printer off and then back on.

### **COUNTER MODE**

The Counter Mode is provided to allow the user to access the internal printer cousters.

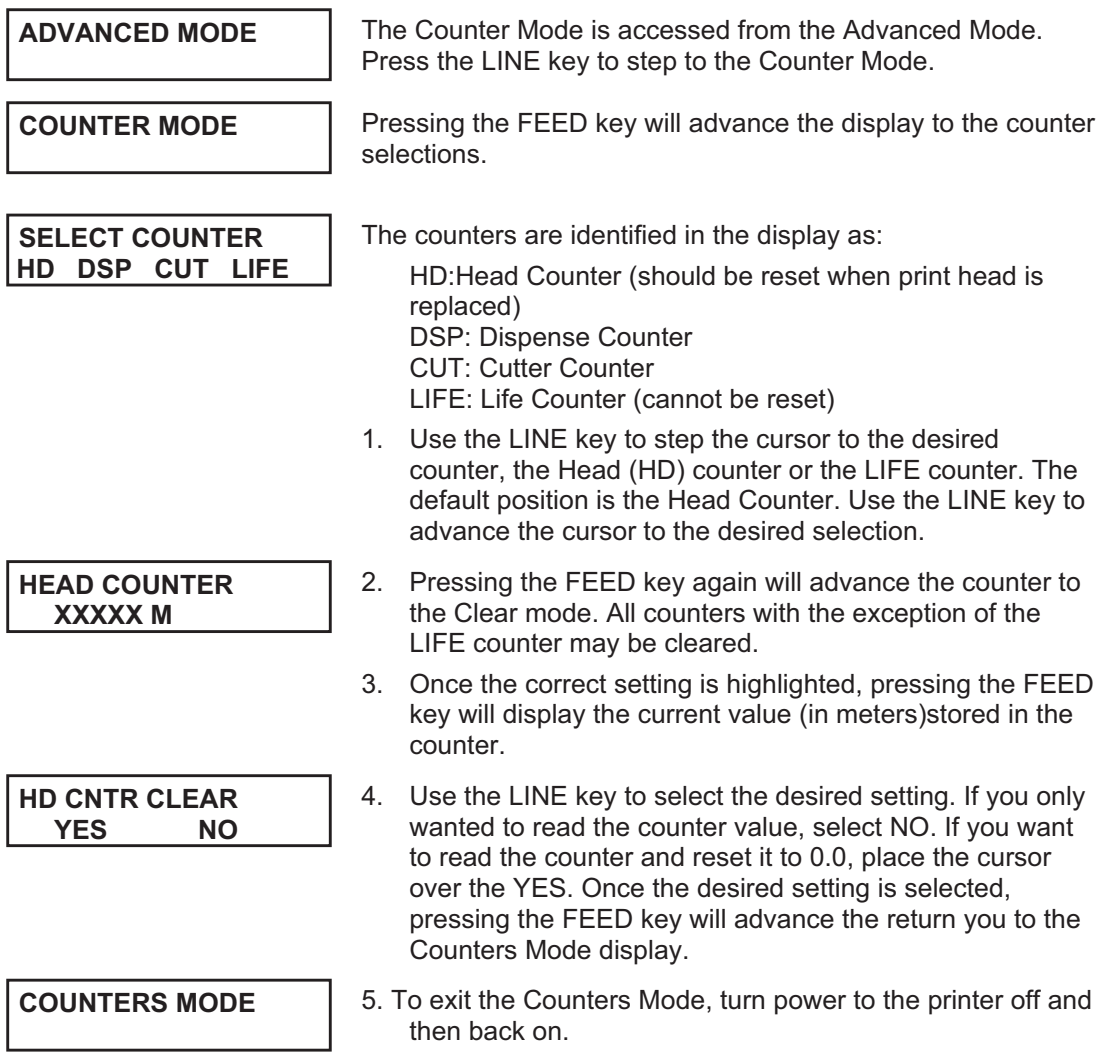

#### **TEST PRINT MODE**

The Test Print Mode offers four different printer status labels for troubleshooting. If DSW3-5 is OFF, the Test Print cycle must be initiated with a Print Start command.

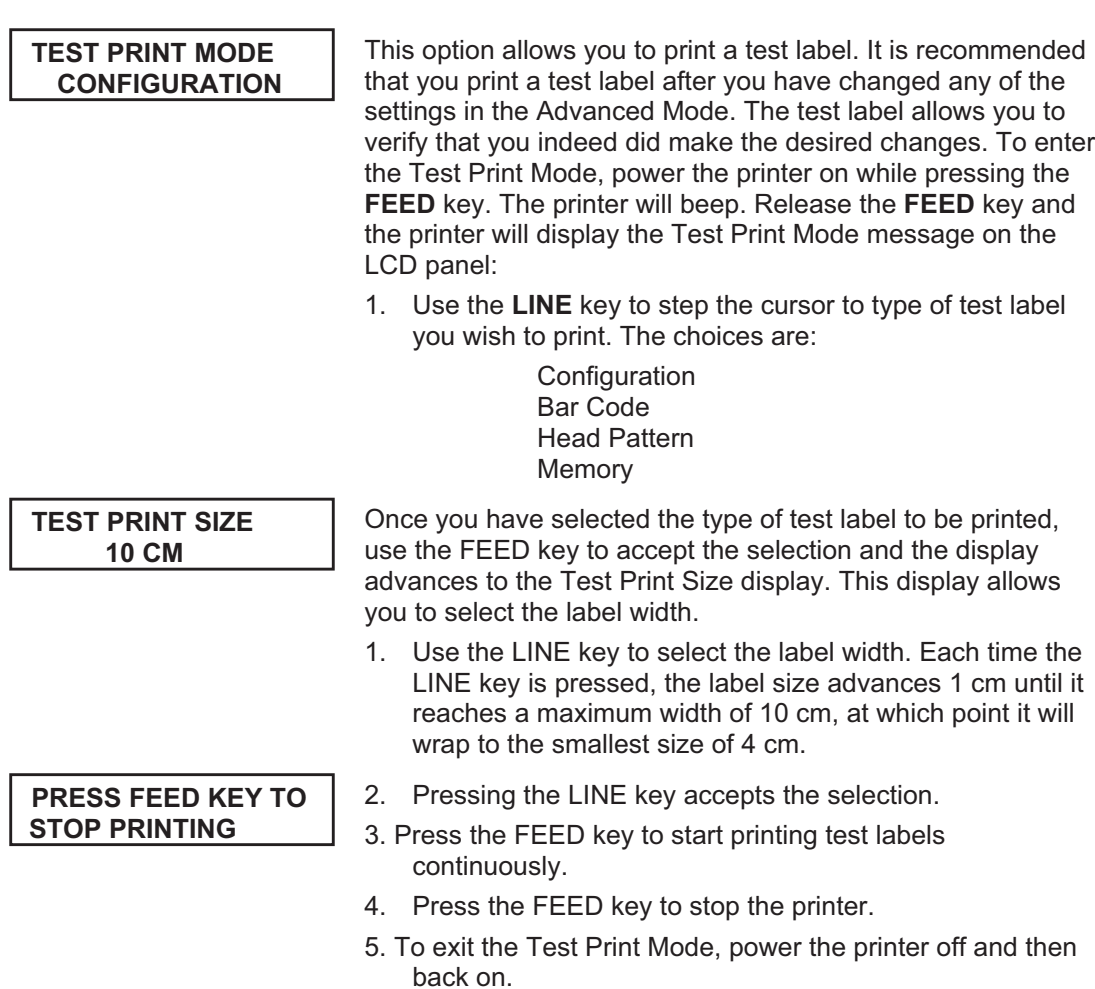

### **DEFAULT SETTING MODE**

Occassionally it is desirable to reset all printer configuration settings to their original default conditions. This allows the operator to start reconfiguration of the printer starting from a know set of conditions.

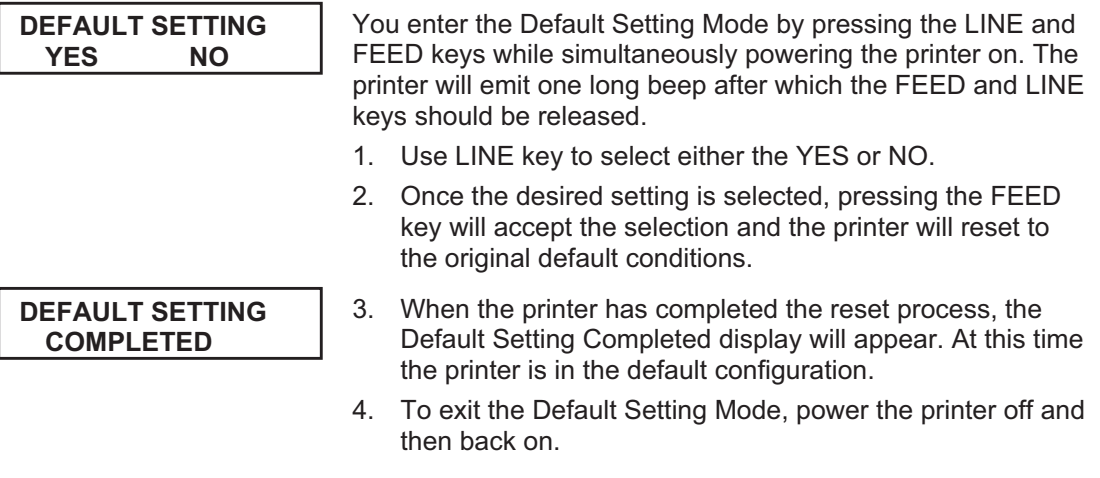

#### **CLEAR NON-STANDARD PROTOCOL**

The standard protocol codes used by the printer can be modified to accomodate the requirements of different host systems. However, if the printer is to be used with a system that does not use the custom protocol codes, they can be cleared and the default protocol codes reactivated. The default values are:  $STX = 7B_H$ ,  $ETX = 7D_H$ ,  $\text{ESC} = 5E_H$ ,  $\text{ENQ} = 40_H$ , NULL =  $7E_H$ , CAN =  $21_H$  and OFFLINE =  $5D_H$ .

#### **ALT.PROTOCOL DEFAULT COMPLETE**

To Clear Non-Standard protocol codes, DSW2-7 is placed in the on position and the printer powered on while simultaneously pressing the LINE and FEED keys.

- 1. The printer will emit one long beep at which time the LINE and FEED keys should be released.
- 2. When the keys are released, the printer will replace the Alternate protocol codes with the default values.
- 3. After the default setting is complete, the printer will emit two short beeps indicating the process is complete.
- 4. To exit the mode, power the printer off and then back on.

#### **DOWNLOAD USER DEFINED PROTOCOL CODES**

The user can define a set of custom protocol codes and download them to the printer using the <ESC>LD command.

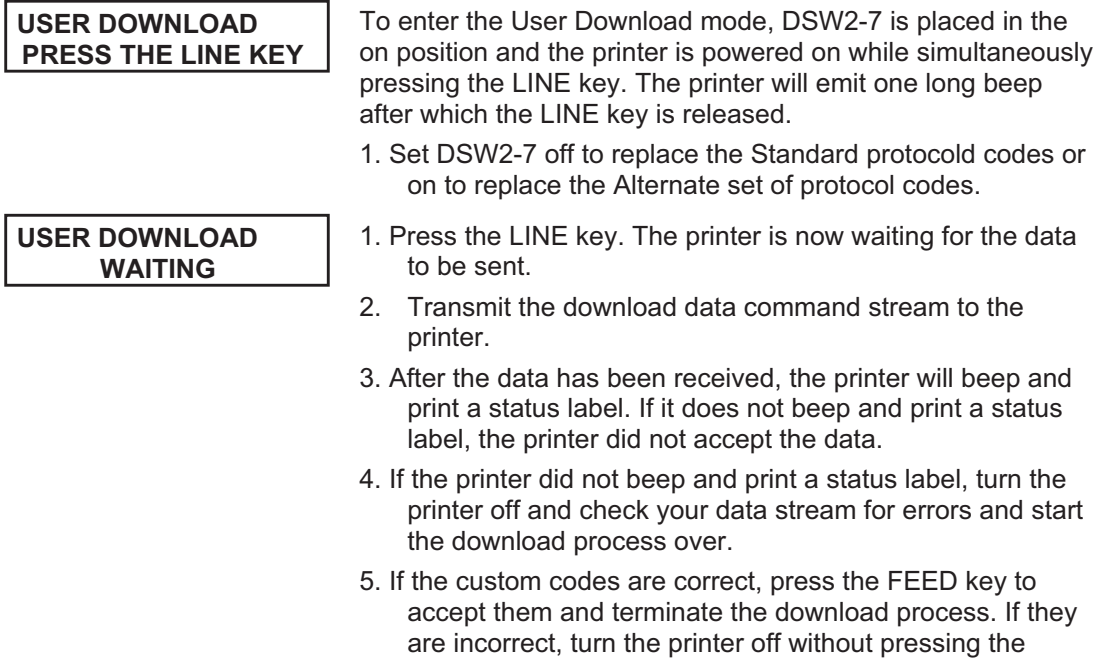

FEED key and begin the process again.

#### **HEX DUMP MODE**

In addition to the Test Print Labels, the printer can print the contents of the receive buffer in a hexadecimal format to allow the data stream to be examined for errors and troubleshooting.

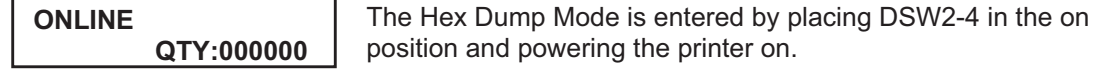

- 1. The printer is now ready to receive data.
- 2. Send the data stream to the printer.
- 3. The received data will be printed in a hexadecimal format
- 4. To return the printer to normal operation, place DSW2-4 in the off position and power the printer off and then back on.

00000000 1B411B4830303530 1B56303230301B42 \$4\$H0050\$V0200\$B 00000010 443130343130302A 434C3430382A1B48 D104100\*CL408\*\*H 00000020 303035301B563030 35301B4254303031 00505 V00505 ET001 00000030 3033303130331B42 5730333130303132 0301035BW0310012 00000040 333435360D0A1B51 311B5A0D0A  $3456^{\circ}$ ,  $501^{\circ}$ ,  $2^{\circ}$ ,

# Section 3. Configuration

This page left intentionally blank.

# **SECTION 4. CLEANING AND MAINTENANCE**

## **INTRODUCTION**

This section provides information on user maintenance for the CL Series "e" printers. Because they come in two versions that differ mechanically, it is divided into two basic sections, one covering the procedures for the CL6XXe and the other the procedures for the CL4XXe. Each section contains the following information.

- Adjusting the Print Quality
- Cleaning the Print Head, Platen and Rollers
- Replacing the Print Head
- Replacing the Fuse

### **PROCEDURES** ALL MODELS

#### **ADJUSTING THE PRINT QUALITY**

The CL Series "e" printers are equipped with two different methods of adjusting the quality of the print; print darkness and speed. When adjusting the printer for optimum print quality, a bar code verifier system should be used. The human eye is a poor judge of the relative widths of the bars in a symbol, a characteristic that is extremely important for good bar code quality.

#### **Darkness (Print)**

This adjustment allows the user to control (within a specified range) the amount of power that is used to activate the individual print head heat elements. It is important to find a proper print darkness level based on your particular label and ribbon combination. The printed images should not be too light nor should the ink from the ribbon "bleed." The edges of each image should be crisp and well defined.

The Print Darkness range can be set using the front panel LCD panel or by downloading the setting using the Print Darkness software command. The darkness ranges for the printer are displayed on the LCD panel. The lightest print is represented by the smaller value and the darkest print by the highest value. Once the range has been selected, the **PRINT** Potentiometer on the front panel can be used to make finer adjustments.

#### **Print**

The fine adjustment for Print Darkness is the **PRINT** potentiometer on the operator panel. It provides a continuous range of adjustment, allowing you to make precise changes. Use a small cross-point screwdriver, turning clockwise for darker print and counterclockwise for lighter print. See *Section 3:Configuration* for instructions on performing potentiometer adjustments

*NOTE: The PRINT potentiometer adjustment will affect the darkness in all of the command code speed ranges, i.e. if the PRINT potentiometer is adjusted for lighter print, the darkness will be lighter in all speed ranges selected by the command code.*

### **Print Speed**

The other method of controlling print quality is by controlling the speed at which the label is printed. This adjustment is made only on an individual label basis using either the Print Speed command code or the LCD display panel. For more details on this command, see S*ection 5: Programming*. Changing the print speed allows the user to control the amount of time allowed for print element cooling before the media is stepped to the next print position. It is especially critical when printing "ladder" bar codes (bar codes printed with the bars parallel to the print line). When printing a "ladder" bar code, it is important to allow the head to cool sufficiently before stepping to the next position. If it does not have sufficient time to cool, the bar will be "smeared" on the trailing edge.

The Print Speed can be set using the LCD panel or with the Print Speed command code. The software command will override the any setting entered using the LCD panel.

# **CLEANING THE PRINT HEAD, PLATEN AND ROLLERS CL608e and CL612e**

**Supplies needed:** SATO SA070 Cleaning Kit

#### **Cleaning the Print Head**

- 1. Turn the printer off and remove the power cable.
- 2. Open the **Label Access** door.
- 3. Open the **Print Head Assembly** by pushing the **Head Latch** toward the rear of the printer. The **Print Head Assembly** is spring-loaded and will automatically open as soon as the **Head Latch** is disengaged. Remove the ribbon.
- 4. Apply SATO Thermal Print Head Cleaner to a cotton swab.
- 5. The **Print Head** faces downward along the front edge of the assembly. Pass the end of the dampened swab along the entire width of the **Print Head** (you may need to move the ribbon out of the way to do this).
- 5. Check for any black coloring or adhesive on the swab after cleaning.
- 6. Repeat if necessary until the swab is clean after it is passed over the head.

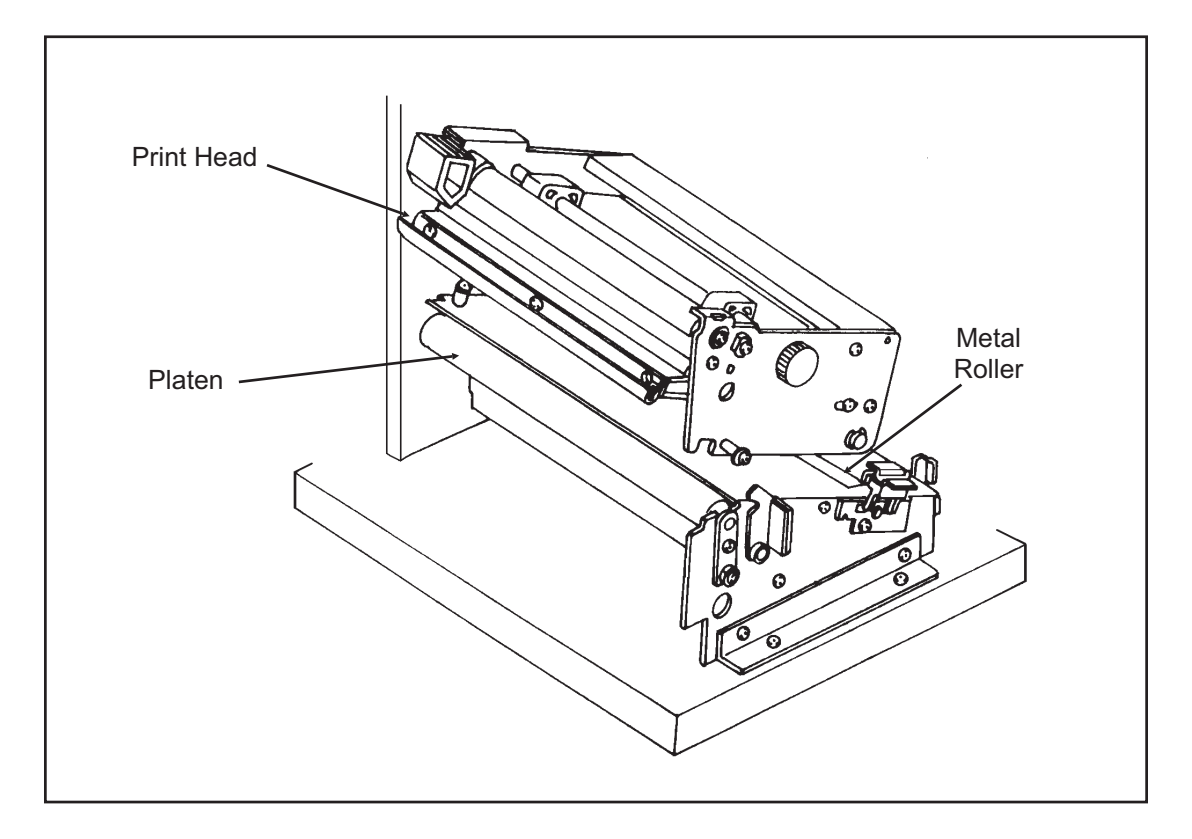

7. The head should be cleaned at least every time the ribbon is changed and more often in harsh environments.

### **Cleaning the Platen and Rollers**

- 1. Turn the printer off and remove the power cord.
- 2. Open the **Label Access Door**.
- 3. Open the **Print Head Assembly** by pushing the **Head Latch** toward the rear of the printer. The **Print Head Assembly** is spring-loaded and will automatically open as soon as the **Head Latch** is disengaged. Remove the labels.
- 4. Apply SATO Thermal Print Head Cleaner to one of the cotton swabs.
- 5. The **Platen** is the rubber roller directly below the **Print Head**. It should be cleaned of any ribbon or label residue.
- 6. The **Label Load Roller** is located underneath the **Label Hold-Down**. It should be cleaned of any label residue or foreign material.

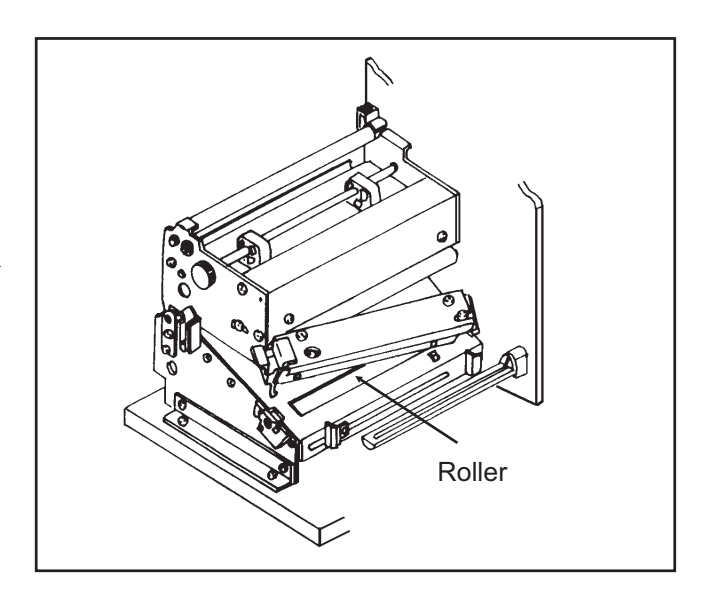

- 7. There is one metal roller used in guiding the labels through the printer. It should be cleaned of any residue or foreign material.
- 8. Repeat if necessary. The platen and rollers should be cleaned whenever foreign matter such as dust or adhesive is present.

# REPLACING THE PRINT HEAD **CL608e** and CL612e

The print head on the CL6XXe printers is a user-replaceable item. If it becomes damaged for any reason, it can be easily removed and replaced. Contact your local SATO representative for information on obtaining a new print head.

**Supplies needed:** No. 2 Phillips screwdriver (a magnetic tip is helpful)

- 1. Turn the printer off and remove the power cable.
- 2. Open the **Label Access** door.
- 3. Open the **Print Head Assembly** by pushing the **Head Latch** toward the rear of the printer. The **Print Head Assembly** is spring-loaded and will automatically open as soon as the **Head Latch** is disengaged.
- 4. Remove the ribbon from the **Ribbon Rewind Spindle** if necessary.
- 5. View the **Print Head Assembly** from the front of the printer. Locate the two mounting screws on the top of the assembly. They are accessible through the two holes in the **Top Assembly Plate**. Unscrew these two screws and set them aside.
- 6. The **Print Head** should now be loosened from the top of the assembly by grasping either side and carefully pulling it forward.

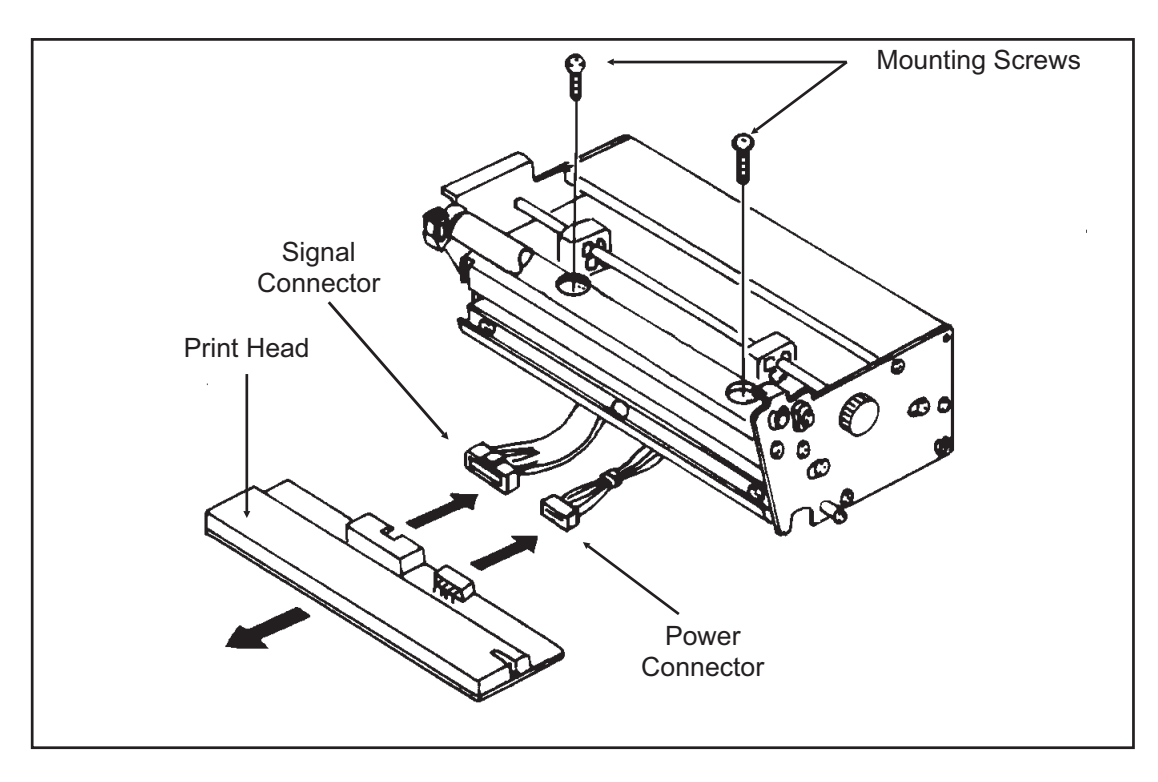

- 7. Disconnect the signal and power cables from the print head connectors and set the **Print Head** aside.
- 8. Carefully attach the new print head to the connectors, using caution to make sure the connector keys are correctly positioned.

*NOTE: Be careful not to scratch the printing surface of the print head while installing it. Scratching the surface will cause permanent and irreparable damage and is not covered by the warranty!*

- 9. Locate the two mounting screws in the top plate assembly and align them with the tapped holes in the new print head.
- 10. Re-secure the print head by tightening the screws.

# CLEANING THE SENSORS **CLEANING** THE SENSORS

There are two sensors that are used to control the positioning of the label. One is a transmissive see-thru sensor that detects the edge of the label by looking through the backing paper which is translucent and detecting the presence of the opaque label. The other is a reflective sensor that detects the light reflected from the bottom of the label liner. When a printed black Eye-Mark passes through the beam, the light is no longer reflected back to the sensor detector, indicating to the printer that it should use this position as the start of a new label. When dust, dirt or other foreign matter interferes with the light path of either of these sensors, the results is erratic label positioning. These sensors should be cleaned regularly, at least every two rolls of labels.

### **Supplies Needed: SATO SA070 Cleaning Kit**

- 1. Turn the printer off and remove the power cable.
- 2. Open the **Label Access Door**.
- 3. Open the **Label Hold-Down** by disengaging the latch. The **Label Hold-Down** is spring loaded and will stay in the up position. Two rectangular holes will be visible underneath the **Label Hold-Down** when it is raised. These are located approximately 1 and 2 inches in from the printer side plate.
- 4. Apply SATO Thermal Print Head Cleaner to one of the cotton swabs.

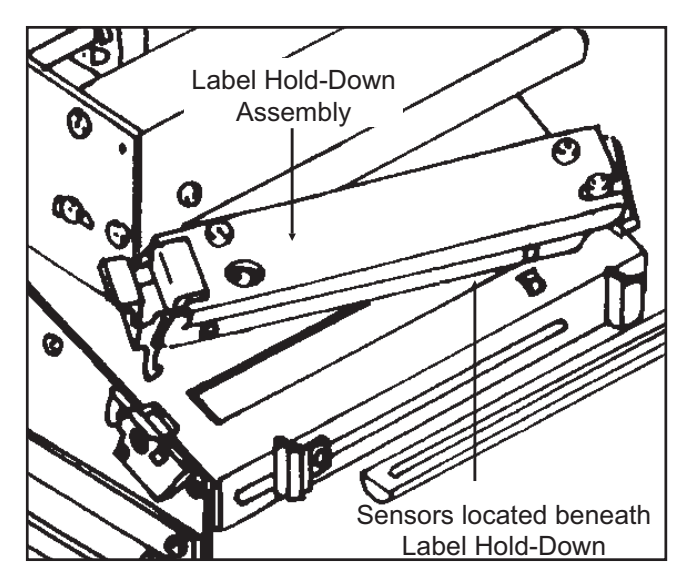

5. Use the cotton swab to clean any foreign matter from the exposed surface of the sensors.

# REPLACING THE FUSE **CL608e** and CL612e

#### **Supplies needed:** 250V 3A Fuse

- 1. Turn the printer power off and remove the power cable.
- 2. On the back of the printer, locate the **Fuse Cap** directly above the AC connector.
- 3. Unscrew the cap and remove the defective fuse.
- 4. Replace with a new 250V 3A fuse.
- 5. Screw the cap back onto the printer and replace the power cord.

## **CLEANING THE PRINT HEAD AND PLATEN CL408e and CL412e**

# **Supplies needed:** SATO SA070 Cleaning Kit

# **Cleaning the Print Head**

- 1. Turn the printer off and remove the power cable and open the **Top Access Door.**
- 2. Open the **Print Head Assembly** by rotating the green **Head Latch** counter-clockwise. The **Print Head Assembly** is spring-loaded and will automatically open as soon as the **Head Latch** is disengaged. Remove the ribbon.

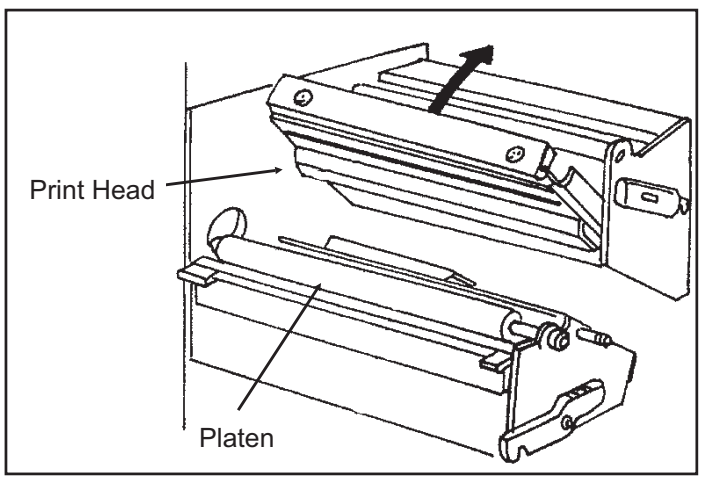

- 3. Apply SATO Thermal Print Head Cleaner to a cotton swab.
- 4. The **Print Head** faces downward along the front edge of the assembly. Pass the end of the dampened swab along the entire width of the **Print Head** (you may need to move the ribbon out of the way to do this).
- 5. Check for any black coloring or adhesive on the swab after cleaning.
- 6. Repeat if necessary until the swab is clean after it is passed over the head.
- 7. The head should be cleaned at least every time the ribbon is changed and more often in harsh environments.

#### **Cleaning the Platen**

- 1. Turn the printer off and remove the power cord.
- 2. Open the **Print Head Assembly** by rotating the green **Head Latch** counter-clockwise. The **Print Head Assembly** is spring-loaded and will automatically open as soon as the **Head Latch** is disengaged. Remove the labels.
- 3. Apply SATO Thermal Print Head Cleaner to one of the cotton swabs.
- 4. The **Platen** is the rubber roller directly below the **Print Head**. It should be cleaned of any ribbon or label residue.
- 5. Repeat if necessary. The platen and rollers should be cleaned whenever foreign matter such as dust or adhesive is present.

#### **REPLACING THE PRINT HEAD CL408e and CL412e**

The print head on the CL4XXe printers is a user-replaceable item. If it becomes damaged for any reason, it can be easily removed and replaced. Contact your local SATO representative for information on obtaining a new print head.

**Supplies needed:** No. 2 Phillips screwdriver (a magnetic tip is helpful)

- 1. Turn the printer off and remove the power cable and open the **Top Access Door**.
- 2. Open the **Print Head Assembly** by rotating the green **Head Latch** counter-clockwise. The **Print Head Assembly** is spring-loaded and will automatically open as soon as the **Head Latch** is disengaged.
- 3. Remove the ribbon from the **Ribbon Rewind Spindle** if necessary.

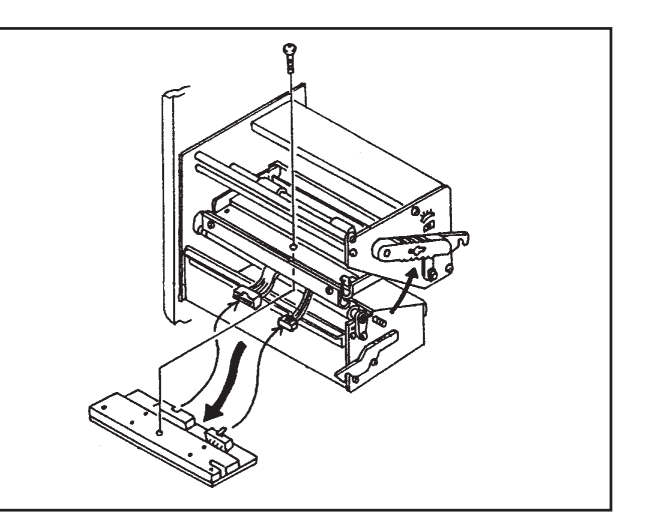

- 4. View the **Print Head Assembly** from the front of the printer. Locate the single mounting screw on the top of the assembly. It is accessible through the hole in the **Top Assembly Plate**. Unscrew the screw and set it aside.
- 5. The **Print Head** should now be loosened from the top of the assembly by grasping either side and carefully pulling it forward.
- 6. Disconnect the signal and power cables from the print head connectors and set the **Print Head** aside.
- 7. Carefully attach the new print head to the connectors, using caution to make sure the connector keys are correctly positioned.

*NOTE: Be careful not to scratch the printing surface of the print head while installing it. Scratching the surface will cause permanent and irreparable damage and is not covered by the warranty!*

- 8. Locate the mounting screw in the top plate assembly and align it with the tapped hole in the new print head.
- 10. Re-secure the print head by tightening the screw.

### **CLEANING THE SENSORS CL408e and CL412e**

There are two sensors that are used to control the positioning of the label. One is a transmissive see-thru sensor that detects the edge of the label by looking through the backing paper which is translucent and detecting the presence of the opaque label. The other is a reflective sensor that detects the light reflected from the bottom of the label liner. When a printed black Eye-Mark passes through the beam, the light is no longer reflected back to the sensor detector, indicating to the printer that it should use this position as the start of a new label. When dust, dirt or other foreign matter interferes with the light path of either of these sensors, the results is erratic label positioning. These sensors should be cleaned regularly, at least every two rolls of labels.

- 1. Turn the printer off and remove the power cable.
- 2. Open the label **Top Access Door**.
- 3. Open the **Print Head Assembly** by rotating the green **Head Latch** counter-clockwise. The **Print Head Assembly** is spring-loaded and will automatically open as soon as the **Head Latch** is disengaged.

### **Supplies Needed:** SATO SA070 Cleaning Kit

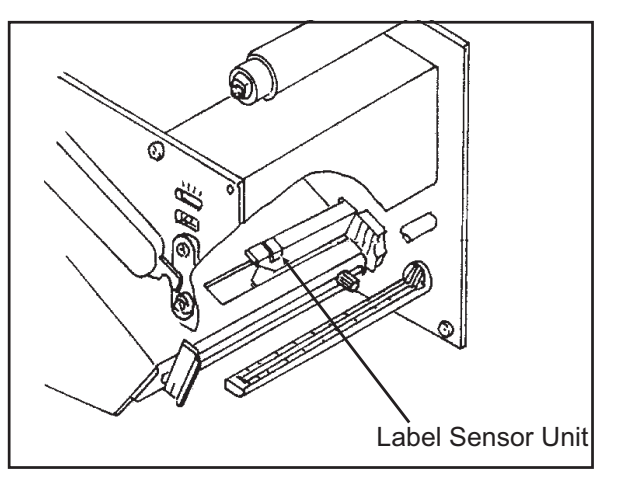

- 4. Apply SATO Thermal Print Head Cleaner to one of the cotton swabs.
- 5. Insert the cotton swab between the top and bottom pieces of the **Sensor Unit** and move back and forth to clean any foreign matter from the exposed surface of the sensors.

# REPLACING THE FUSE **CL408e** and CL412e

#### **Supplies needed:** 250V 3A Fuse

- 1. Turn the printer power off and remove the power cable..
- 2. On the back of the printer, locate the **Fuse Cap** directly above the AC connector.
- 3. Unscrew the cap and remove the defective fuse.
- 4. Replace with a new 250V 3A fuse.
- 5. Screw the cap back onto the printer and replace the power cord.
# Section 4: Cleaning and Maintenance

This page left intentionally blank.

# **SECTION 5. PROGRAMMING REFERENCE**

Information on programming the Cle Series printers can be found in the *"e" and PRO Printer Programming Reference*, PN 9001096 found on the Printer Utilities CD-ROM.

This page left intentionally blank.

# **SECTION 6. INTERFACE SPECIFICATIONS**

# **INTRODUCTION**

The CL Series "e" printers utilize a Plug-In Interface Module for maximum printer configuration flexibility. This section presents the interface specifications for the CL Series "e" Series printers. These specifications include detailed information on how to properly interface your printer with your host system.

The following information is presented in this section:

- Interface Types
- Using the Receive Buffer
- IEEE1284 Parallel Interface
- Universal Serial Bus (USB) Interface
- Local Area Network (LAN) Interface
- RS232C Serial Interface General Specifications Electrical Specifications Pin Assignments Ready/Busy Flow Control X-On/X-Off Flow Control Bi-Directional Communications Protocol

# **INTERFACE TYPES**

The parallel interface for the CL Series "e" printers is a high speed, bi-directional interface that conforms to the IEEE1284 specification (ECP mode on some computers). The interface is also compatible with the older Centronics parallel interface standard. If it does not detect the correct IEEE1284 signals in the interface connection, it will automatically operate in the standard Centronics mode which is much slower. To use the IEEE1284 parallel interface to its fullest capability requires that the host also have an IEEE1284 compatible interface and that the two be connected with a cable that meets the IEEE1284 specification. If either of these two are not present, the data rate is severely compromised.

In order to provide flexibility in communicating with a variety of host computer systems all "e" printers use a Plug-In Interface Module. The IEEE1284 Interface module is shipped with the printer unless another interface type is specified at the time of the order. The other interfaces available are a high speed (to 57.6K bps) serial interface, an Ethernet interface or an optional Universal Serial Bus (USB) interface.

The Parallel interface will probably be the most useful in communicating with IBM PCs and compatibles. The RS232C Serial interface allows connectivity to a number of other hosts. The USB interface allows the printer to be connected to a computer that supports peripherals attached to a USB bus. Up to 127 peripherals can be connected to a single USB port.

*WARNING: Never connect or disconnect interface cables (or use a switch box) with power applied to either the host or the printer. This may cause damage to the interface circuitry in the printer/host and is not covered by warranty.*

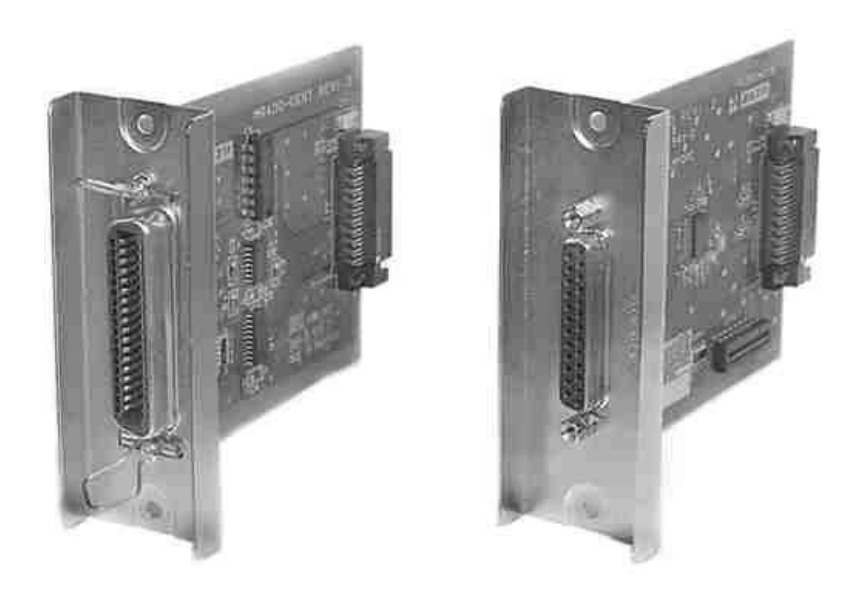

# **THE RECEIVE BUFFER**

The CL Series "e" printers have the ability to receive a data stream from the host in one of two ways. The receive buffer may be configured to accept one print job at a time or multiple print jobs. The single job print buffer is generally used by software programs that wish to maintain control of the job print queue so that it can move a high priority job in front of ones of lesser importance. The multiple job buffer, on the other hand prints all jobs in the order they are received by the printer, and the order of printing cannot be changed.

### **Single Job Buffer**

The printer receives and prints one job at a time. Each job must not exceed 2.95MB.

### **Multi Job Buffer**

The printer is able to continuously receive print jobs, compiling and printing other jobs at the same time. It acts much like a "print buffer" to maximize the performance of the host and the printer.

When using the RS232 Serial interface, the Multi Job Buffer uses either the **Ready/Busy** with **DTR** (pin 20) or **X-On/X-Off** flow control protocols. See these sections for more details. With an empty receiving buffer, the status of **DTR** is "high" (or an **X-On** status if using **X-On/X-Off**), meaning the printer is ready to receive data. When the receive buffer is holding 2.0MB of data (1MB from being full), **DTR**

will go "low" (or an **X-Off** is sent) indicating the printer can no longer receive data. This condition is called "Buffer Near Full."

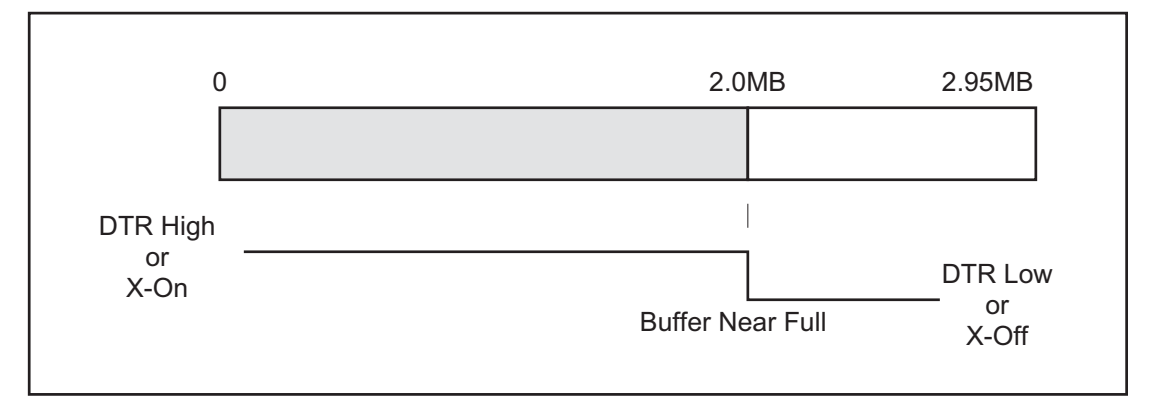

The receiving buffer will not be able to receive more data again until a "Buffer Available" condition occurs. This takes place when the receiving buffer has emptied so that only 1MB bytes of data are being held (2.0MB bytes from being full). At this time, **DTR** will go "high" or an **X-On** is sent to tell the host that it can again receive data.

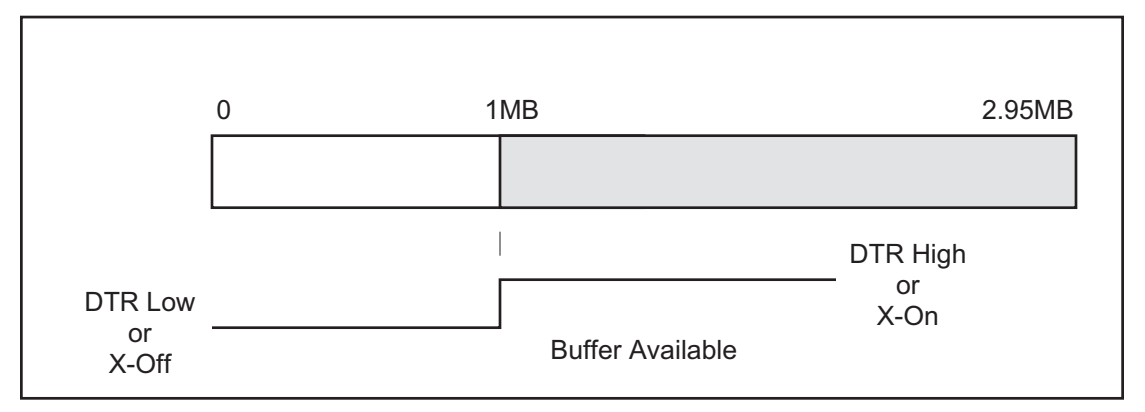

All printer error conditions (i.e., label out, ribbon out) will cause the printer to go busy (**DTR** "low" or **X-Off**) until the problem is corrected and the printer is placed on-line. The printer will also be busy if taken off-line from the front panel.

# **IEEE1284 PARALLEL INTERFACE**

The parallel interface for the CL Series "e" printers is a Plug-In Interface Module that can be installed by the user. It conforms to the IEEE1284 specification. It will automatically detect the IEEE1284 signals and operate in the high speed mode. If it does not detect the IEEE1284 signals, it will operate in the standard Centronics mode, which is significantly slower. *For this reason, an interface cable and host interface conforming to the IEEE1284 specification must be present to fully utilize the speed capabilities.* This interface also operates bi-directionally and can report the status of the printer back to the host.

### **ELECTRICAL SPECIFICATIONS**

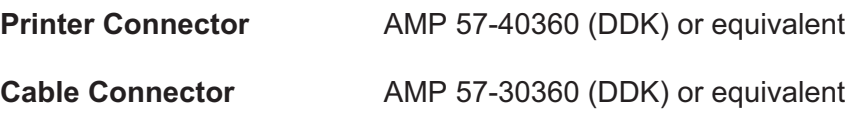

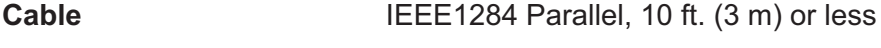

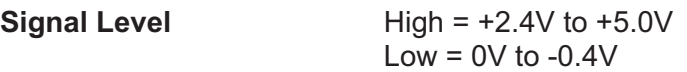

### **DATA STREAMS**

**<ESC>A . . Job#1 . . <ESC>Z<ESC>A . . Job#n . . <ESC>Z**

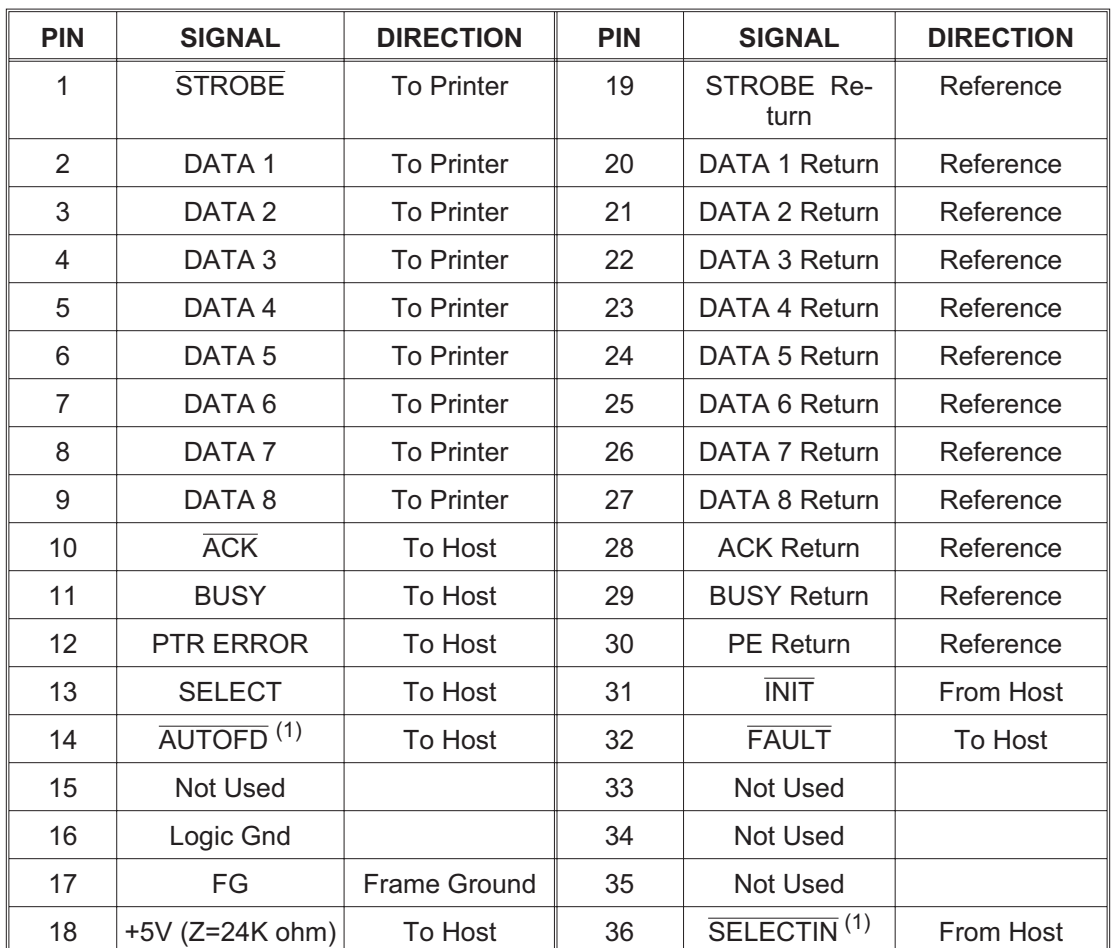

# **IEEE1284 Parallel Interface Pin Assignments**

(1) Signals required for IEEE1284 mode.

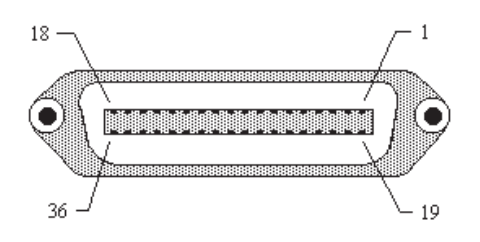

# **OPTIONAL RS232C SERIAL INTERFACE**

The High Speed Serial Interface is a Plug-In Interface Module that can be installed in the printer by the user.

## **GENERAL SPECIFICATIONS**

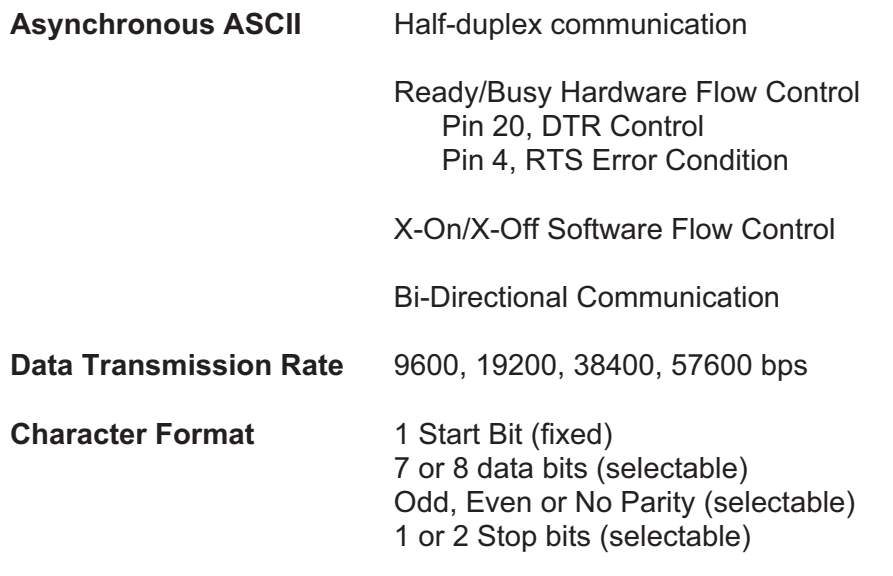

# **ELECTRICAL SPECIFICATIONS**

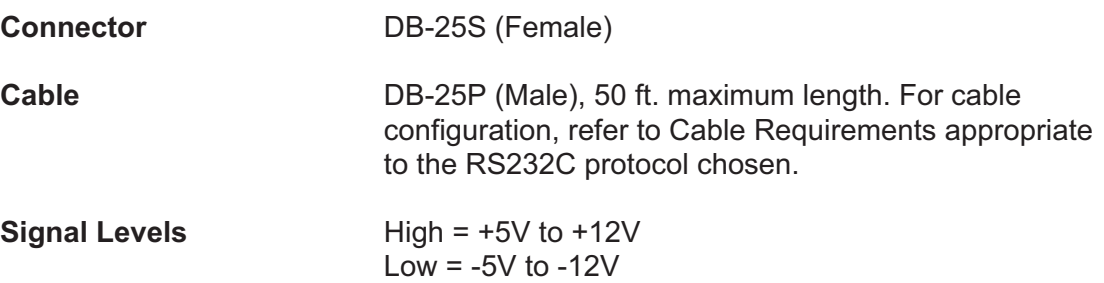

### **PIN ASSIGNMENTS**

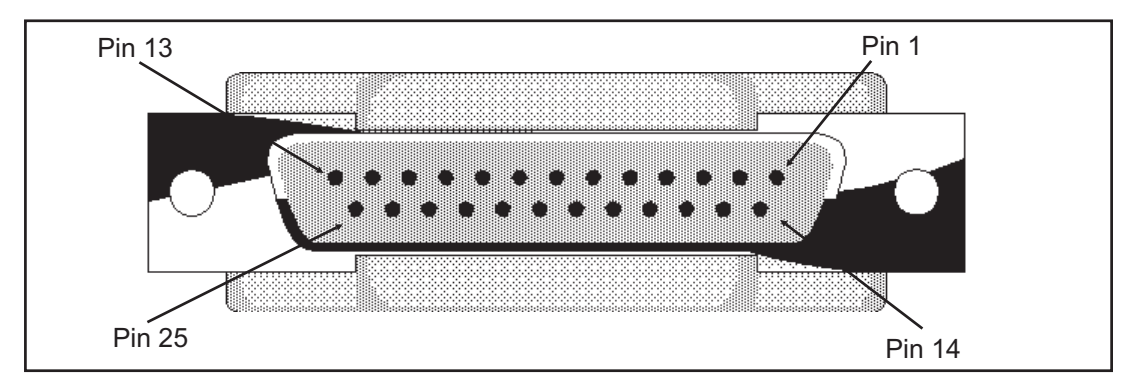

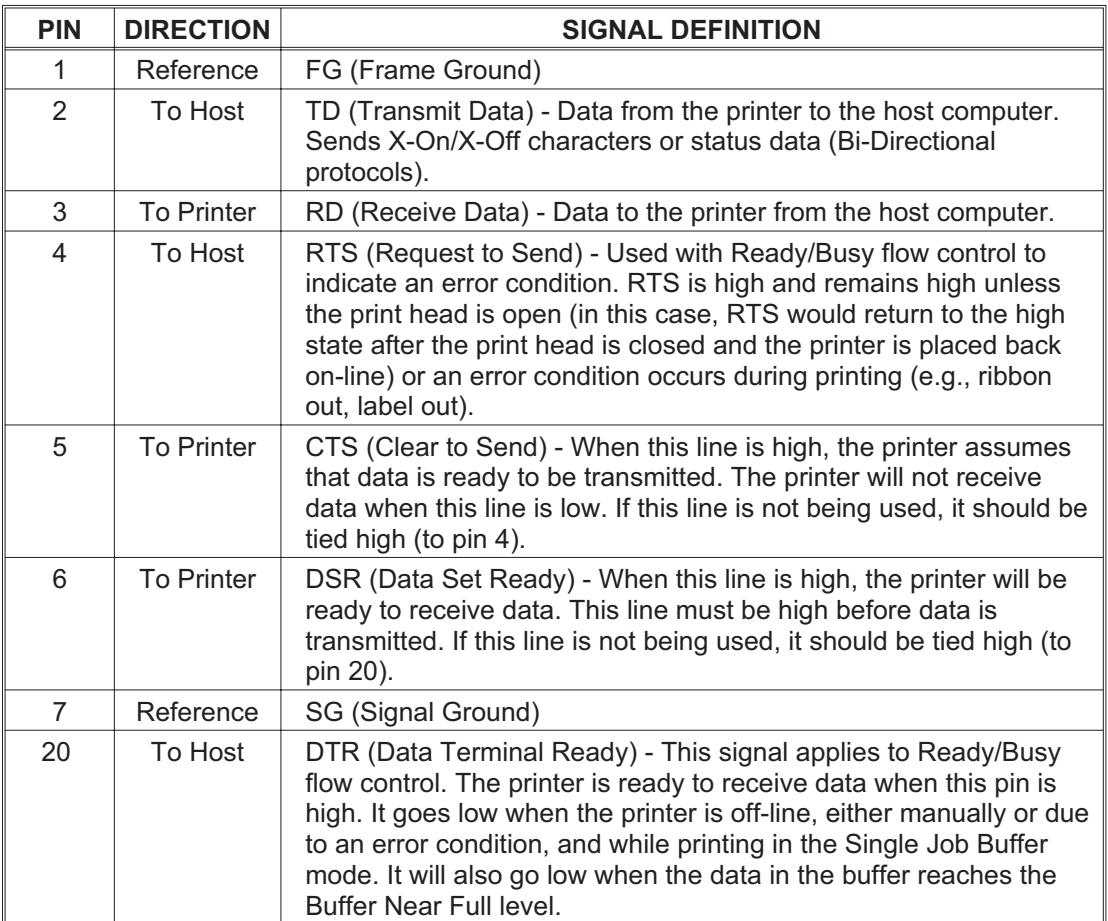

### **RS232C Interface Signals**

## **Cable Requirements**

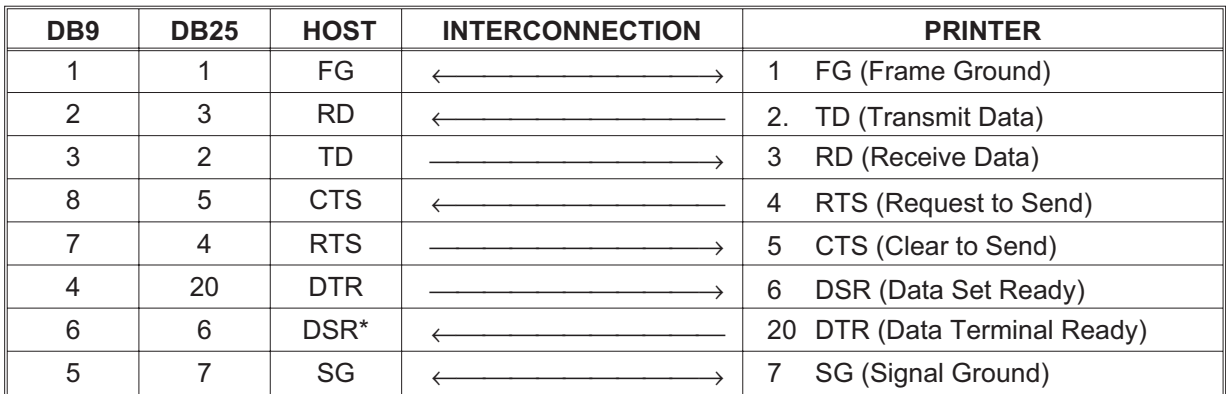

*\* This connection at the host side of the interface would depend upon the pin that is being used as the Ready/Busy signal by the driving software. Typically, on a PC, it would be either CTS (pin 5) or DSR (pin 6) on a DB-25 connector.*

### **READY/BUSY FLOW CONTROL**

Ready/Busy is the hardware flow control method for the serial interface on the Se printers. By raising/lowering the voltage level on Pin 20 of the RS232 port, the printer notifies the host when it is ready to receive data. Pin 4 (**RTS**) and pin 20 (**DTR**) are the important signals on the printer for this method of flow control. The host must be capable of supporting this flow control method for it to function properly.

### **X-On/X-Off FLOW CONTROL**

**X-On/X-Off** flow control is used whenever hardware (Ready/Busy) flow control is not available or desirable. Instead of a voltage going high/low at pin 20, control characters representing "Printer Ready" **(X-On** =11 hexadecimal) or "Printer Busy" (**X-Off** = 13 hexadecimal) are transmitted by the printer on pin 2 (Transmit Data) to the host. In order for this method of flow control to function correctly, the host must be capable of supporting it. **X-On/X-Off** operates in a manner similar to the function of pin 20 (**DTR**) as previously explained. When the printer is first powered on it sends an **X-Off** when the "Buffer Near Full" level is reached and a **X-On** when the data level of the buffer drops below the "Buffer Available" mark. When the printer is taken off-line manually, it transmits an **X-Off** indicating it cannot accept data. When it is placed back on line manually, it sends an **X-On**, indicating it is again available for receipt of data. If an error occurs during printing (paper out, ribbon out), the printer sends an **X-Off** as soon as an error condition is detected. When the error is cleared and the printer is placed back on-line, it transmits an **X-On** indicating it is again ready to accept data.

Upon power up if no error conditions are present, the printer will continually send **X-On** characters at five millisecond intervals until it receives a transmission from the host.

### **Data Streams**

The data streams for **X-On/X-Off** and **Ready/Busy** flow control are constructed in the same way as they are for Ready/Busy flow control.

**<ESC>A . . Job#1 . . <ESC>Z<ESC>A . . Job#n . . <ESC>Z**

**Example: <ESC>A . . Job#1 . . <ESC>Z**

**NOTE: All charactersare in ASCII.**

# **UNIVERSAL SERIAL BUS (USB) OPTIONAL INTERFACE**

The Universal Serial Bus (USB) interface is a Plug-In Interface Module that can be installed by the user. It requires a driver (shipped with each printer that has the interface installed) that must be loaded on your PC and the PC must be configured to support USB peripherals using Windows 98. Details for loading the USB driver are contained in the USB Interface Manual that is shipped with each printer with a USB Optional interface installed. Up to 127 devices may be connected to a USB port.

# **LOCAL AREA NETWORK (LAN) OPTIONAL INTERFACE**

A Local Area Network (LAN) interface is a Plug-In Interface Module that can be installed by the user. It requires a driver shipped with each printer that has the interface installed. The driver that must be loaded on your PC and the PC must be configured to support the TCP/IP network protocol using a 10/100BaseT LAN connection. Details for loading the LAN driver are contained in the LAN Interface Manual that is shipped with each printer with a LAN Optional interface installed.

### **BI-DIRECTIONAL COMMUNICATIONS**

This is a two-way communications protocol between the host computer and the printer, thus enabling the host to check printer status. When Bi-Com 4 communications is selected, there is no busy signal from the printer. The host must request the complete status from the printer, including ready/busy. The host may request status in two different ways.

### **ENQUIRE/ACK/NAK**

In the Bi-Com 4 mode, the host transmits an **ENQ** (05 hexadecimal) to the printer and the printer will respond with its status within five milliseconds. If printing, it will respond upon finishing the current label, then resume printing. In order for this protocol to work properly with an RS232 Optional Interface, pin 6 (**DTR**) and pin 5 (**CTS**) must be held high by the host. One way to ensure these pins are always in the correct state is to tie pin 20 (**DTR**) to pin 6 (**DSR**) and pin 4 (**RTS**) to pin 5 (**CTS**) at the printer end of the cable.

### **Enquire (ENQ)**

Upon receipt of an **ENQ** command, the printer responds with 25 bytes of status information bounded by an **STX/ETX** pair. The Bi-Com protocol works only in the Multi Job Buffer mode. The status information is defined as follows:

### **<STX>{ 2 Byte ID}{1 Status Byte}{6 Byte Label Remaining}{16 Byte Job Name}<ETX>**

**ID** - This is a two byte number identifying the current print job ID. The print job ID is defined using the **<ESC>ID** Job ID command transmitted with the print job (see Job ID Store in the command listing for more information on how to use this command). The range is from 00 to 99.

**Status** - A single byte defining the current status of the printer (see the Status Byte Definition table).

**Label Remaining** - Six bytes defining the number of labels remaining in the current print job. The range is from 000000 to 999999 labels.

**Job Name** - 16 bytes of ASCII characters identifying the name assigned to the job by the <ESC>WK Job Name command. If the Job Name is less than 16 characters, the field will be padded with leading zeroes.

If an **ENQ** is received after the print job specified in the ID bytes has been completed, or there is no data in the buffer, the printer will respond with two "space" characters

(20 hexadecimal) for the ID number, six "zero" characters (30 hexadecimal) in the Remaining Labels bytes and the 16 byte Job Name.

### **Cancel (CAN)**

If a **CAN** (18 hexadecimal) command is received , it will stop the print job and clear all data from the receive and print buffers. A delay of five milliseconds or more is required before any new data can be downloaded. The **CAN** command is effective immediately upon receipt, even if the printer is off-line or in an error condition. The printer will return an **ACK** (06 hexadecimal) if there is no printer error condition and a **NAK** (15 hexadecimal) if an error condition exists.

### **Print Job**

Upon receipt of a valid print job **(<ESC>A...<ESC>Z)**, an **ACK** (06 hexadecimal) will be returned by the printer if there are no errors and a **NAK** (16 hexadecimal) if a printer error exists.

### **Print Stop (DLE)**

If a **DLE** (10 hexadecimal) is received by the printer, the print process is stopped and an **ACK** (06 hexadecimal) is returned if there are no errors and a **NAK** (16 hexadecimal) if a printer error exists.

### **Print Start (DC1)**

If the printer has been stopped by receipt of a **DLE** (10 hexadecimal) command, it can be restarted by sending a **DC1** (hexadecimal 11) command. Upon receipt of this command an **ACK** (06 hexadecimal) is returned if there are no errors and a **NAK** (16 hexadecimal) if a printer error exists.

*(1) To provide compatibility with older SATO printers, the RS232 interface can be configured to use an earlier Bi-Com 3 ENQ/ACK/NAK protocol selected via DSW2-8 and DSW1-7/8 (on the RS232 Interface module).The earlier protocol did not have provisions for the Job Name and did not respond to the DLE or DCI commands. Also, there are additional Response Codes in the Status Byte Definition. It is recommended that you use the current protocol rather than the earlier version unless it is necessary for compatibility with existing software.*

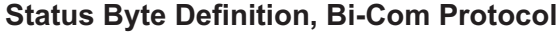

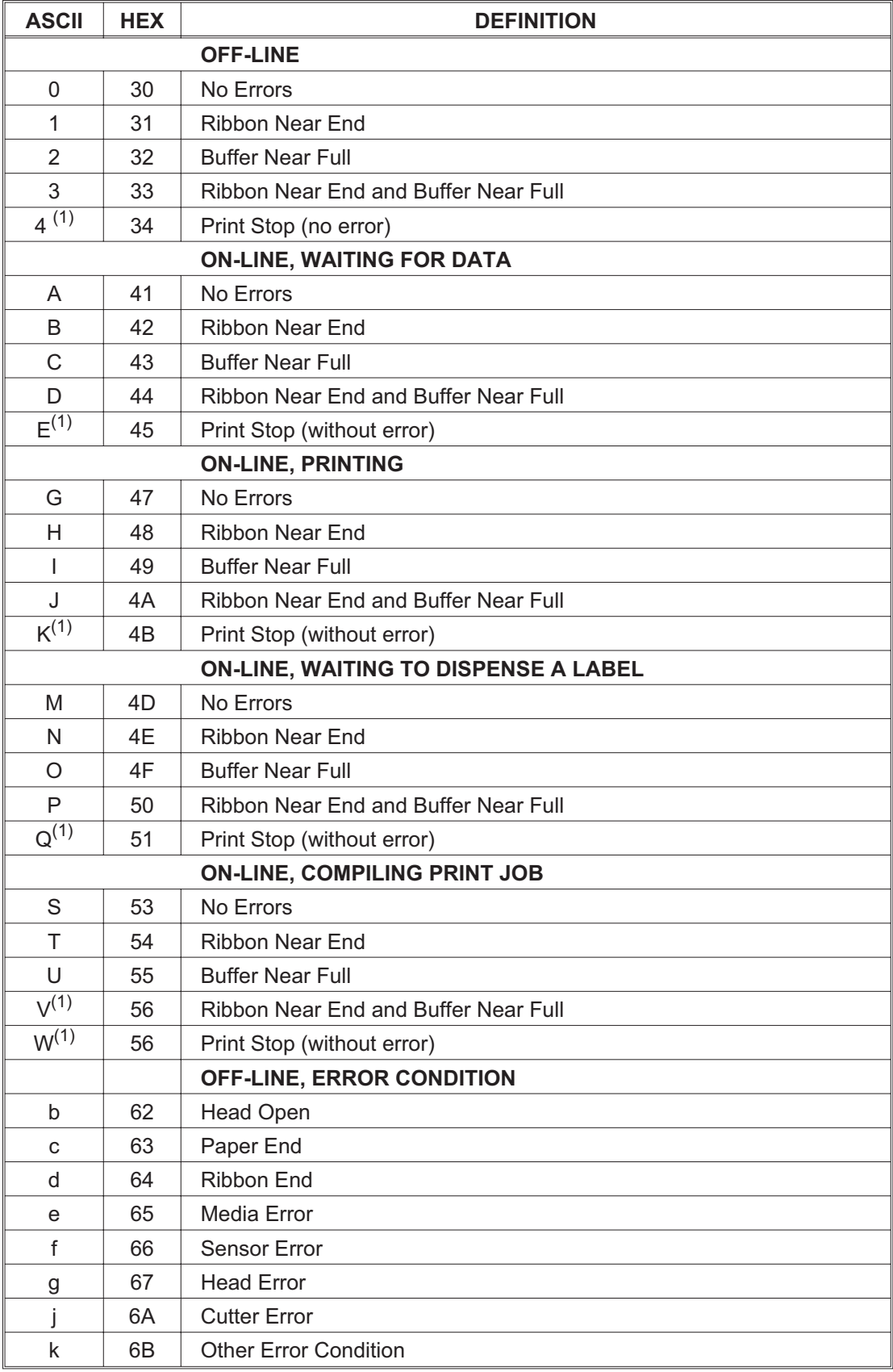

*(1) Not supported by legacy Bi-Com protocols*

### **STATUS RESPONSE**

The second method of determining printer status is to interrograte the printer with specific commands. The response from these commands will provide specific information about the printer status depending upon the command. This allows the controlling application to determine the status of a printer when it is located in a remote location. Details on the Status Response mode are found in the *"e" and PRO Printer Programming Reference*, PN 9001096, found on the Printer Utilities CD-ROM.

### **EXT CONNECTOR**

The EXT connector on the rear panel of the CL Series "e" printers is intended for use with the external printer accessories such as label rewinders or applicators. The 14-pin Centronics type connector provides a choice of four different output signals along with various error conditions.

Pin Assignments

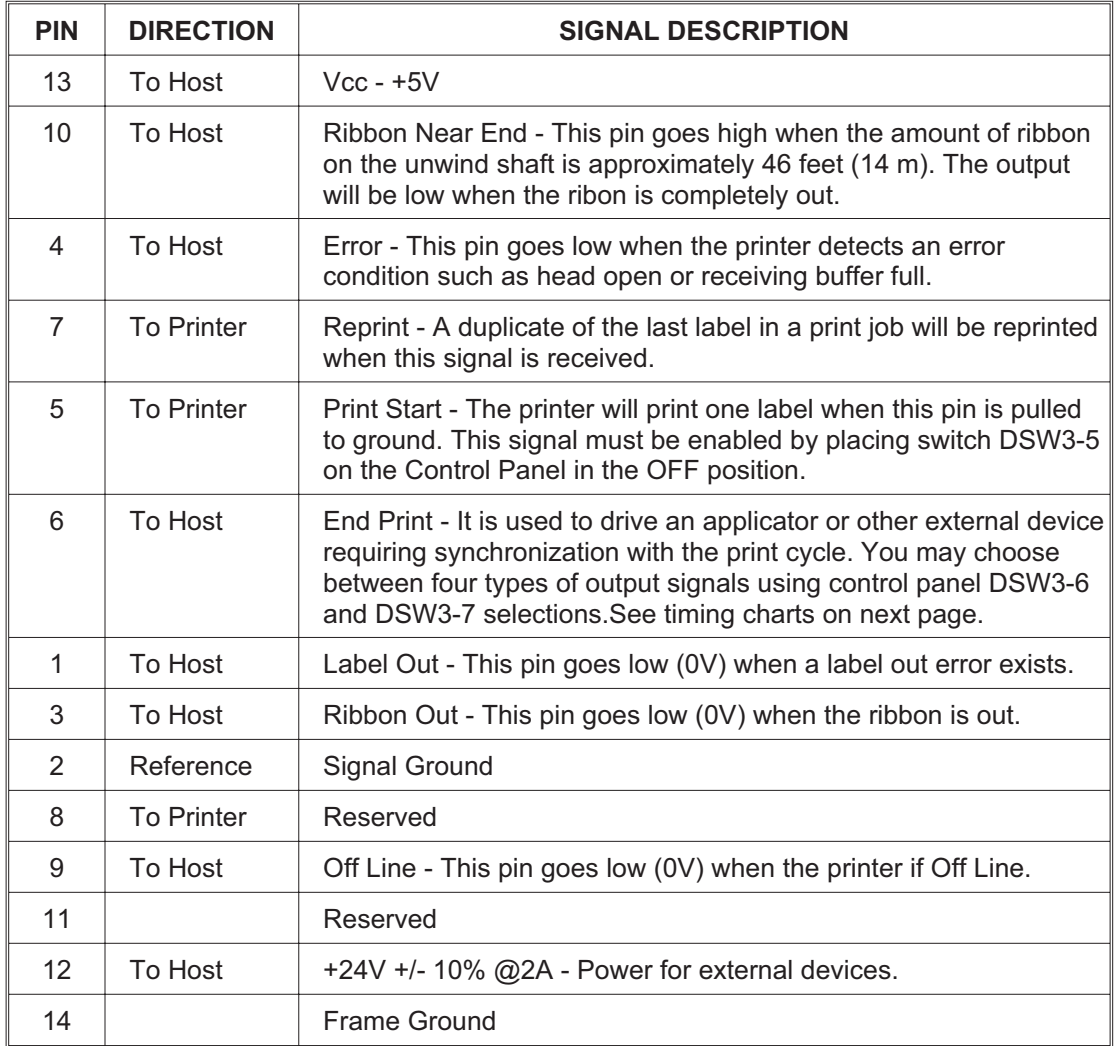

*NOTE: The signals on pins 1, 3, 4, 6, 9 and 10 each have an open collector output. These pins normally measure +.07V maximum when a true condition exists. If a false condition occurs, the voltage will drop to 0V. To achieve a signal level of +5V, you must add a 330 ohm, 1/4W pull-up resistor between the open collector output pin and Vcc (pin 13) as illustrated . This will provide a signal level of +5V for a true condition and 0V when a false condition exists. The maximum voltage that can be applied to these pins is +50V and the maximum current they can sink is 500 milliamps.*

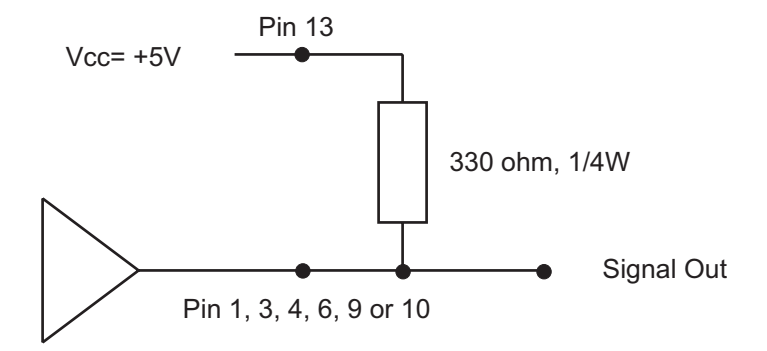

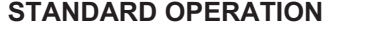

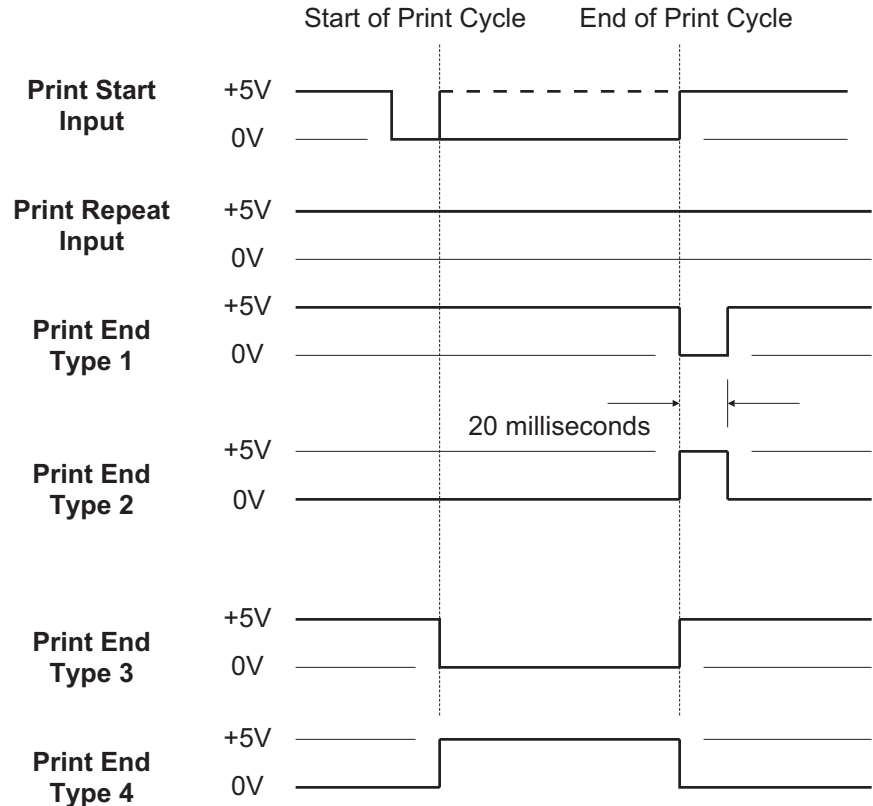

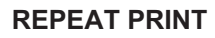

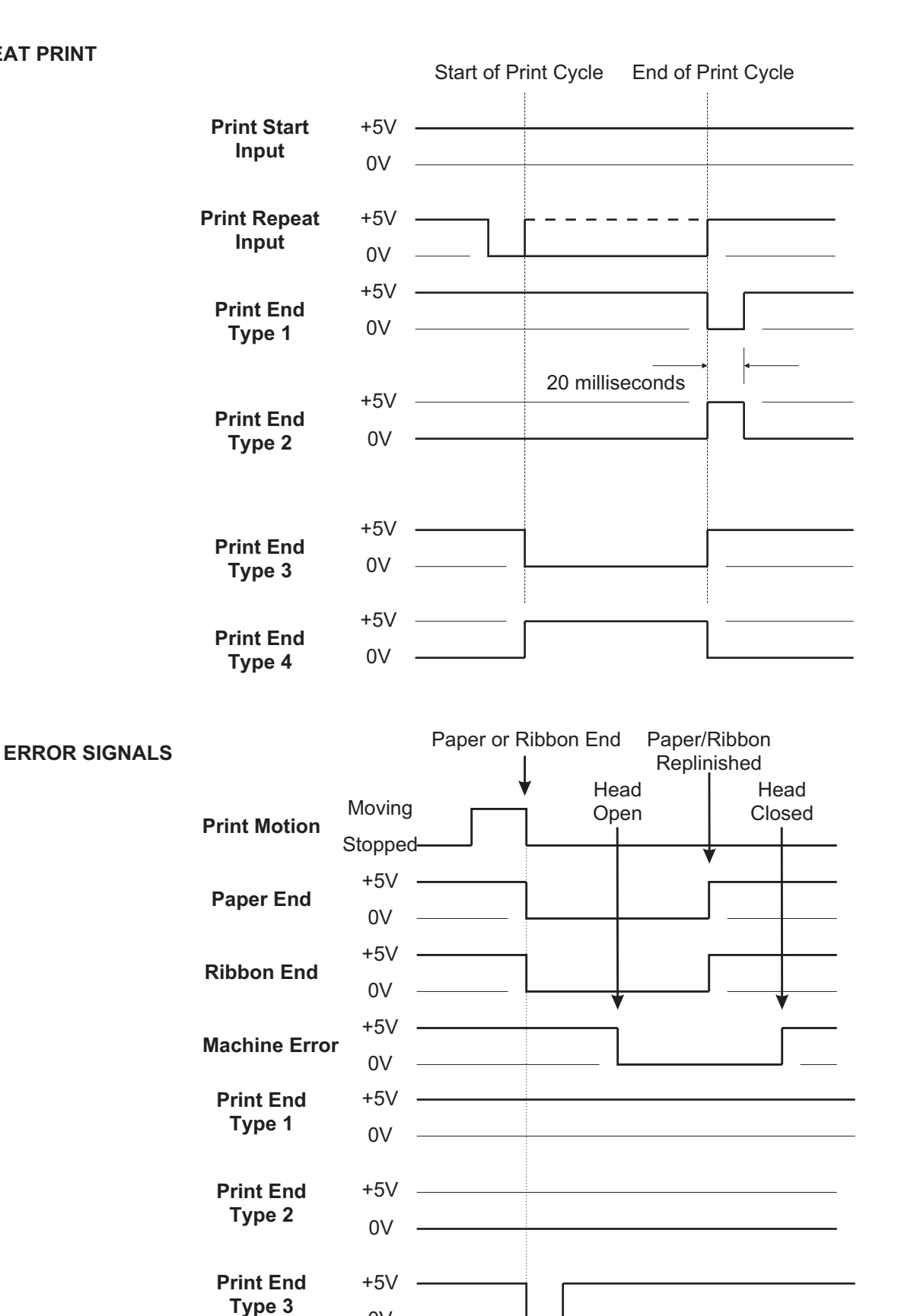

 $+5V 0V -$ 

**Print End Type 4**

 $0V$   $\longrightarrow$ 

# **SECTION 7. TROUBLESHOOTING**

This section has been devised to help you if you are unable to produce output on the CL Series "e" printers. Use this section to make sure the basics have been checked before deciding you are unable to proceed any further. The section is divided into three parts:

- Initial Checklist
- IEEE1284 Parallel Interface
- RS232C Serial Interface

# **INITIAL CHECKLIST**

- 1. Is the printer powered up and ON-LINE?
- 2. Is the ERROR light on the front panel off? Is this light is on, it may mean the Print Head Assembly or the Label Hold-Down is not closed and latched in position..
- 3. Are the LABEL and RIBBON lights on the front panel off? If these lights are on, the labels or ribbons may be incorrectly loaded.

# **USING THE IEEE1284 PARALLEL INTERFACE**

1. Is the IEEE1284 printer cable connected securely to your parallel port (DB-25S Female) on the PC and to the Parallel Interface connector on the printer?

*WARNING: Never connect or disconnect interface cables (or use a switch box) with power applied to either the printer or the host. This may cause damage to the interface circuitry and is not covered by warranty.*

- 2. Does the Parallel interface cable used meet IEEE1284 specifications? If it does not and you are connected to an IEEE1284 or ECP parallel port on the computer, the printer may not be able to communicate correctly.
- 3. Is there more than one parallel interface port on your PC (LPT1, LPT2, etc.)? If so, make sure you are sending data out the correct port.
- 4. Is the IEEE1284 Interface Module installed in the printer? Older versions of the Parallel Interface module will not work correctly in the "e" printers.
- 5. When you send the print job to the printer, and it does not respond, do you get an error message on your PC that says "Device Fault" or something similar?

This may mean that the computer doesn't know the printer is there. Verify that:

a. Both ends of the cable are securely inserted into their respective connectors.

b. The printer is ONLINE.

c. The cable is not defective. There are other things that can cause this error

message on your computer, but at this stage, a defective cable may be one of the reasons.

- 5. When you send the print job to the printer and it does not respond, and there is no error message on the PC:
	- a. Check your data stream for some of the basics. Is your job framed as follows?

<ESC>A—DATA—<ESC>Z

b. Verify that you've included all required parameters in the data stream.

c. Verify the following:

- You have not typed a "0" (zero) for an "O" (letter) or vice-versa.
- You have not missed any <ESC> characters where they're needed.
- Make sure all printer command codes are capital letters.
- 6. If you've checked all of the above and the printer still isn't printing, you may want to try a Buffer Hex Dump to determine what (if anything) the printer is receiving from your computer. See Printing Hex Dump Labels in Section 3.

The Parallel port is now listening for incoming data. Send your print job. The printer will now print (only once) a Hexadecimal (Hex) Dump of everything it received from the host computer. Each 2-digit hexadecimal character represents a character the printer received. It may be tedious, but now you can analyze and troubleshoot the data stream.

7. While checking the Hex Dump printout, if you notice  $0D_H$   $0A_H$  (Carriage Return and Line Feed) characters throughout. The command string should be continuous and no CR or LF characters are allowed between the Start Command (**<ESC>A**) and the Stop Command (**<ESC>Z**). If you are using BASIC, it may be adding these characters automatically as the line wraps. Adding a "width" statement to your program can help to suppress these extra  $0D_H$   $0A_H$  characters by expanding the line length up to 255 characters. See the *"e" and PRO Printer Programming Reference*, PN 9001096, for details on writing a program in BASIC.

If you're not programming in BASIC, check to see if you have an equivalent statement in the language you're using to suppress extra

carriage returns and line feeds from your data being sent out to the printer. We want the data stream to be one complete line going to the printer.

# **USING THE RS232C SERIAL INTERFACE**

1. Is the RS232C Serial cable connected securely to your serial port on the PC (DB- 25S or DB-9S Male) and to the RS232C connector on the printer?

*WARNING: Never connect or disconnect interface cables (or use a switch box) with power applied to either the printer or the host. This may cause damage to the interface circuitry and is not covered by warranty*.

- 2. Is the cable defective? At the very least, you should be using a "Null Modem Cable," which crosses pins in a specific manner. This should enable your printer to print. But we recommend that you eventually use a cable built to specifications as described in Section 6: Interface Specifications.
- 3. Is the RS232 Interface Module installed in the printer?
- 4. Check for obvious errors in the data stream. Is the data properly framed with the <ESC>A and <ESC>Z commands? See Section 5 if necessary.
- 5. If after sending your job to the printer, it only "beeps" and displays an error message on the LCD display, you may have a configuration problem. There may be some inconsistencies with the Baud Rate, Parity, Data Bits, or Stop Bits in relation to your host computer. If you are confused as to what the printer's current RS232 settings are, print a Configuration Test label(see Section 3). It will list all of the current printer configuration settings.
- 6. If you still are unable to get printer output, try the Hex Dump as described in Step 5 under the Parallel Interface troubleshooting. In this case, the printer monitors the RS232C interface for incoming data.
- 7. From the Hex Dump, if you are seeing extra 0D<sub>H</sub> 0A<sub>H</sub> (CR and LF) characters, and are using BASIC, refer to the beginning of the Command Code section. It provides hints for writing a SATO program in BASIC.

# **ERROR SIGNALS**

The LCD Display, Front Panel LED Indicators and Buzzer provide a visual/audio indication of the type of error encountered.

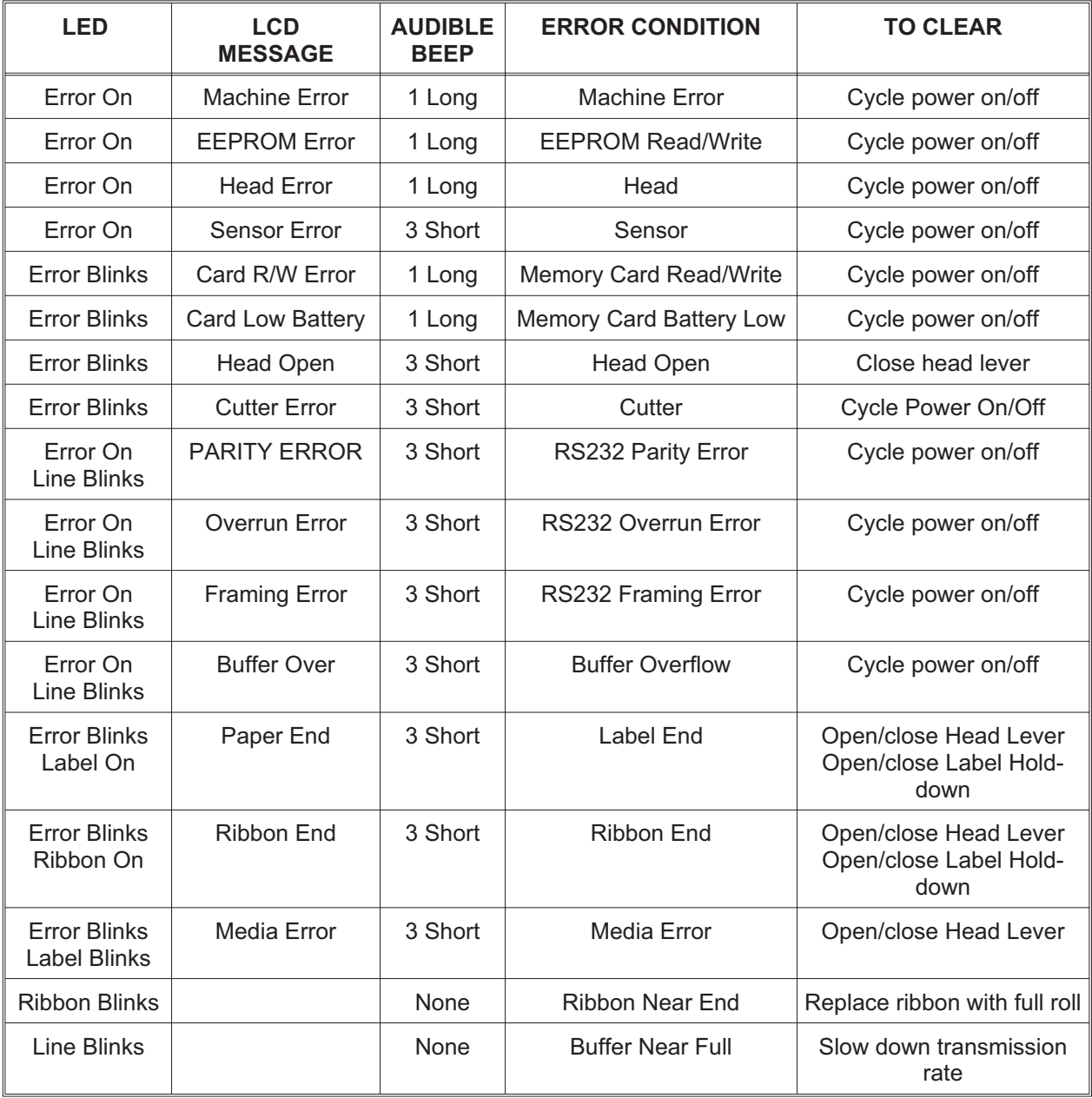

# **APPENDIX A. OPTIONAL ACCESSORIES**

# **INTRODUCTION**

This section contains instructions for using the following CL Series "e"optional features:

- Label Rewinder
- Label Cutter
- Label Dispenser
- PCMCIA Memory Expansion
- Internal Flash ROM Memory Expansion
- Calendar
- Interface Cards

# **LABEL REWINDER ALL MODELS**

The rewinder is an external unit that allows for labels and tags to be rewound in rolls up to 8.5 inches in diameter. It derives its power directly from the printer's EXT connector using a built-in cable. The rewinder provides the ability to rewind tags/labels from the printer and subsequently be unwound for later use with applicators.

### **Installation**

- 1. Position the **Rewinder** at the front of the printer and align it with the label slot. (The **Rewind Wheel/Spindle** should be positioned away from the printer.)
- 2. Connect the built-in cable from the **Rewinder** to the EXT connector at the rear of the printer.
- 3. On the **Rewinder**, remove the metal clamp from the **Rewind Spindle**.
- 4. Feed the lead end of the label stock under the first spindle and onto the **Rewind Spindle**. Feed the stock around the spindle once, then replace the metal clamp over the label stock. Wind another revolution to ensure the labels are secure on the spindle.
- 5. Select the REWIND option on the rewinder, then set the power switch to ON. (The printer must be powered ON for the rewinder to function.)

### **Removing and Unwinding the Roll**

As labels are printed, tension from the rewinder should keep the label stock taut as it wraps itself on the spindle.

To remove the roll from the spindle, first set the power switch to OFF. Remove the metal clamp, then remove the rewound roll of labels.

To unwind for using with an applicator, first set the power switch OFF. Attach the lead edge of the labels from the rewind spindle to the applicator entry point. Select the WIND option on the rewinder, and when ready to begin, set the power switch to ON.

# **LABEL CUTTER ALL MODELS**

The label cutter consists of an internal mechanism that will cut labels or tags as they exit from the printer. The cutter can be used to print labels of various lengths using continuous form label/tag stock or to easily separate labels when there is no perforation at the label gap.

### **Operator Setup**

The following steps should be taken to set up the label cutter.

- 1. Install the label cutter, following the instructions provided with the unit. The installation time is approximately 20 minutes.
- 2. Power the printer ON.
- 3. The printer must be configured to use the **Label Cutter** option. Switches DSW3-1 and DSW3-2 on the front panel are used to configure the printer. To enable the cutter, **DSW3-1** should be in the **ON** position and **DSW3-2** should be in the **OFF** position.
- 4. Open the **Print Head Assembly** and feed the edge of the labels/tags into the cutter assembly and out between the label cutters.

*NOTE: Although the cutting blade is fairly well protected, be careful as you feed labels into the cutter area. You may want to have the printer powered OFF at this point.*

- 5. Close the **Print Head Assembly** and place the printer on-line.
- 6. The **Label Cutter** is ready for use.
- 7. Adjust the cut position using the backfeed adjustment procedures outlined in *Section 3: Configuration*.

### **General Operation**

The data stream to be sent to the printer may need to be altered to add the Cutter Command. If this command is not used, the cutter will default to cut after every label assuming it has been enabled in the printer configuration. For more details, see the *"e" and PRO Printer Programming Reference*. As the labels are printed, they will be cut based on the the data supplied using the cutter command.

The CL608e and CL612e **Label Dispense Option** is an external mechanism that provides the ability to print labels in the "demand" mode. It is attached to rear of the printer with two screws and is connected to the internal drive mechanism of the printer. When the label dispenser is installed and configured for operation, the printer dispenses one label at a time, peeling the backing from the label, which allows for immediate application to the product by the operator.

## **Operator Setup**

The following steps should be taken to set up the **Label Dispense Option**.

- 1. Install the option using the instructions provided with the unit. The installation time is approximately 30 minutes.
- 2. Power the printer ON.
- 3. The printer must be configured to used the label dispenser option. Switches DSW3-1 and DSW3-2 on the front panel are used to configure the printer. To enable the dispenser, both **DSW3-1** and **DSW3-2** should be in the **ON** position.
- 4. Remove enough labels from the backing paper to provide 24 to 30 inches of backing free from labels.
- 5. Open the **Print Head** assembly and feed the backing paper through the print area in the normal manner.
- 6. At the label exit area, feed the backing paper down and behind the **Knurled Roller**, then back down and around the **Backing Roller**.
- 7. Feed the backing paper out the slot in the bottom rear of the printer and attach to the **Backing Rewind Spindle**.

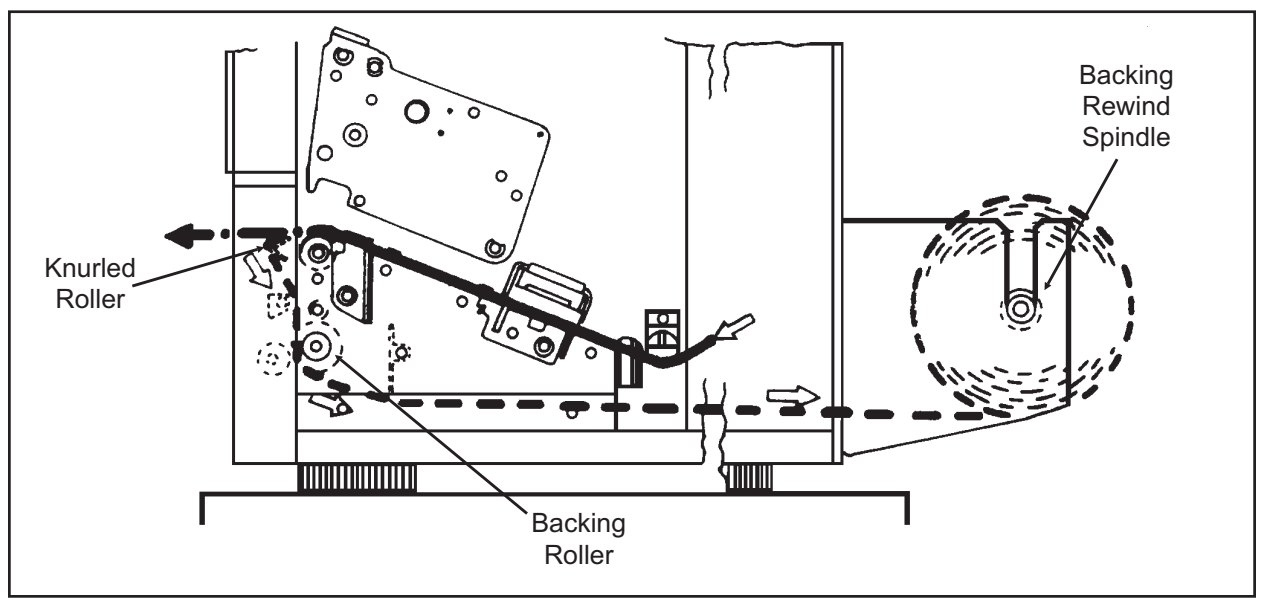

# **Label Dispenser Routing, CL608e/CL612e**

- 8. Close the **Print Head** and place the printer on-line.
- 9. The **Label Dispense Option** is ready for use.

### **LABEL DISPENSE OPTION CL408e and CL412e**

The CL408e and CL412e have an internally mounted **Label Dispense Option** which rewinds the label backing as the labels are stripped. When the **Label Dispense Option** is installed and configured for operation, the printer dispenses one label at a time, peeling the backing from the label, which allows for immediate application to the product by the operator.

### **Operator Setup**

The following steps should be taken to set up the **Label Dispense Option**.

- 1. Install the **Label Dispense Option** using the instructions provided with the unit. The installation time is approximately 30 minutes.
- 2. Power the printer OFF.
- 3. The printer must be configured to used the **Label Dispense Option**. Switches DSW3-1 and DSW3-2 on the front panel are used to configure the printer. To enable the dispenser, both **DSW3-1** and **DSW3-2** should be in the **ON** position.
- 4. Remove enough labels from the backing paper to provide 24 to 30 inches of backing free of labels.
- 5. Open the **Top Access Door** and the **Front Access Door**.
- 6. The **Backing Idle Roller** is held closed by the green **Front Access Door Latch** ( the Front Access Door is held in the closed position by a magnetic latch when the **Label Dispense Option** is installed). Push down on the rear of the

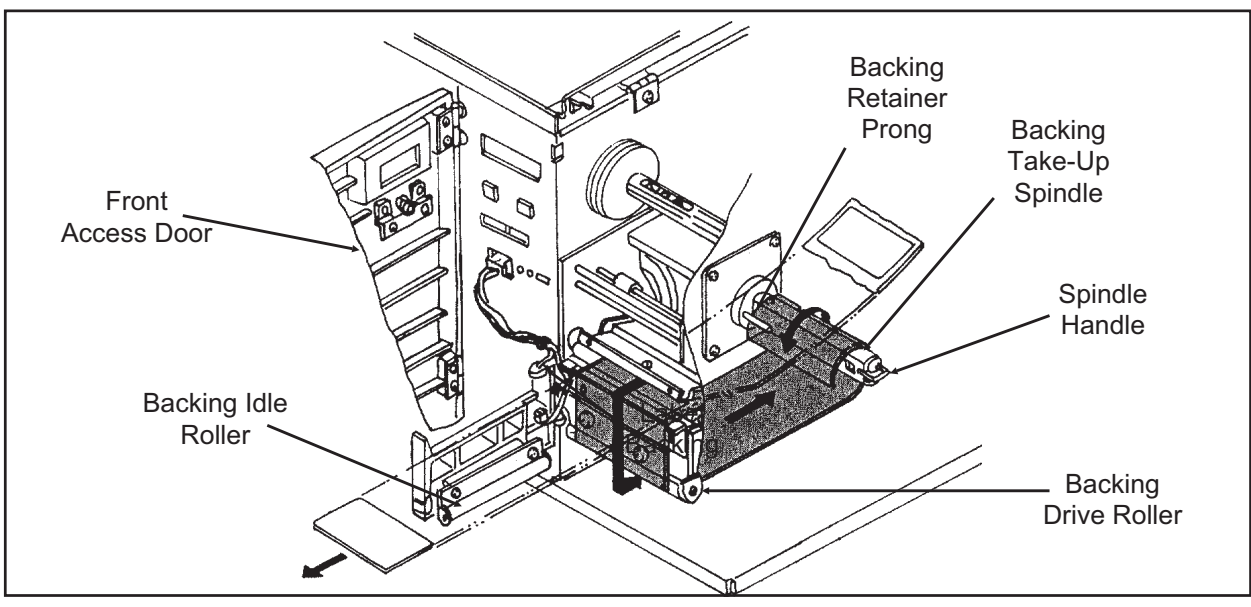

**Label Backing Path, CL408e/CL412e**

**Front Access Door** latch until it releases and swing the **Backing Idle Roller** out of the way.

- 7. Open the **Print Head** and feed the backing paper through the print area in the normal manner.
- 8. Route the label backing down the front of the print mechanism and around the **Backing Drive Roller**.
- 9. Wrap the backing under and around the **Backing Take-Up Spindle**, routing it under the two retainer prongs.
- 10. Manually turn the **Backing Take-Up Spindle** counter-clockwise to take up all the slack in the backing.
- 11. Swing the **Backing Idle Roller** back into position until the **Front Access Door Latch** engages.
- 12. Close the **Front Access Door** until the magnetic latch engages.
- 13. Close the **Print Head**.
- 14. Close the **Top Access Cover**.
- 15. To remove the backing from the **Backing Retainer Spindle**, pull outward on the green **Spindle Handle**. This will slide the rolled-up backing out from under the two retainer prongs, allowing the label backing to be easily removed and discarded.

### **General Operation**

Send your data stream in the normal manner to the printer. Labels should print one at a time, even if your print quantity command requests more than one label. As the labels are printed and presented for the operator to remove, the backing paper will be

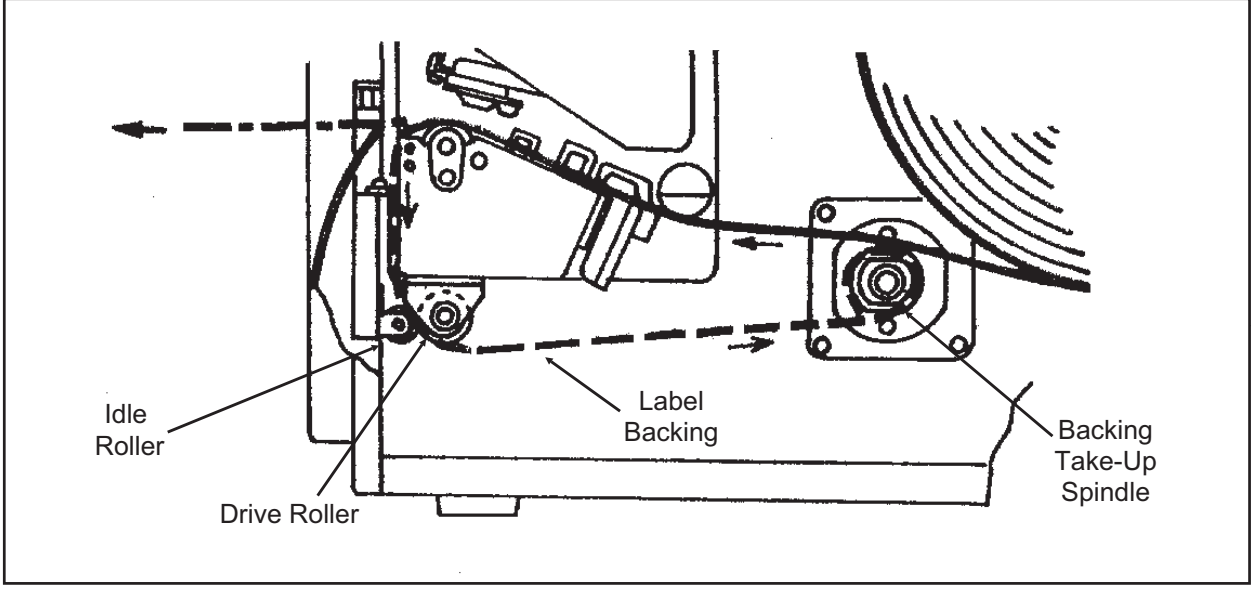

**Label Dispenser Routing, CL408e/CL412e**

rewound on the spindle. The next label will only print after removing the current label from the label exit path.

*Note: The label dispenser will function only if it has been enabled using the front panel switches (DSW3-1 and DSW3-2 in the ON positions).*

The **Label Taken Sensor** is adjusted at the factory for the optimal setting for most label material. However, the use of labels with a substantially different opacity may require that the threshold be adjusted. To adjust the threshold of the sensor, use the following procedure:

- 1. Turn the **Label Taken Threshold Potentiometer** (located to the right of where the **Label Dispense Option** connector is plugged into the front panel, all the way clockwise. Turn the **Power Switch** to the ON position while simultaneously pressing the **FEED** key. When the printer "beeps," release the **FEED** key.
- 2. Make sure there is no label in the **Label Taken Sensor**. Turn the potentiometer counter-clockwise until the LED illuminates.
- 3. Place a label in the **Label Taken Sensor** and check to see if the LED turns off. If it does not, turn the potentiometer clockwise until it goes off and repeat steps (b) through (c).
- 4. Press the **FEED** key and the printer will print a test label. Press the **FEED** key again to stop the printing and turn the printer OFF.

### **Description**

The Memory Card Option provides the connectors and interface board for one PCMCIA memory card slot. The PCMCIA memory is selected for use via the <ESC>CC Memory Area Select command. It can be used to store fonts, graphic images and forms.

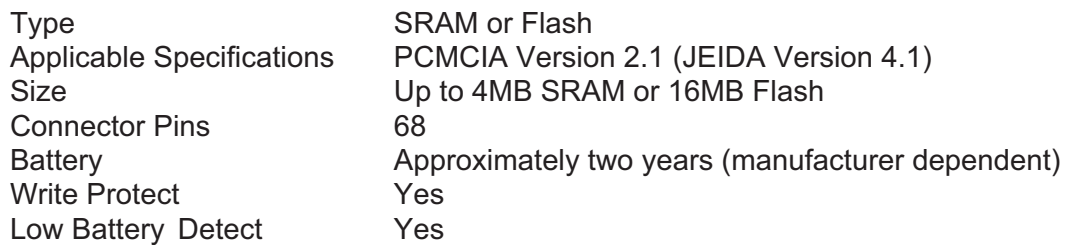

### **Installation**

Instructions for installing the Memory Card Option are included with the installation kit.

### **Error Handling**

Memory Card error conditions are indicated to the operator using a combination of the ERROR LED on the front panel, the LCD display and the audible indicator.

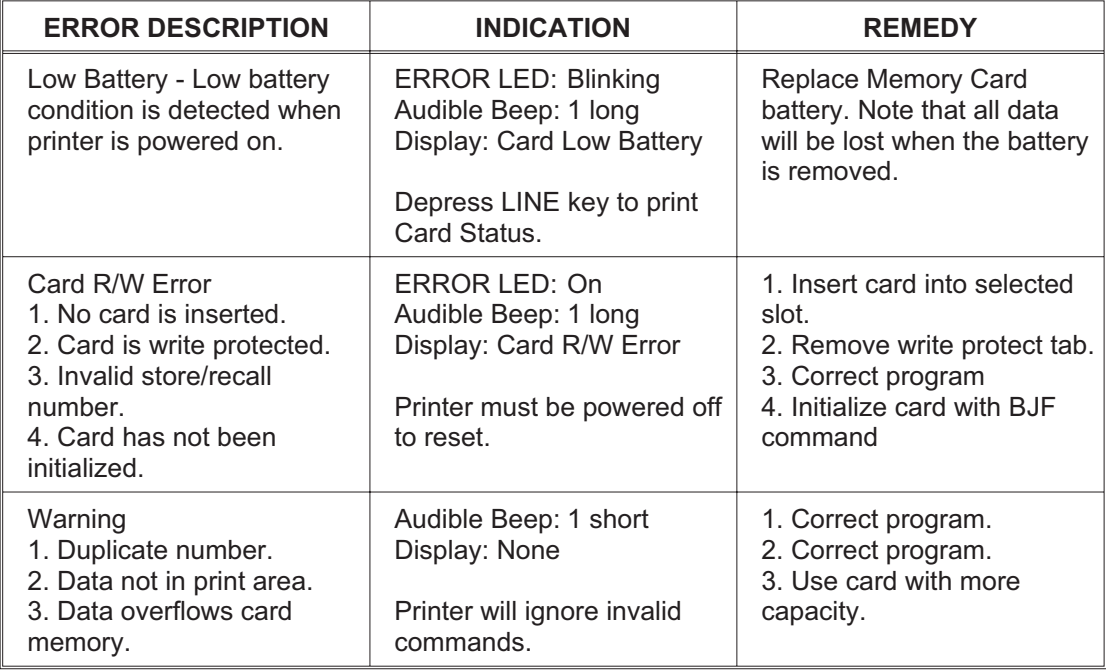

## **INTERNAL FLASH ROM MEMORY EXPANSION ALL MODELS**

### **Description**

A factory installed option allows the internal FLASH ROM to be expanded from 2MB to 6 MB by adding an additional 4MB. It can be used to store fonts, graphic images and form overlays. The Expanded Memory is selected using the <ESC>CC Memory Area Select command. This option requires the installation of an Expanded Memory pcb and is a factory-only installed option.

The **Calendar Option** allows the date and time to be maintained in the local printer rather than using the system clock. It consists of an integrated circuit module containing the clock components and battery and plugs into a socketon the main pcb assembly. A qualified technician should perform the upgrade as it requires modifications to the main PCB assembly. Please call SATO Technical Support if you need to add this option to an existing printer in the field.

# **PLUG-IN INTERFACE MODULES** ALL MODELS

The CL Series "e" printers have user changable Plug-In Interface Modules. The **Interface Module** is accessible from the **Rear Panel** and is retained by two screws. Use the following procedure to replace an interface molule.

1. Turn power off both the printer and the host and remove the power and interface cables.

*WARNING: Never connect or disconnect interface cables (or use a switch box) with power applied to either the host or the printer. This may cause damage to the interface circuitry and is not covered by warranty.*

- 2. Remove the two **Interface Module Retaining Screws**.
- 3. Grasp the **Interface Module** and pull it out of the connector.
- 4. Place the new **Interface Module** in the slot and press inward firmly until it is properly seated.
- 5. Replace the two **Interface Card Retaining Screws**.
- 6. If the new **Interface Module** is for a serial interface, set DSW1 for the proper operation.
- 7. Connect the interface cable to the connector.

# Appendix A: Optional Features

This page left intentionally blank.